# Finnigan<sup>™</sup> TSQ<sup>®</sup> Quantum Ultra<sup>™</sup> EMR

**Getting Started** 

70111-97111 Revision A

March 2006

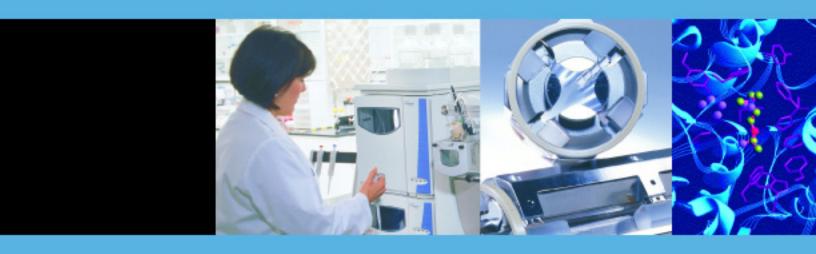

Finnigan<sup>TM</sup>, Ion  $Max^{TM}$ , and TSQ Quantum  $Ultra^{TM}$  are trademarks and  $TSQ^{\&}$  is a registered trademark of Thermo Electron Corporation. Swagelok is a registered trademark of the Crawford Fitting Company. Megabore is registered trademark of J&W Scientific, Division of Curtin Matheson Scientific, Inc. Dranetz is a registered trademark of Dranetz Technologies, Inc. Styrofoam is a registered trademark of Dow Chemical Company. Teflon is a registered trademark of E. I. du Pont de Nemours & Co.

Technical information contained in this publication is for reference purposes only and is subject to change without notice. Every effort has been made to supply complete and accurate information; however, Thermo Electron Corporation assumes no responsibility and will not be liable for any errors, omissions, damage, or loss that might result from any use of this manual or the information contained therein (even if this information is properly followed and problems still arise).

This publication is not part of the Agreement of Sale between Thermo Electron Corporation and the purchaser of an LC/MS system. In the event of any conflict between the provisions of this document and those contained in Thermo Electron Corporation's Terms and Conditions, the provisions of the Terms and Conditions shall govern.

System Configurations and Specifications supersede all previous information and are subject to change without notice.

Printing History: Revision A printed in March 2004. Software Version: Quantum 1.2, Xcalibur 1.4

# Thermo ELECTRON CORPORATION

The products of Thermo Electron San Jose are produced under ISO 9001 accredited quality management systems.

**Australia:** Unit 14, 38 – 46 South Street • Rydalmere, N.S.W. 2116 • [61] (02) 9898-9000

Austria: Wehlistrasse 27b • A-1200 Wien • [43] (01) 333 50 34-0

**Belgium:** Technologiestraat 47 • B-1082 Brussels • [32] (02) 482 30 30

Canada: 5716 Coopers Avenue, Unit 1 • Mississauga, Ontario • L4Z 2E8 • [1] (905) 712-2258

France: 16 Avenue du Québec • Silic 765 • Z.A. de Courtaboeuf • F-91963 Les Ulis Cédex • [33] (01) 60 92 48 00

**Germany:** Im Steingrund 4-6 • D-63303 Dreieich • [49] (06103) 408 0

Italy: Strada Rivoltana • I-20090 Rodano (Milano) • [39] (02) 95059 226

Japan: C-2F • 3-9, Moriya-cho, Kanagawa-ku • Yokohama, Kanagawa • 221-0022 • [81] (45) 453 9100 Japan: Esaka Grand Building • 2-3-1 Esaka-cho, Suita City • Osaka 564-0063 • [81] (06) 6387-6681

Netherlands: Takkebijsters 1 • NL-4817 BL Breda • [31] (076) 5878 722

P.R. China: Room 901, Ping-an Mansion • No. 23, Jin Rong Street • Xi Cheng District • Beijing 100032 • [86] (010) 6621 0839

**Spain:** Sepulveda 7 A • ES-28108 Alcobendas (Madrid) • [34] (091) 657 4930

**Spain:** Acer 30 − 32 • Edificio Sertram − Planta 2, Modulo 3 • ES-08038 Barcelona • [34] (093) 223 0918

Sweden: Pyramidbacken 3 • S-141 75 Kungens Kurva (Stockholm) • [46] (08) 556 468 00

United Kingdom: Stafford House • 1 Boundary Park • Boundary Way • Hemel Hempstead • Hertfordshire HP2 7GE • [44] (01442) 233 555

**U.S.A.**: 355 River Oaks Parkway • San Jose, CA 95134-1991 • [1] (408) 965-6000

**Notes:** The country code is enclosed in square brackets [ ]. The city code or area code is enclosed in parenthesis ( ). For countries other than the U.S.A., when you are dialing from within the specified country, dial the 0 of the city code. For countries other than Italy, when you are dialing from outside the country, do not dial the 0 of the city code.

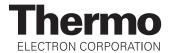

| Citle                                                                                                    |                                                                                       |                                             |                                                   |                                                            |
|----------------------------------------------------------------------------------------------------|---------------------------------------------------------------------------------------|---------------------------------------------|---------------------------------------------------|------------------------------------------------------------|
| Company                                                                                                    |                                                                                       |                                             |                                                   |                                                            |
| Address                                                                                                    |                                                                                       |                                             |                                                   |                                                            |
| City/State/Postal Code                                                                                                    |                                                                                       |                                             |                                                   |                                                            |
| Country                                                                                                    |                                                                                       |                                             |                                                   |                                                            |
| Celephone                                                                                                    |                                                                                       |                                             |                                                   |                                                            |
| Finnigan TSQ Quantum Ultra EMR Serial #                                                                                                    |                                                                                       |                                             | te Purchased                                      |                                                            |
| <b>Tell us more</b> Let us know more about how you use                                                                                                    |                                                                                       |                                             |                                                   |                                                            |
| My Organization Is: (Check one only)  Commercial (for profit) lab Government lab Hospital / Clinic Research Institute University / College Veterinary Other                                                                                                    | □ Analytical □ Biomedica □ Clinical / 1 □ Energy □ Food / Agı □ Forensic / □ Pharmace | al<br>Toxicology<br>riculture<br>Toxicology | s: (Check one c                                   | only)                                                      |
| Job Function: (Check one only)  Administration  Lab Management  Operator  Other                                                                                                    | □ Other                                                                               |                                             |                                                   | _                                                          |
| <ul><li>□ Administration</li><li>□ Lab Management</li><li>□ Operator</li></ul>                                                                                                    | our documentation                                                                     |                                             | ing a few quest                                   | ions:<br>/ision A<br>!11-97111                             |
| □ Administration □ Lab Management □ Operator □ Other  Reader Survey Help us to improve the quality of of Finnigan TSQ Quantum Ultra EMR Getting Started                                                                                                    |                                                                                       | on by answer                                | ing a few quest                                   | ions:<br>vision A<br>111-97111<br>Strongly<br>Disagree     |
| □ Administration □ Lab Management □ Operator □ Other □ Other □ Help us to improve the quality of of spinning an TSQ Quantum Ultra EMR Getting Started  The manual is well organized.                                                                                                    | our documentation Strongly Agree 1                                                    | on by answer<br>Agree<br>2                  | ing a few quest Rev 701 Disagree 3                | ions:<br>/ision A<br>111-97111<br>Strongly<br>Disagree     |
| □ Administration □ Lab Management □ Operator □ Other  Reader Survey Help us to improve the quality of of Finnigan TSQ Quantum Ultra EMR Getting Started  The manual is well organized. The manual is clearly written.                                                                                                    | Strongly<br>Agree<br>1                                                                | Agree 2 2                                   | ing a few quest Rev 701 Disagree 3 3              | ions:  /ision A  /11-97111  Strongly Disagree  4 4         |
| □ Administration □ Lab Management □ Operator □ Other  Reader Survey Help us to improve the quality of of Finnigan TSQ Quantum Ultra EMR Getting Started  The manual is well organized. The manual is clearly written. The manual contains all of the information I need.                                                                     | Strongly<br>Agree<br>1<br>1                                                           | Agree 2 2 2                                 | ing a few quest  Rev 701  Disagree 3 3 3          | ions:  /ision A /11-97111  Strongly Disagree 4 4 4         |
| □ Administration □ Lab Management □ Operator □ Other                                                                                                    | Strongly Agree 1 1 1                                                                  | Agree 2 2 2 2                               | ing a few quest  Rev 701  Disagree 3 3 3 3        | ions:  /ision A /11-97111  Strongly Disagree 4 4 4 4       |
| □ Administration □ Lab Management □ Operator □ Other  Reader Survey Help us to improve the quality of of Finnigan TSQ Quantum Ultra EMR Getting Started  The manual is well organized. The manual is clearly written. The manual contains all of the information I need. The instructions are easy to follow. The instructions are complete. | Strongly Agree 1 1 1 1                                                                | Agree 2 2 2 2 2 2                           | ing a few quest  Rev 701  Disagree  3 3 3 3 3 3   | ions:  /ision A /11-97111  Strongly Disagree 4 4 4 4 4     |
| □ Administration □ Lab Management □ Operator □ Other                                                                                                    | Strongly Agree 1 1 1                                                                  | Agree 2 2 2 2                               | ing a few quest  Rev 701  Disagree  3 3 3 3 3 3 3 | ions:  /ision A /11-97111  Strongly Disagree 4 4 4 4       |
| □ Administration □ Lab Management □ Operator □ Other                                                                                                    | Strongly<br>Agree<br>1<br>1<br>1<br>1<br>1                                            | Agree 2 2 2 2 2 2 2                         | ing a few quest  Rev 701  Disagree  3 3 3 3 3 3   | ions:  /ision A  /11-97111  Strongly Disagree  4 4 4 4 4 4 |

Tear this sheet from the manual, fold it closed, stamp it, and drop it in the mail.

|      |                        | fold        |
|------|------------------------|-------------|
| From | Place                  | <u> </u>    |
|      | Place<br>Stamp<br>Here | i<br>i      |
|      | Here                   | 1 1         |
|      |                        | <b>-</b>  ¦ |

EDITOR, TECHNICAL PUBLICATIONS THERMO ELECTRON SAN JOSE 355 RIVER OAKS PARKWAY SAN JOSE, CA 95134-1991 UNITED STATES OF AMERICA

| fold  |
|-------|
|       |
| 1     |
| 1     |
| <br>1 |
| i)    |

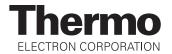

### **Regulatory Compliance**

Thermo Electron San Jose performs complete testing and evaluation of its products to ensure full compliance with applicable domestic and international regulations. When your system is delivered to you, it meets all pertinent electromagnetic compatibility (EMC) and safety standards as follows:

#### **EMC Certification**

| EN 55011     | (1998) | EN 61000-4-4  | (1995) |
|--------------|--------|---------------|--------|
| EN 61326     | (1998) | EN 61000-4-5  | (1995) |
| EN 61000-4-2 | (1998) | EN 61000-4-6  | (1996) |
| EN 61000-4-3 | (1996) | EN 61000-4-11 | (1994) |
| ENV 50204    | (1995) | FCC Class A   |        |

EMC issues have been evaluated by EMC TECHNOLOGY SERVICES, A Subsidiary of UNDERWRITERS LABORATORY, INC (UL)

### **Safety Compliance**

Low Voltage Directive EN 61010-1:2001

Please be aware that any changes that you make to your system may void compliance with one or more of these EMC and/or safety standards.

Making changes to your system includes replacing a part. Thus, to ensure continued compliance with EMC and safety standards, replacement parts should be ordered from Thermo Electron or one of its authorized representatives.

### **FCC Compliance Statement**

**Note:** This equipment has been tested and found to comply with the limits for a Class A digital device, pursuant to part 15 of the FCC rules. These limits are designed to provide reasonable protection against harmful interference when the equipment is operated in a commercial environment. This equipment generates, uses, and can radiate radio frequency energy. If it is not installed and used in accordance with the instruction manual, it may cause harmful interference to radio communications. Operation of this equipment in a residential area is likely to cause harmful interference. In this case, the user will be required to correct the interference at his/her own expense.

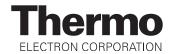

### Notice on Lifting and Handling of Thermo Electron San Jose Instruments

For your safety, and in compliance with international regulations, the physical handling of this Thermo Electron San Jose instrument *requires a team effort* for lifting and/or moving the instrument. This instrument is too heavy and/or bulky for one person alone to handle safely.

# Notice on the Proper Use of Thermo Electron San Jose Instruments

In compliance with international regulations: If this instrument is used in a manner not specified by Thermo Electron San Jose, the protection provided by the instrument could be impaired.

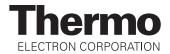

## **WEEE Compliance**

This product is required to comply with the European Union's Waste Electrical & Electronic Equipment (WEEE) Directive 2002/96/EC. It is marked with the following symbol:

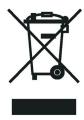

Thermo Electron has contracted with one or more recycling/disposal companies in each EU Member State, and this product should be disposed of or recycled through them. Further information on Thermo Electron's compliance with these Directives, the recyclers in your country, and information on Thermo Electron products which may assist the detection of substances subject to the RoHS Directive are available at <a href="https://www.thermo.com/WEEERoHS">www.thermo.com/WEEERoHS</a>.

### **WEEE Konformität**

Dieses Produkt muss die EU Waste Electrical & Electronic Equipment (WEEE) Richtlinie 2002/96/EC erfüllen. Das Produkt ist durch folgendes Symbol gekennzeichnet:

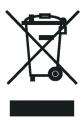

Thermo Electron hat Vereinbarungen getroffen mit Verwertungs-/Entsorgungsanlagen in allen EU-Mitgliederstaaten und dieses Produkt muss durch diese Firmen wiederverwertet oder entsorgt werden. Mehr Informationen über die Einhaltung dieser Anweisungen durch Thermo Electron, die Verwerter und Hinweise die Ihnen nützlich sein können, die Thermo Electron Produkte zu identifizieren, die unter diese RoHS Anweisung fallen, finden Sie unter www.thermo.com/WEEERoHS.

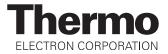

## **Conformité DEEE**

Ce produit doit être conforme à la directive européenne (2002/96/EC) des Déchets d'Equipements Electriques et Electroniques (DEEE). Il est marqué par le symbole suivant:

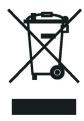

Thermo Electron s'est associé avec une ou plusieurs compagnies de recyclage dans chaque état membre de l'union européenne et ce produit devrait être collecté ou recyclé par celles-ci. Davantage d'informations sur la conformité de Thermo Electron à ces directives, les recycleurs dans votre pays et les informations sur les produits Thermo Electron qui peuvent aider la détection des substances sujettes à la directive RoHS sont disponibles sur <a href="https://www.thermo.com/WEEERoHS">www.thermo.com/WEEERoHS</a>.

#### **Contents**

| Read T  | This First                                                           | v    |
|---------|----------------------------------------------------------------------|------|
| Chai    | nges to the Manual and Online Help                                   | vi   |
| Abb     | reviations                                                           | vii  |
| Туро    | ographical Conventions                                               | xi   |
|         | Data Input                                                           |      |
|         | Boxed Information                                                    |      |
|         | Topic Headings                                                       | xiii |
| Repl    | ly Cards                                                             | xiv  |
| Introd  | uction                                                               | 1-1  |
| 1.1     | Is ESI or APCI Better for Analyzing My Samples?                      | 1-2  |
|         | Using ESI/MS                                                         |      |
|         | Using APCI/MS.                                                       | 1-3  |
| 1.2     | How Can I Introduce My Samples into the Mass Spectrometer?           | 1-4  |
| 1.3     | What Types of Buffers Do I Use?                                      | 1-6  |
| 1.4     | How Do I Set Up the Mass Spectrometer for Various LC Flow Rates?     | 1-7  |
| Setting | g Up the Ion Source for Tuning and Calibrating the Mass Spectrometer | 2-1  |
| 2.1     | Placing the LC/MS System in Standby                                  | 2-2  |
| 2.2     | Removing the APCI Probe                                              | 2-4  |
| 2.3     | Removing the Ion Max Ion Source Housing                              | 2-8  |
| 2.4     | Installing the Ion Sweep Cone                                        | 2-9  |
| 2.5     | Installing the Ion Max Ion Source Housing                            | 2-11 |
| 2.6     | Installing the ESI Probe                                             | 2-14 |

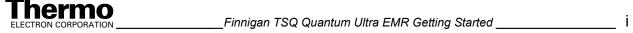

| Tuning  | and Calibrating the Mass Spectrometer in ESI/MS/MS Mode              | 3-1  |
|---------|----------------------------------------------------------------------|------|
| 3.1     | Setting Up to Introduce Sample by Direct Injection                   | 3-2  |
| 3.2     | Setting Up for Tuning and Calibrating                                | 3-4  |
| 3.3     | Establishing a Stable Ion Beam with the ESI Source                   | 3-9  |
| 3.4     | Verifying Operation in the ESI/MS Mode                               | 3-15 |
| 3.5     | Tuning and Calibrating Automatically in ESI/MS/MS, Positive Ion Mode | 3-20 |
| 3.6     | Tuning and Calibrating Automatically in ESI/MS/MS, Negative Ion Mode | 3-27 |
| 3.7     | Flushing the System after Tuning and Calibrating                     | 3-32 |
| Optim   | izing the Mass Spectrometer with Your Compound in ESI/MS/MS Mode     | 4-1  |
| 4.1     | Setting Up to Introduce Sample by Auto Loop Injection in ESI Mode    | 4-3  |
| 4.2     | Setting Up to Optimize in ESI/MS/MS Mode with Your Compound          | 4-7  |
| 4.3     | Optimizing in ESI/MS/MS Mode Automatically with Your Compound        | 4-13 |
| Acquir  | ing ESI/MS/MS Data with Tune Master                                  | 5-1  |
| 5.1     | Setting Up to Introduce Sample by Manual Loop Injection in ESI Mode  | 5-2  |
| 5.2     | Acquiring ESI/MS/MS Data in the SRM Scan Mode                        | 5-6  |
| Setting | Up the Ion Source for Acquiring Data in APCI/MS/MS Mode              | 6-1  |
| 6.1     | Removing the ESI Probe                                               | 6-2  |
| 6.2     | Removing the Ion Max Ion Source Housing                              | 6-5  |
| 6.3     | Removing the Ion Sweep Cone                                          | 6-6  |
| 6.4     | Installing the Ion Max Ion Source Housing.                           | 6-7  |
| 6.5     | Installing the APCI Probe                                            | 6-10 |
| Optim   | izing the Mass Spectrometer with Your Compound in APCI/MS/MS Mode    | 7-1  |
| 7.1     | Setting Up to Introduce Sample by Auto Loop Injection in APCI Mode   | 7-3  |
| 7.2     | Setting Up to Optimize in APCI/MS/MS Mode with Your Compound         | 7-7  |
| 7.3     | Optimizing in APCI/MS/MS Mode Automatically with Your Compound       | 7-12 |

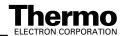

| Acquiri  | ng APCI/MS/MS Data with Tune Master                                  | 8-1 |
|----------|----------------------------------------------------------------------|-----|
| 8.1      | Setting Up to Introduce Sample by Manual Loop Injection in APCI Mode | 8-2 |
| 8.2      | Acquiring APCI/MS/MS Data in the SRM Scan Mode                       | 8-5 |
| Solution | r Formulations                                                       | A-1 |
| A.1      | Tuning and Calibration Solution                                      | A-2 |
| A.2      | Reserpine Solutions                                                  | A-3 |
|          | Reserpine Stock Solution                                             | A-3 |
|          | Reserpine Sample Solution                                            | A-3 |
| Microfl  | ow Operation                                                         | B-1 |

# **Read This First**

Welcome to the Thermo Electron, Finnigan™ TSQ Quantum Ultra™ EMR system! The TSQ Quantum Ultra EMR is a member of the TSQ® family of Finnigan mass spectrometers.

This **TSQ Quantum Ultra EMR Getting Started** manual provides you with information on how to set up, calibrate, and tune the TSQ Quantum Ultra EMR and how to acquire MS data. All of these procedures can be performed from Tune Master.

**TSQ Quantum Ultra EMR Getting Started** includes the following chapters:

**Chapter 1: Introduction** answers typical questions about the TSQ Quantum Ultra EMR and lists LC/MS instrument parameters for typical analyses.

Chapter 2: Setting Up the Ion Source for Tuning and Calibrating the Mass Spectrometer provides instructions for setting up the ESI source for automatic tuning and calibrating.

Chapter 3: Tuning and Calibrating the Mass Spectrometer in ESI/MS/MS Mode provides procedures for tuning and calibrating your TSQ Quantum Ultra EMR.

Chapter 4: Optimizing the Mass Spectrometer with Your Compound in ESI/MS/MS Mode describes how to optimize instrument tuning in ESI mode using your compound of interest.

Chapter 5: Acquiring ESI/MS/MS Data with Tune Master describes how to set up the TSQ Quantum Ultra EMR for acquiring SRM data and how to acquire ESI/MS/MS data on your TSQ Quantum Ultra EMR system.

Chapter 6: Setting Up the Ion Source for Acquiring Data in APCI/MS/MS Mode provides instructions for setting up the APCI source for acquiring APCI/MS/MS data.

Chapter 7: Optimizing the Mass Spectrometer with Your Compound in APCI/MS/MS Mode describes how to optimize instrument tuning in APCI mode using your compound of interest.

Chapter 8: Acquiring APCI/MS/MS Data with Tune Master describes how to set up the TSQ Quantum Ultra EMR for acquiring SRM data and how to acquire APCI/MS/MS data on your TSQ Quantum Ultra EMR system.

**Appendix A: Solution Formulations** provides instructions for preparing solutions that you can use to acquire data with your TSO Quantum Ultra EMR.

**Appendix B: Microflow Operation** provides operational guidelines for using the microflow ESI option.

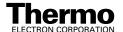

# **Changes to the Manual and Online Help**

To suggest changes to this manual or the online Help, please send your comments to:

Editor, Technical Publications Thermo Electron San Jose 355 River Oaks Parkway San Jose, CA 95134-1991 U.S.A.

You are encouraged to report errors or omissions in the text or index. Thank you.

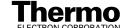

### **Abbreviations**

The following abbreviations are used in this and other manuals and in the online Help.

Α ampere

alternating current ac

**ADC** analog-to-digital converter

AP acquisition processor

**APCI** atmospheric pressure chemical ionization

API atmospheric pressure ionization

**ASCII** American Standard Code for Information

Interchange

b bit

В byte (8 b)

data transmission speed in events per second baud rate

°C degrees Celsius CD compact disc

CD-ROM compact disc read-only memory

cfm cubic feet per minute chemical ionization CI

CIP carriage and insurance paid to

centimeter cm

 $cm^3$ cubic centimeter

**CPU** central processing unit (of a computer)

CRC cyclic redundancy check

**CRM** consecutive reaction monitoring

<Ctrl> control key on the terminal keyboard

d depth Da dalton

DAC digital-to-analog converter

dc direct current

DDS direct digital synthesizer **DEPTM** direct exposure probe

DS data system

**DSP** digital signal processor

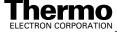

EI electron ionization

EMBL European Molecular Biology Laboratory

<Enter> enter key on the terminal keyboard

ESD electrostatic discharge
ESI electrospray ionization

eV electron volt f femto (10<sup>-15</sup>)

°F degrees Fahrenheit

.fasta file extension of a SEQUEST search database file

FOB free on board

ft foot

FTP file transfer protocol

 $\begin{array}{cc} g & & gram \\ G & & giga \, (10^9) \end{array}$ 

GC gas chromatograph; gas chromatography
GC/MS gas chromatograph / mass spectrometer

GND electrical ground

GPIB general-purpose interface bus

GUI graphical user interface

h hour height

HPLC high-performance liquid chromatograph

HV high voltage

Hz hertz (cycles per second)

ICIS<sup>™</sup> Interactive Chemical Information System

ICL™ Instrument Control Language™

ID inside diameter

IEC International Electrotechnical Commission

IEEE Institute of Electrical and Electronics Engineers

in. inch

I/O input/output k kilo (10³, 1000) K kilo (2¹⁰, 1024)

KEGG Kyoto Encyclopedia of Genes and Genomes

kg kilogram

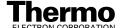

l length L liter

LAN local area network

lb pound

LC liquid chromatograph; liquid chromatography LC/MS liquid chromatograph / mass spectrometer

LED light-emitting diode

micro (10<sup>-6</sup>) μ

meter m milli (10-3) m M mega (10<sup>6</sup>) M+molecular ion

Megabyte (1048576 bytes) MB MH+protonated molecular ion

minute min mLmilliliter millimeter mm

MS mass spectrometer; mass spectrometry

MS  $MS^n$  power: where n = 1MS/MS  $MS^n$  power: where n = 2

 $MS^n$  $MS^n$  power: where n = 1 through 10

m/zmass-to-charge ratio

nano (10<sup>-9</sup>) n

**NCBI** National Center for Biotechnology Information

(USA)

**NIST** National Institute of Standards and Technology

(USA)

OD outside diameter

Ω ohm

pico (10<sup>-12</sup>) p Pa pascal

**PCB** printed circuit board

PID proportional / integral / differential

P/N part number

P/P peak-to-peak voltage

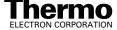

ppm parts per million

psig pounds per square inch, gauge

RAM random access memory

RF radio frequency
RMS root mean square
ROM read-only memory

RS-232 industry standard for serial communications

s second

SIM selected ion monitoring solids probe direct insertion probe

SRM selected reaction monitoring SSQ® single stage quadrupole

TCP/IP transmission control protocol / Internet protocol

TIC total ion current

Torr torr

TSQ<sup>®</sup> triple stage quadrupole

u atomic mass unit

URL uniform resource locator

V volt

V ac volts alternating current

V dc volts direct current

 $\begin{array}{ccc} \mathrm{vol} & \mathrm{volume} \\ w & \mathrm{width} \\ \mathrm{W} & \mathrm{watt} \end{array}$ 

WWW World Wide Web

**Note.** Exponents are written as superscripts. In the corresponding online Help, exponents are sometimes written with a caret ( $^{\land}$ ) or with e notation because of design constraints in the online Help. For example:

MS<sup>n</sup> (in this manual) MS<sup>n</sup> (in the online Help) 10<sup>5</sup> (in this manual) 10<sup>5</sup> (in the online Help)

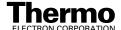

### Typographical Conventions

Typographical conventions have been established for Thermo Electron San Jose manuals for the following:

- Data input
- Boxed information
- Topic headings

### **Data Input**

Throughout this manual, the following conventions indicate data input and output via the computer:

- Messages displayed on the screen are represented by capitalizing the initial letter of each word and by italicizing each word.
- Input that you enter by keyboard is represented in **bold face letters**. (Titles of topics, chapters, and manuals also appear in bold face letters.)
- For brevity, expressions such as "choose **File > Directories**" are used rather than "pull down the File menu and choose Directories."
- Any command enclosed in angle brackets <> represents a single keystroke. For example, "press <F1>" means press the key labeled F1.
- Any command that requires pressing two or more keys simultaneously is shown with a plus sign connecting the keys. For example, "press <Shift> + <F1>" means press and hold the <Shift> key and then press the <F1> kev.
- Any button that you click on the screen is represented in bold face letters and a different font. For example, "click on Close".

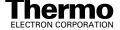

### **Boxed Information**

Information that is important, but not part of the main flow of text, is displayed in a box such as the one below.

Note. Boxes such as this are used to display information.

Boxed information can be of the following types:

- Note information that can affect the quality of your data. In addition, notes often contain information that you might need if you are having trouble.
- **Tip** helpful information that can make a task easier.
- Important critical information that can affect the quality of your data.
- Caution information necessary to protect your instrument from damage.
- CAUTION hazards to human beings. Each CAUTION is accompanied by a CAUTION symbol. Each hardware manual has a blue CAUTION sheet that lists the CAUTION symbols and their meanings.
- **DANGER** laser-related hazards to human beings. It includes information specific to the class of laser involved. Each DANGER is accompanied by the international laser radiation symbol.

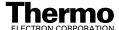

### **Topic Headings**

The following headings are used to show the organization of topics within a chapter:

# **Chapter 1 Chapter Name**

1.2 Second Level Topics

**Third Level Topics** 

**Fourth Level Topics** 

Fifth Level Topics

### **Reply Cards**

Thermo Electron San Jose manuals contain one or two reply cards. All manuals contain a Customer Registration / Reader Survey card and some contain a Change of Location card. These cards are located at the front of each manual.

The Customer Registration / Reader Survey card has two functions. First, when you return the card, you are placed on the Thermo Electron San Jose mailing list. As a member of this list, you receive application reports and technical reports in your area of interest, and you are notified of events of interest, such as user meetings. Second, it allows you to tell us what you like and do not like about the manual.

The Change of Location card allows us to track the whereabouts of the instrument. Fill out and return the card if you move the instrument to another site within your company or if you sell the instrument. Occasionally, we need to notify owners of our products about safety or other issues.

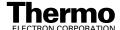

# **Chapter 1**

# Introduction

The TSQ Quantum Ultra<sup>TM</sup> EMR is a member of the TSQ<sup>®</sup> family of Finnigan<sup>TM</sup> mass spectrometers. The designation "EMR" indicates that this TSQ Quantum Ultra mass spectrometer can operate over an extended mass range of 30 to 3000 Da, as compared to the standard mass range of 30 to 1500 Da. The TSQ Quantum Ultra EMR is a high performance triple stage quadrupole mass spectrometer. It includes a syringe pump, a divert/inject valve, an atmospheric pressure ionization (API) source, and the Xcalibur<sup>®</sup> data system. Typically, samples are introduced in any of the following ways:

- Using the syringe pump without the divert/inject valve or an LC system (direct injection). The syringe pump can be connected directly to the ion source to provide a steady state introduction of sample or tuning and calibration solution.
- Using the syringe pump and an LC system without the divert/inject valve (infusion into LC flow). The syringe pump can be used to infuse sample into the flow of mobile phase from an LC system.
- Using the inject valve fitted with a loop and an LC system (flow injection analysis). You use a syringe pump to fill the loop (auto loop injection) or you manually fill the loop (manual loop injection).
- Using the divert valve and an LC system fitted with an analytical column.
   The data system can be configured to divert the solvent flow to waste to avoid unnecessary contamination of the mass spectrometer.
- Using an LC system without the divert/inject valve. The LC system can be connected directly to the ion source to reduce LC system void volume.

When performing analysis by LC/MS, separated components from an LC column are analyzed in the mass spectrometer. When performing analysis by direct infusion or flow injection, no chromatographic separation of sample components occurs before analysis. In either case, data from the mass spectrometer are stored and processed by the Xcalibur data system.

This introduction answers the following questions:

- Is ESI or APCI Better for Analyzing My Samples?
- How Can I Introduce My Samples into the Mass Spectrometer?
- What Types of Buffers Do I Use?
- How Do I Set Up the Mass Spectrometer for Various LC Flow Rates?

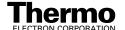

# 1.1 Is ESI or APCI Better for Analyzing My Samples?

You can operate the mass spectrometer in either of two atmospheric pressure ionization modes:

- Electrospray ionization (ESI)
- Atmospheric pressure chemical ionization (APCI)

Typically, polar compounds such as amines, peptides, and proteins are best analyzed by ESI, and non-polar compounds such as steroids are best analyzed by APCI.

Sample ions can carry a single charge or multiple charges. The number of charges carried by the sample ions depends on the structure of the analyte of interest, the mobile phase, and the ionization mode.

### **Using ESI/MS**

The *ESI* mode generally produces mass spectra consisting of singly-charged ions, but it depends on the structure of the analyte and the solvent. When multiply-charged ions are produced, the resulting mass spectrum can be mathematically transformed to express the molecular weight of the sample.

The ESI mode transfers ions in solution into the gas phase. Many samples that previously were not suitable for mass analysis (for example, heat-labile compounds or high molecular weight compounds) can be analyzed by ESI. ESI can be used to analyze any polar compound that makes a preformed ion in solution. The term *preformed ion* can include adduct ions. For example, polyethylene glycols can be analyzed from a solution containing ammonium acetate because of adduct formation between the NH<sub>4</sub><sup>+</sup> ions in the solution and oxygen atoms in the polymer. With ESI, the TSQ Quantum Ultra EMR can analyze compounds with molecular weights that are greater than 100,000 u because of multiple charging. ESI is especially useful for the mass analysis of polar compounds, which include biological polymers (for example, proteins, peptides, glycoproteins, and nucleotides); pharmaceuticals and their metabolites; and industrial polymers.

You can use the ESI mode in either positive or negative ion polarity mode. The ion polarity mode is determined by the polarity of the preformed ions in solution: Acidic molecules form negative ions in high pH solution, and basic molecules form positive ions in low pH solution. A positively-charged ESI needle is used to generate positive ions and a negatively-charged needle is used to generate negative ions.

You can vary the flow rate from the LC into the mass spectrometer from less than 1  $\mu$ L/min (using the Nanospray ion source) to 1000  $\mu$ L/min (using the standard ESI source). Refer to Table 1-2. (In ESI, the buffer and the buffer strength both have a noticeable effect on sensitivity. Therefore, it is important

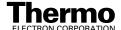

to choose these variables correctly.) In the case of higher molecular weight proteins or peptides, the resulting mass spectrum typically consists of a series of peaks corresponding to a distribution of multiply-charged analyte ions.

The ESI process is affected by droplet size, surface charge, liquid surface tension, solvent volatility, and ion solvation strength. Large droplets with high surface tension, low volatility, strong ion solvation, low surface charge, and high conductivity prevent good electrospray.

Mixed organic—aqueous solvent systems that include organic solvents such as methanol, acetonitrile, and isopropyl alcohol are superior to water alone for ESI. Volatile acids and bases are good, but salts above 10 mM are not recommended. Strong mineral acids and bases are extremely detrimental to the instrument.

Recommendations for generating stable electrospray are as follows:

- Refrain from using non-volatile salts and buffers in the solvent system.
   For example, avoid the use of salts containing sodium or potassium and avoid the use of phosphates. If necessary, use ammonium salts instead.
- Use organic–aqueous solvent systems
- Use volatile acids and bases.
- If possible, optimize the pH of the solvent system for your analyte of interest. For example, if your analyte of interest contains a primary or secondary amine, your mobile phase should be acidic (pH 2 to 5). The acidic pH tends to keep positive ions in solution.

### **Using APCI/MS**

Like ESI, *APCI* is a soft ionization technique, as opposed to electron ionization. APCI provides molecular weight information for compounds of low polarity that are somewhat volatile. APCI is typically used to analyze small molecules with molecular weights up to about 1000 u.

APCI is a gas phase ionization technique. Therefore, the gas phase acidities and basicities of the analyte and solvent vapor play an important role in the APCI process.

The rate of solvent flowing from the LC into the mass spectrometer in APCI mode is in the range of 0.2 to 2 mL/min. Refer to Table 1-3.

You can use APCI in positive or negative ion polarity mode. Molecules with basic sites produce a strong ion current in positive ion mode. Molecules with acidic sites, such as carboxylic acids and acid alcohols, produce a strong ion current in negative ion mode. Although, in general, fewer negative ions are produced than positive ions, the negative ion polarity mode can be more specific. This is because the negative ion polarity mode typically generates less chemical noise than does the positive mode. Thus, the signal-to-noise ratio might be better in the negative ion mode than in the positive ion mode.

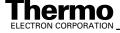

### 1.2 **How Can I Introduce My Samples** into the Mass Spectrometer?

You can introduce your samples into the mass spectrometer in a variety of ways. Refer to Table 1-1.

**Table 1-1.** Techniques for introducing samples into the mass spectrometer

|                                                  | Sample Introduction Technique                              | Analytical Technique                                                                                                   | Figure Reference                                                                                                    |
|--------------------------------------------------|------------------------------------------------------------|----------------------------------------------------------------------------------------------------|----------------------------------------------------------------------------------------------------|
| Direct Injection                                 | Direct injection (with syringe pump)**                     | ESI automatic tuning and calibrating ESI analysis of a pure analyte in solution                                        | Figure 3-1                                                                                                    |
| LC Flow Without<br>Chromatographic<br>Separation | Auto loop injection into<br>LC flow (with syringe<br>pump) | ESI or APCI automatic optimization with compound of interest ESI or APCI analysis of a pure analyte in solution        | Figure 4-1 (ESI)<br>Figure 7-1 (APCI)                                                                                           |
|                                                  | Manual loop injection into LC flow                         | ESI or APCI automatic optimization of tune with analyte of interest ESI or APCI analysis of a pure analyte in solution | Figure 5-1 (ESI)<br>Figure 8-1 (APCI)                                                                                           |
|                                                  | Infusion into LC flow<br>(with syringe pump)*              | ESI or APCI analysis of a pure analyte in solution                                                                     | The chapter Making Plumbing Connections to Run Samples on the TSQ Quantum Ultra in Finnigan TSQ Quantum Ultra Getting Connected |
|                                                  | Autosampler injections into LC flow                        | ESI or APCI analysis of one or more solutions                                                                          |                                                                                                    |
| LC Flow With<br>Chromatographic<br>Separation    | Autosampler injections onto a column via LC flow           | ESI or APCI analysis of one or more mixtures                                                                           |                                                                                                    |

Provides steady state introduction of sample into mass spectrometer

**Note.** To find additional plumbing diagrams for alternative ion source / sample introduction combinations, refer to the chapter Making Plumbing Connections to Run Samples on the TSQ Quantum Ultra in Finnigan TSQ Quantum Ultra Getting Connected.

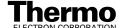

**Note.** Compound optimization solutions, such as the reserpine sample solution, can contaminate your system at high concentrations. Therefore, the recommended technique for introducing optimization solutions into the mass spectrometer is the auto loop injection into LC flow technique.

The syringe pump is often used to introduce tuning and calibration solution for automatic tuning and calibrating in ESI mode. You can also use this technique to introduce a solution of pure analyte at a steady rate in ESI mode.

You can also use a tee union to direct samples from the syringe pump into an LC flow (either with or without a column), which then enters the mass spectrometer. This technique is used to introduce sample at a steady rate and at higher solvent flow rates. It is used especially for tuning in ESI or APCI mode on an analyte of interest. You can also use this technique to introduce a solution of pure analyte at a steady rate in ESI or APCI mode.

You can introduce samples from a syringe into the loop of the divert/inject valve. You can then use the divert/valve to introduce the sample into an LC flow, which then enters the mass spectrometer. This technique is used in ESI or APCI mode to introduce pure analytes into the mass spectrometer in a slug. It is useful when you have a limited quantity of pure analyte.

You can also use an LC autosampler to introduce samples into an LC flow. This technique is also used in ESI or APCI mode to introduce a solution of pure analyte into the mass spectrometer in a slug.

Finally, you can use an LC autosampler to introduce a mixture onto an LC column. This technique is used with ESI or APCI to separate the analytes before they are introduced sequentially into the mass spectrometer.

Refer to subsequent chapters in this manual and to **Finnigan TSQ Quantum Ultra Getting Connected** for plumbing diagrams for the various methods of sample introduction.

#### What Types of Buffers Do I Use? 1.3

We recommend the use of volatile buffers, when possible, to obtain the highest performance for your assays. Many volatile buffer solutions are available that can be used instead of nonvolatile ones. Volatile buffer solutions can include the following:

- Acetic acid
- Ammonium acetate
- Ammonium formate
- Ammonium hydroxide
- Triethylamine (TEA)
- Trifluoroacetic acid (TFA)

Some LC applications use nonvolatile buffers such as phosphate or borate buffers. However, the use of nonvolatile buffers can lead to a buildup of salt in the ion source and can cause a loss of sensitivity.

For LC applications that require nonvolatile buffers use the following guidelines for best performance:

- Install the optional ion sweep cone.
- Reduce the concentration of buffers to an absolute minimum.

**Note.** You might need to increase the frequency of ion source maintenance when using nonvolatile buffers.

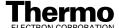

# 1.4 How Do I Set Up the Mass Spectrometer for Various LC Flow Rates?

The ESI probe can generate ions from liquid flows of 1  $\mu$ L/min to 1.0 mL/min. This flow rate range allows you to use a variety of separation techniques: capillary LC, microbore LC, and analytical LC. An optional nanospray ion source is available for allowing sub-microliter analysis in ESI.

The APCI probe can generate ions from liquid flows as low as 50  $\mu$ L/min, but typical flow rates are from 0.2 to 2.0 mL/min. Within this range of flow rates, you can use the following separation techniques: microbore LC, analytical LC, and semi-preparative LC.

As you change the rate of flow of solvents entering the mass spectrometer, you need to adjust several of the mass spectrometer parameters as follows:

- For ESI, you need to adjust the temperature of the ion transfer tube and adjust the gas flow rates for the sheath gas and auxiliary gas.
- For APCI, you need to adjust the temperature of the ion transfer tube and the vaporizer and adjust the gas flow rates for the sheath gas and auxiliary gas.

In general, the higher the rate of liquid flowing into the mass spectrometer, the higher the temperature of the ion transfer tube (and vaporizer) and the higher the gas flows.

Table 1-2 provides guidelines for setting the temperature of the ion transfer tube and the gas flow rates for various LC solvent flow rates for ESI operation. Table 1-3 provides guidelines for setting the temperature of the ion transfer tube and the vaporizer, and the gas flow rates for APCI operation.

Table 1-2. Guidelines for setting operating parameters for LC/ESI/MS (spray voltage 3 to 4.5 kV)

| LC Flow Rate<br>(μL/min) | Suggested<br>Column ID Size<br>(mm) | Capillary<br>Temperature (°C) | Sheath Gas<br>(psi) | Auxiliary Gas<br>(arbitrary units) |
|--------------------------|-------------------------------------|-------------------------------|---------------------|------------------------------------|
| ≤ 10                     | Capillary                           | 200 to 250                    | 1 to 30             | Off                                |
| 50 to 100                | 1.0                                 | 250 to 300                    | 10 to 30            | 5 to 10                            |
| 200 to 400               | 2.1 to 4.6                          | 300 to 350                    | 20 to 40            | 10 to 20                           |
| ≥ 400                    | 4.6                                 | 350                           | 30 to 60            | 10 to 40                           |

Table 1-3. Guidelines for setting operating parameters for LC/APCI/MS (corona discharge 4  $\mu$ A)

| LC Flow Rate (mL/min) | Capillary<br>Temperature (°C) | Vaporizer<br>Temperature (°C) | Sheath Gas (psi) | Auxiliary Gas (arbitrary units) |
|-----------------------|-------------------------------|-------------------------------|------------------|---------------------------------|
| 0.2 to 2.0            | 200 to 350                    | 300 to 600                    | 30 to 40         | 0 to 5                          |

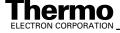

# **Chapter 2**

# Setting Up the Ion Source for Tuning and Calibrating the Mass Spectrometer

This chapter provides information on setting up the hardware for tuning and calibrating your TSQ Quantum Ultra EMR. You tune and calibrate in ESI mode before you acquire data in either the ESI or the APCI mode.

This chapter contains the following sections:

- Placing the LC/MS System in Standby
- Removing the APCI Probe
- Removing the Ion Max Ion Source Housing (optional)
- Installing the Ion Sweep Cone (optional)
- Installing the Ion Max Ion Source Housing
- Installing the ESI Probe

### 2.1 Placing the LC/MS System in **Standby**

You need to place the LC/MS system in Standby condition before you can remove the ion source. Use the following procedure to place the LC/MS system in Standby:

- 1. If necessary, stop the flow of solvent to the API source:
  - a. If Xcalibur is not already open, choose **Start > Programs > Xcalibur > Xcalibur** from the Windows® taskbar to open the Xcalibur window.
  - b. In the Xcalibur Home Page window Roadmap view, choose **GoTo > Instrument Setup** to open the Instrument Setup window.
  - c. Click on the Surveyor® MS Pump button on the view bar in the Instrument Setup window to display the Surveyor MS Pump view.
  - d. Choose **Surveyor MS Pump > Direct Control** to open the Direct Control dialog box.
  - In the Direct Control dialog box, click on the Stop button on the toolbar to stop the LC pump.
- 2. If Tune Master is not already open, choose **Start > Programs > Xcalibur > Quantum Tune** from the taskbar to open Tune Master.

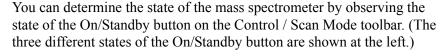

3. If the mass spectrometer is On, click on the On/Standby button to place the mass spectrometer in Standby mode. When the mass spectrometer is in Standby, the system turns off the ion source sheath gas, auxiliary gas, and high voltage. See Figure 2-1.

The LC/MS system is now in Standby, and it is safe to remove the ion source.

Go to the next section: **Removing the APCI Probe**.

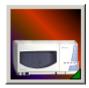

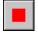

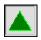

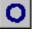

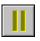

On

Off

Standby

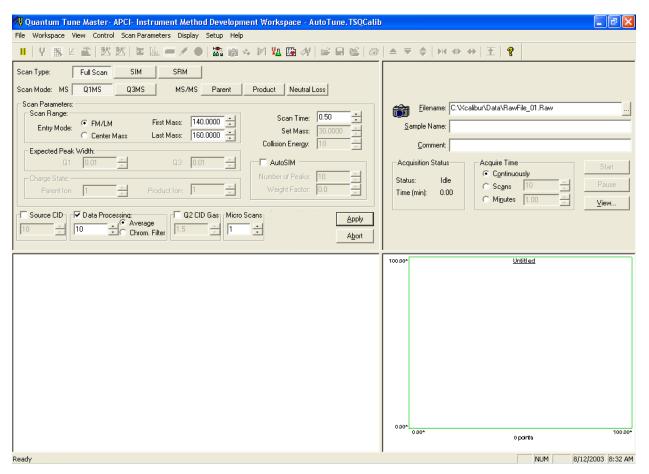

Figure 2-1. Tune Master window – Instrument Method Development workspace, showing the mass spectrometer in the Standby mode

# 2.2 Removing the APCI Probe

This section describes how to remove the APCI probe.

Note. The following procedures assume that you are familiar with your instrument and software. If you need additional guidance, refer to TSQ Quantum Ultra online Help, Finnigan TSQ Quantum Ultra Getting Connected, Finnigan Ion Max API Source Hardware Manual, or the Finnigan TSQ Quantum Ultra Hardware Manual.

#### Remove the APCI probe as follows:

- 1. Unplug the vaporizer heater cable from the vaporizer heater cable socket on the APCI probe. See Figure 2-2.
- 2. Connect the vaporizer heater cable to the ESI interlock socket on the ion source housing. See Figure 2-3.

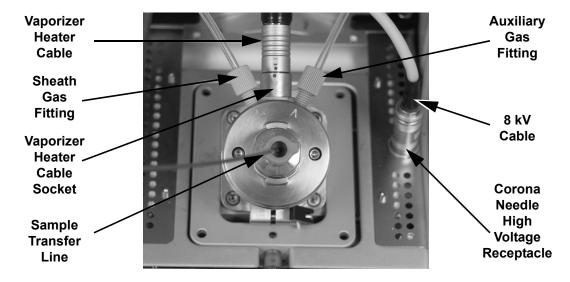

Figure 2-2. Ion Max ion source with APCI probe installed

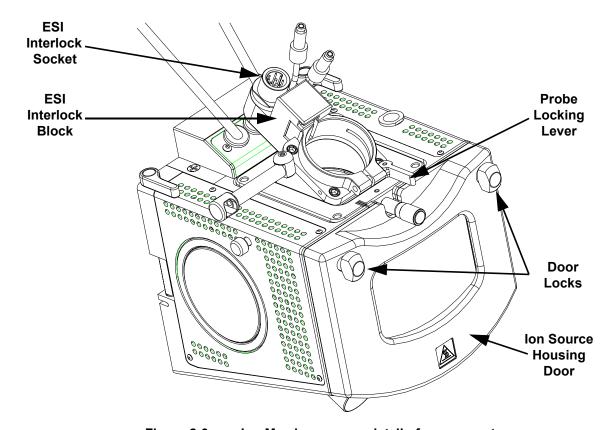

Figure 2-3. Ion Max ion source, detail of components

- 3. Disconnect the sample transfer line from the APCI probe. See Figure 2-2.
- 4. Remove the Auxiliary gas line (green colored fitting) from the APCI probe. (Figure 2-2)
- 5. Remove the Sheath gas line (blue colored fitting) from the APCI probe.

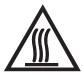

CAUTION. AVOID BURNS. At operating temperatures, the APCI vaporizer can severely burn you! The APCI vaporizer typically operates between 400 and 600 °C. Always allow the heated vaporizer to cool to room temperature (for approximately 20 min) before you touch or remove this component.

#### 6. Remove the APCI probe:

- a. Carefully pull the probe straight back in the port in the housing until it meets with the slot in the ESI interlock block. (Figure 2-3) The guide pin on the probe manifold will prevent you from twisting the probe until the pin is aligned with the slot in the ESI interlock block. After the probe is all the way back and aligned with the slot, turn the probe 45 degrees counter-clockwise to free the probe from the alignment notch. Be careful not to break the fused-silica sample tube or PEEK safety sleeve.
- b. Pull the probe straight out to remove it from the ion source housing.
- 7. Remove the 8 kV cable from the corona needle high voltage receptacle:
  - a. Unlock the cable by twisting the locking ring counter-clockwise.
  - b. Unplug the 8 kV cable from the corona needle high voltage receptacle.

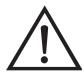

**CAUTION. AVOID INJURY.** The corona discharge needle is very sharp and can puncture your skin. Handle it with care.

- 8. Remove the corona needle:
  - a. Unlock the ion source housing door by turning the locks 90 degrees so that the knobs are horizontal.
  - b. Open the ion source housing door.
  - c. Using pliers, grasp the needle by the gold plated contact and pull the needle straight out of the socket. See Figure 2-4.
  - d. Close and lock the ion source housing door.

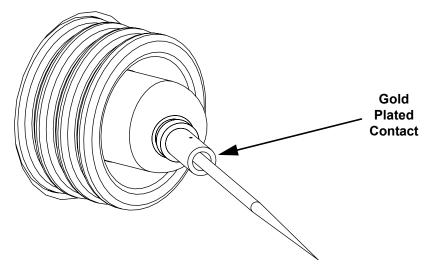

Figure 2-4. Corona needle, view from rear

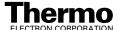

9. Store the APCI probe in its original shipping container.

If you want to install the optional ion sweep cone, go to the next section: Removing the Ion Max Ion Source Housing.

If you do not want to install the ion sweep cone, go to the section: Installing the ESI Probe on page 2-14.

#### 2.3 Removing the Ion Max Ion Source Housing

You need to remove the Ion Max ion source housing to access the ion sweep

**Note.** If an ion source probe is still installed in the ion source housing, the external liquid lines should first be disconnected before removing the ion source housing.

Remove the ion source housing as follows:

- 1. Remove the drain tube from the ion source housing drain. See Figure 2-5.
- 2. Rotate the ion source housing locking levers 90 degrees to release the ion source housing from the ion source mount assembly.
- 3. Remove the ion source housing by pulling it straight off the ion source mount assembly. Then, place the housing in a safe location for temporary storage.

Go to the next section: **Installing the Ion Sweep Cone**.

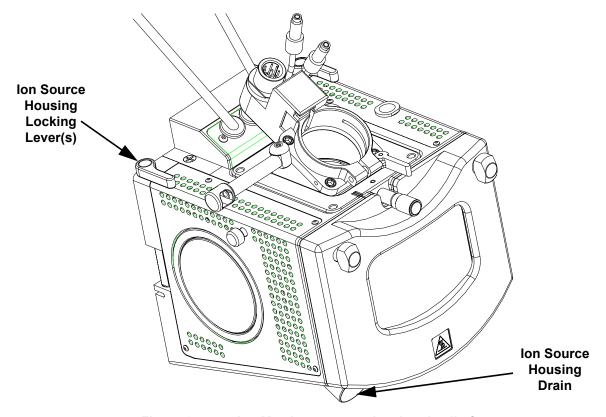

Figure 2-5. Ion Max ion source, showing detail of components

#### 2.4 Installing the Ion Sweep Cone

The *ion sweep cone* is a metallic cone over the capillary. The ion sweep cone channels the sweep gas towards the entrance of the capillary. This helps to keep the entrance of the ion transfer tube free of contaminants. The net result is a significant increase in the number of samples that can be analyzed without a loss of signal intensity. In addition, keeping the ion tube entrance cleaner reduces the need for ion source maintenance.

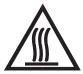

**CAUTION. AVOID BURNS.** At operating temperatures, the ion transfer tube can severely burn you! The ion transfer tube typically operates between 200 and 400 °C. **Always allow the ion transfer tube to cool to room temperature (for approximately 20 min) before you attempt to install the ion sweep cone.** Always be careful not to touch the entrance end of the ion transfer tube when it is exposed.

Install the ion sweep cone as follows:

- 1. Remove the ion sweep cone from its storage container. Inspect and clean it if necessary.
- 2. Note the location of the sweep gas supply port in the API cone seal. The gas inlet on the ion sweep cone is placed in this port. See Figure 2-6 and Figure 2-7.

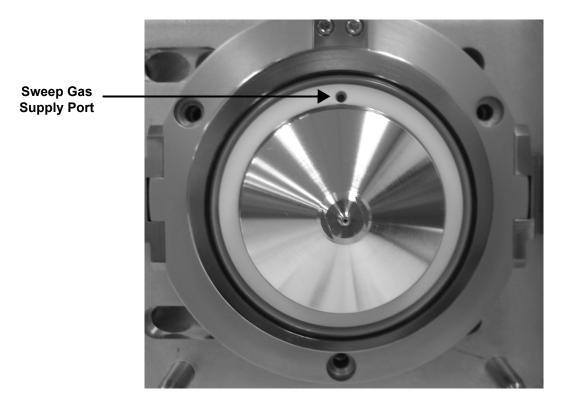

Figure 2-6. Capillary heater cage, showing the sweep gas supply port in the API cone seal

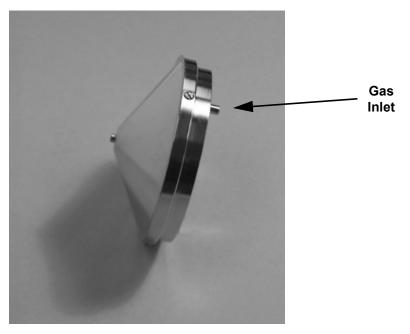

Figure 2-7. Ion sweep cone, showing the gas inlet

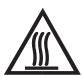

**CAUTION. AVOID BURNS.** At operating temperatures, the ion transfer tube can severely burn you! The ion transfer tube typically operates between 200 and 400 °C. Always allow the ion transfer tube to cool to room temperature (for approximately 20 min) before you install the ion **sweep cone.** Always be careful not to touch the entrance end of the ion transfer tube when it is exposed.

3. After the ion transfer tube has cooled to room temperature, carefully align the gas inlet on the ion sweep cone with the sweep gas supply port on the ion source mount. Firmly press the ion sweep cone into position.

The ion sweep cone is now properly installed on the mass spectrometer.

Go to the next section: Installing the Ion Max Ion Source Housing.

## 2.5 Installing the Ion Max Ion Source Housing

Reinstall the Ion Max ion source housing as follows:

1. Carefully align the two guide pin holes on the rear of the ion source housing with the ion source housing guide pins on the mass spectrometer, and carefully press the ion source housing onto the ion source mount. See Figure 2-8 and Figure 2-9.

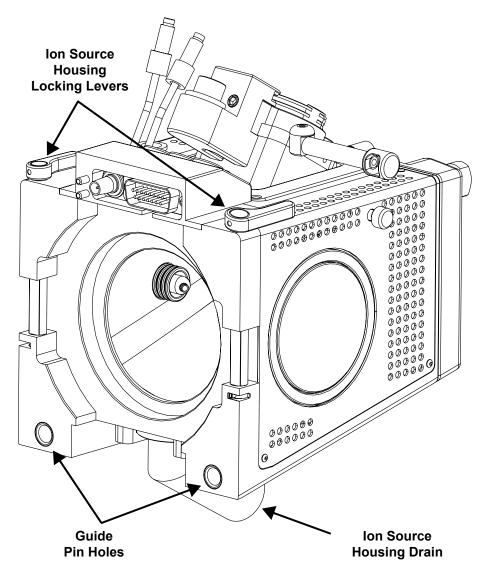

Figure 2-8. Rear view of the Ion Max ion source housing

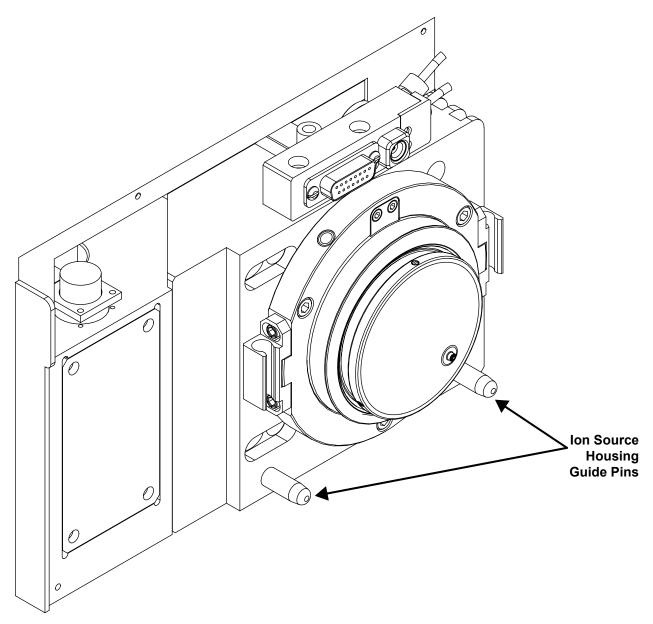

Figure 2-9. Ion source mount showing ion source housing guide pins

2. Rotate the ion source housing locking levers 90 degrees to lock the ion source housing onto the ion source mount assembly.

**Caution.** Prevent solvent waste from backing up into the ion source and mass spectrometer. Always ensure that liquid in the drain tube is able to drain to a waste container.

3. Reinstall the ion source drain tube:

**Caution.** Do **not** vent the API source drain tube (or any vent tubing connected to the waste container) to the same fume exhaust system to which you have connected the forepumps. The analyzer optics can become contaminated if the API source drain tube and the (blue) forepump exhaust tubing are connected to the same fume exhaust system.

Your laboratory must be equipped with at least two fume exhaust systems. Route the (blue) forepump exhaust tubing to a dedicated fume exhaust system. Route the drain tube from the API source to a waste container. Vent the waste container to a dedicated fume exhaust system.

- a. Connect the 1-in. ID Tygon® tubing (P/N 00301-22922) to the ion source housing drain fitting.
- b. Attach the free end of the hose to a dedicated drain system. Ideally, the drain system should be vented to a fume exhaust system.

The Ion Max ion source is now properly installed on the mass spectrometer.

Go to the next section: Installing the ESI Probe.

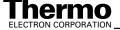

#### **Installing the ESI Probe** 2.6

Install the ESI probe as follows:

1. Remove the ESI probe from its storage container. Inspect and clean it if

Note. If your ESI probe does not already have a sample tube (fused-silica capillary) and safety sleeve attached, you need to follow the procedure for installing a sample tube and PEEK safety sleeve that is outlined in the topic Installing a New Fused-Silica Sample Tube and PEEK Safety Sleeve in the Finnigan Ion Max API Source Hardware Manual.

2. Ensure that the probe locking lever on the ion source housing is unlocked (opened to its widest position). See Figure 2-10.

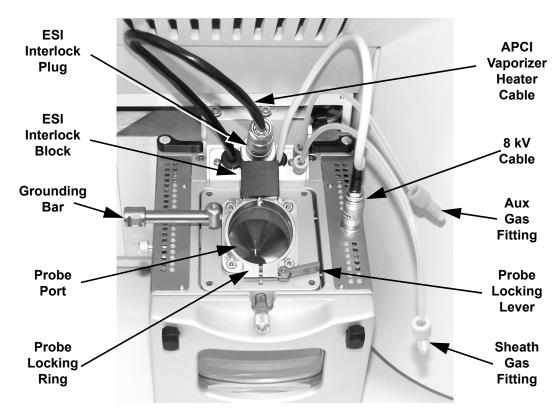

Figure 2-10. Ion Max ion source housing, probe locking lever open

3. Insert the ESI probe into the port in the ion source housing, align the guide pin on the probe body at a minus 45 degree angle from the ESI interlock block. See Figure 2-11.

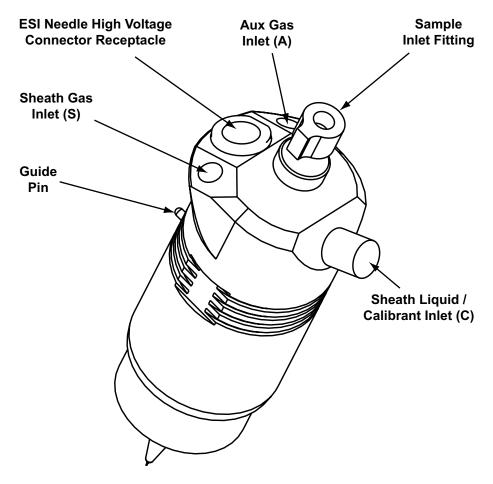

ESI probe, side view Figure 2-11.

- 4. Push the probe into the port until the guide pin meets with the locking ring on the ion source housing.
- 5. Turn the probe 45 degrees clockwise and align the guide pin with the slot in the ESI interlock block (you might need to pull the probe towards you slightly to properly align the pin with the notch). After you have turned the probe far enough to align the pin with the alignment notch at the rear of the port, push the probe straight in until the guide pin stops at the bottom of the alignment notch.
- 6. Lock the probe in place by twisting the probe locking lever towards the front of the housing; closing the probe locking lever towards the rear of the ion source housing might make it difficult to unlock.
- 7. Insert the stainless steel ZDV fitting (grounding union) into the grounding bar on the ion source housing. See Figure 2-12.

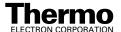

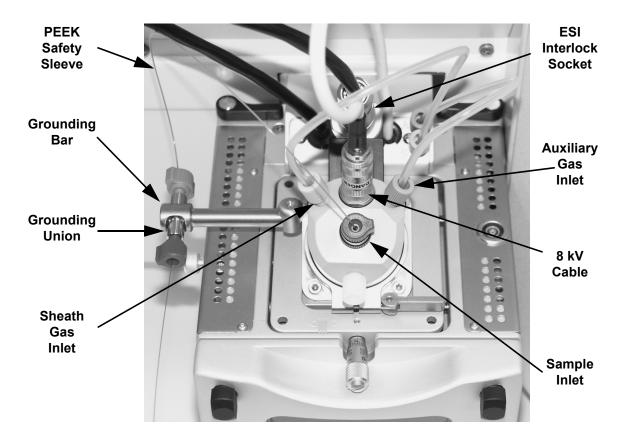

Figure 2-12. Ion Max ion source housing with ESI probe installed

- 8. Connect the Sheath Gas fitting (blue) to the sheath gas inlet (S) on the probe manifold. See Figure 2-12.
- 9. Connect the AUX Gas fitting (green) to the auxiliary gas inlet (A) on the probe manifold. See Figure 2-12.
- 10. Insert the APCI vaporizer heater cable into the ESI interlock socket.
- 11. Connect the 8 kV cable to the ESI needle high voltage receptacle on the ESI probe. Tighten the locking ring on the 8 kV connector.
- 12. Connect the sample transfer tubing to the grounding union.

The ESI source is now properly installed on the mass spectrometer.

**Note.** Before you analyze samples with the ESI source, you need to change to ESI source mode in Tune Master. The next time you turn on the TSQ Quantum Ultra EMR, place Tune Master in the ESI source mode by choosing **Setup > Change Ion Source > ESI**.

Leave the LC/MS system in Standby and go to the next chapter: **Tuning and Calibrating the Mass Spectrometer in ESI/MS/MS Mode**.

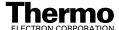

### **Chapter 3**

## Tuning and Calibrating the Mass Spectrometer in ESI/MS/MS Mode

This chapter describes the procedure for tuning and calibrating the mass spectrometer. These procedures use a tuning and calibration solution, which is introduced directly into the mass spectrometer in low flow mode. You need to tune and calibrate every one to three months for optimum performance over the mass range of the detector.

To tune and calibrate your mass spectrometer, you do the following, which are described in this chapter:

- Infuse a low concentration tuning and calibration solution containing cesium iodide directly into the ESI source by using the syringe pump.
- Test the efficiency and stability of the spray of the tuning and calibration solution into the mass spectrometer. You can observe the following singly charged, positive ions for cesium and various cesium iodide combinations: *m/z* 133, *m/z* 393, *m/z* 652, *m/z* 912, *m/z* 1172, *m/z* 1432, *m/z* 1692, *m/z* 1952, *m/z* 2211, *m/z* 2471, *m/z* 2731, *m/z* 2991.
- Start the automatic tuning and calibration procedure.

This chapter contains the following sections:

- Setting Up to Introduce Sample by Direct Injection
- Setting Up for Tuning and Calibrating
- Establishing a Stable Ion Beam with the ESI Source
- Verifying Operation in the ESI/MS Mode
- Tuning and Calibrating Automatically in ESI/MS/MS, Positive Ion Mode
- Tuning and Calibrating Automatically in ESI/MS/MS, Negative Ion Mode
- Flushing the System after Tuning and Calibrating

#### 3.1 **Setting Up to Introduce Sample by Direct Injection**

The sample introduction device that you use for the ESI tuning and calibration procedure is a syringe pump. A syringe pump allows you to infuse the tuning and calibration solution directly into the ESI source for extended periods.

The syringe and the syringe pump are located on the front panel of your TSQ Quantum Ultra EMR mass spectrometer. The plumbing connections for ESI/MS sample introduction from the syringe pump are shown in Figure 3-1.

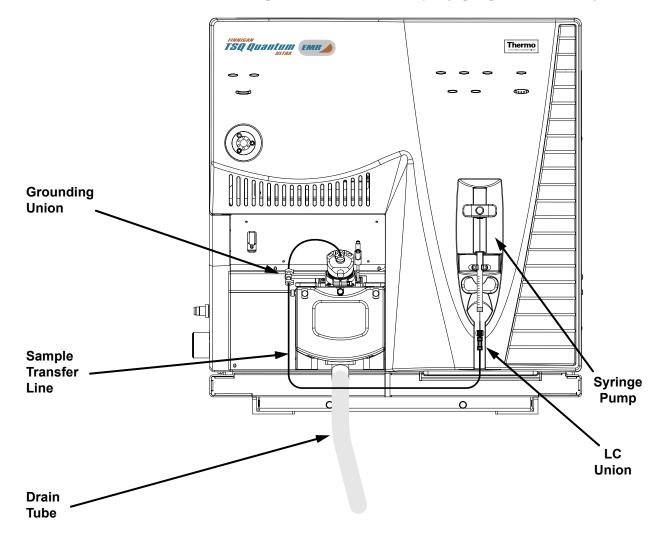

Figure 3-1. ESI/MS plumbing connections for sample introduction by syringe pump direct injection

To introduce solutions for tuning and calibrating, you need to install onto the syringe pump a syringe containing the tuning and calibration solution.

You need to place your LC/MS system in Standby, as described in the section **Placing the LC/MS System in Standby** on page 2-2, before starting this procedure.

Use the following procedure to set up the syringe pump for introducing tuning and calibration solution into the ESI source:

1. Install a sample transfer line between the LC union on the syringe adapter assembly and the grounding union on the ion source. (Figure 3-1)

**Note.** To minimize the possibility of cross-contamination, use a different syringe and a different sample transfer line for your tuning and calibration solution than you do for your samples and compound optimization solution.

2. Load a clean, 500-μL Unimetrics® syringe with about 420 μL of the cesium iodide tuning and calibration solution. (Refer to **Appendix A: Solution Formulations** for the procedure for preparing the tuning and calibration solution.)

**Note.** Be sure to wipe off the tip of the needle with a clean, lint-free tissue before reinserting it into the syringe adapter assembly to minimize the possibility of cross-contamination of the assembly.

3. While holding the plunger of the syringe in place, carefully insert the tip of the syringe needle into the end of the Teflon® tube on the syringe adapter assembly. See Figure 3-2.

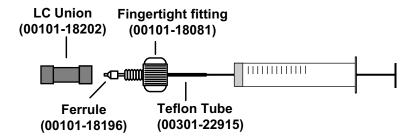

Figure 3-2. Syringe and syringe adapter assembly

- 4. Place the syringe into the syringe holders of the syringe pump.
- 5. While squeezing the black release button on the syringe pump handle, push the handle down until it just contacts the syringe plunger.

Go to the next section: **Setting Up for Tuning and Calibrating**.

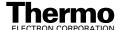

### 3.2 Setting Up for Tuning and Calibrating

To ensure optimum performance of the automatic tuning and calibration procedure, you need to properly set up the instrument.

**Note.** The following procedures assume that you are familiar with your TSQ Quantum Ultra EMR instrument and with Tune Master. If you need additional guidance, refer to TSQ Quantum Ultra online Help, **Finnigan TSQ Quantum Ultra Getting Connected**, or the **Finnigan TSQ Quantum Ultra Hardware Manual**.

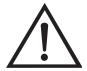

**CAUTION.** Before you begin normal operation each day, ensure that you have sufficient nitrogen supply for your API source. The presence of oxygen in the ion source when the mass spectrometer is On could be unsafe.

Set up the mass spectrometer for tuning and calibrating as follows:

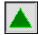

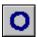

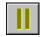

Off

Standby

- In Tune Master, click on the On/Standby button on the Control / Scan Mode toolbar to turn on the mass spectrometer. (The three different states of the On/Standby button are shown at the left.) When you turn on the mass spectrometer, you initiate the following events:
  - The mass spectrometer determines that an ESI source is installed.
  - The mass spectrometer begins scanning.
  - Nitrogen begins to flow through the ESI probe.
  - A high voltage is applied to the ESI probe.
  - Tune Master shows a real-time display in the Spectrum view.

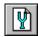

2. Click on the Compound Optimization Workspace button on the Control / Scan Mode toolbar to display the Compound Optimization workspace (Figure 3-3).

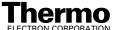

Ion Source

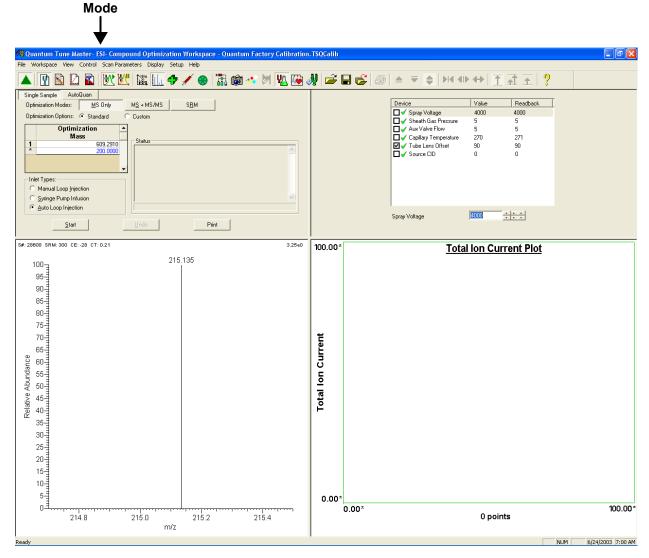

Figure 3-3. Compound Optimization workspace, showing the mass spectrometer in ESI mode

- 3. Set the values for several of the compound dependent devices:
  - a. Change the pressure of the sheath gas:
    - i. In the Optimize Compound Dependent Devices view in the top right corner of the workspace, in the Device Display box, click on Sheath Gas Pressure. This changes the Device spin box label to *Sheath Gas Pressure* and enables you to change the sheath gas pressure. See Figure 3-4.
    - ii. In the Device spin box, enter 5 to set the sheath gas pressure to 5 psi.

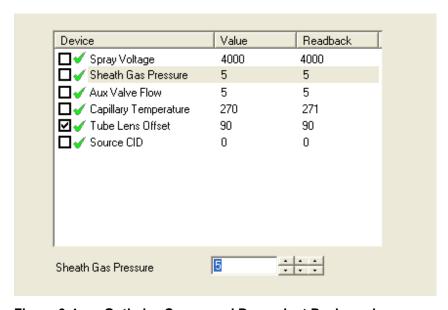

Figure 3-4. Optimize Compound Dependent Devices view

- b. Change the flow rate of the auxiliary gas:
  - i. Click on Aux Valve Flow in the Device Display box.
  - ii. In the Device spin box, enter **0** to set the auxiliary gas flow rate to 0 (arbitrary units). (The auxiliary gas flow rate should be adjusted within the range of 0 to 5 to achieve the best ion beam intensity and stability.)
- c. Change the temperature of the ion transfer capillary:
  - i. Click on Capillary Temperature in the Device Display box.
  - ii. In the Device spin box, enter **270** to set the capillary temperature to 270 °C. (You might need to wait for a few minutes for the capillary temperature to stabilize at the set value.)
- d. Change the ion source fragmentation (CID) collision energy:
  - i. Click on Source CID in the Device Display box.
  - ii. In the Device spin box, enter **0** to set the collision energy to 0 V.

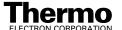

- 4. Configure the syringe pump to inject the cesium iodide tuning and calibration solution and start the syringe pump:
  - a. Choose **Setup > Syringe Pump & Sample Loop** to display the Syringe Pump and Sample Loop view in the top right corner of the workspace. See Figure 3-5.
  - b. In the Syringe Flow Control group box, select the On option button to make active the Flow Rate spin box.
  - c. In the Flow Rate spin box, enter **5.00** to set a flow rate of  $5.00 \,\mu\text{L/min}$ . (The flow rate can be adjusted within the range of 1.00 to  $10.00 \,\mu\text{L/min}$  to achieve the best ion beam intensity and stability.)

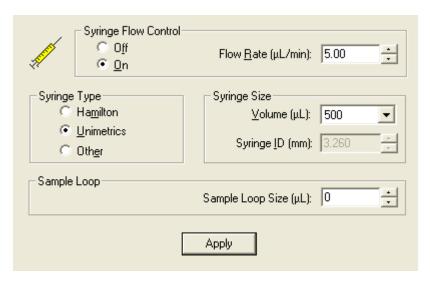

Figure 3-5. Syringe Pump and Sample Loop view

- If you are using either a Unimetrics or Hamilton syringe, go to step 4.d.
- If you are *not* using either a Unimetrics or Hamilton syringe, go to step 4.f.
- d. In the Syringe Type group box, select the Unimetrics (or Hamilton) option button to specify a Unimetrics (or Hamilton) syringe.
- e. In the Syringe Size group box, select 500 (or the size of your syringe) from the Volume list box to specify that the volume of your syringe is  $500 \mu L$ .

When you specify the syringe type and syringe volume, Tune Master automatically sets the proper syringe ID value. Go to step 4.g.

- f. If you are using a make of syringe other than Unimetrics or Hamilton, you need to manually specify the syringe ID by doing the following:
  - In the Syringe Type group box, select the Other option button to specify that you are using a syringe other than a Unimetrics or Hamilton syringe and to enable the Syringe ID spin box.
  - ii. In the Syringe Size group box, select the volume of your syringe from the Volume list box.
  - iii. In the Syringe ID spin box, enter the inner diameter of your syringe.
- g. Click on **Apply** to apply these settings and to start the syringe pump. Cesium iodide tuning and calibration solution should now flow into the ion source.

The mass spectrometer is now set up for tuning and calibration.

You now need to establish a stable ion beam as described in the next section: Establishing a Stable Ion Beam with the ESI Source.

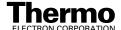

### 3.3 Establishing a Stable Ion Beam with the ESI Source

You need to establish a stable ion beam before you start the tuning and calibration procedure. The intensity and stability of the ion beam largely depends on the performance of the ion source. You adjust the sheath gas pressure to optimize the ion beam intensity and stability.

To establish a stable ion beam with the ESI source, do the following:

- 1. Set the scan parameters in preparation for observing the intensity and stability of the ion beam:
  - a. In Tune Master, on the Control / Scan Mode toolbar, click on the Instrument Method Development Workspace button to display the Instrument Method Development workspace. See Figure 3-6.

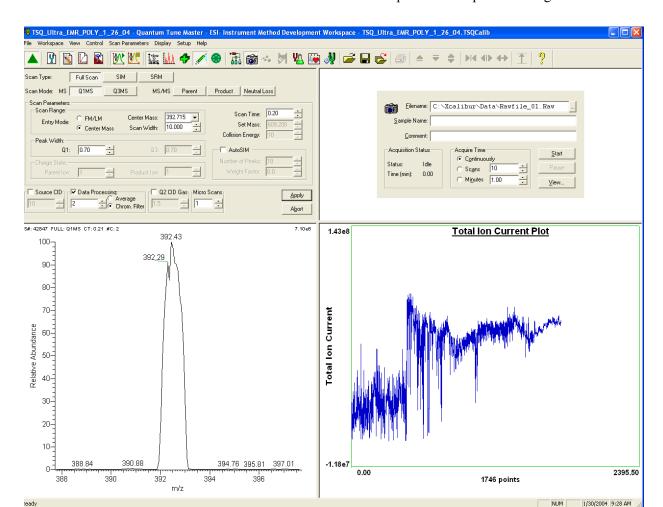

Figure 3-6. Instrument Method Development workspace

- b. In the Define Scan view in the top left corner of the workspace, select the Scan Type: Full Scan button to display the Scan Parameters group box. See Figure 3-7.
- c. Select the Scan Mode: Q1MS button to select the Q1MS scan mode.
- d. In the Scan Parameters group box, in the Scan Range group box, select the Entry Mode: Center Mass option button to display the Center Mass list box and the Scan Width spin box.
- e. In the Center Mass list box, enter **392.715** to set the center of the scan range to 392.715 u.
- f. In the Scan Width spin box, enter **10.000** to set the scan width to 10.000 u.
- g. In the Scan Time spin box, enter **0.20** to set the scan time to 0.20 s.
- h. In the Peak Width group box, in the Q1 spin box, enter **0.70** to set the peak width to 0.70 u.
- Confirm that the AutoSIM, Source CID, Data Processing, and Q2 CID Gas check boxes are not selected to ensure that these options are Off.
- j. Confirm that Micro Scans is set to 1.
- k. Click on **Apply** to apply these scan parameters.

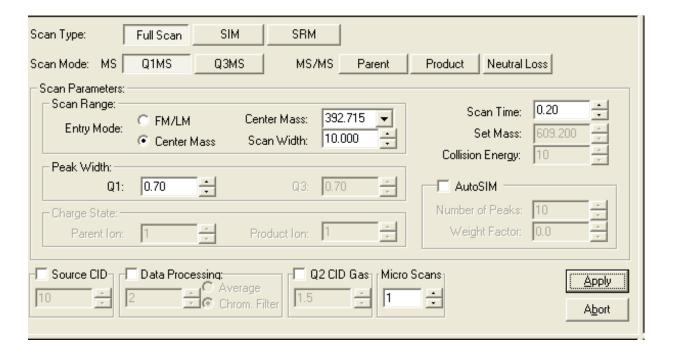

Figure 3-7. Define Scan view

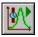

Display TIC

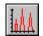

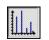

**Profile** 

Centroid

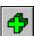

**Positive Polarity** 

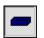

**Negative Polarity** 

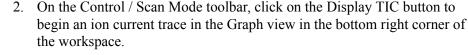

3. Ensure that the Profile/Centroid button is in the profile state to display profile type data. If the Profile/Centroid button is in the centroid state (as shown at the left), click on the Profile/Centroid button to toggle the data type to profile.

The mass spectrometer needs to be in the positive ion polarity mode to complete this procedure. You can determine the ion polarity mode of the mass spectrometer by observing the state of the Polarity button (as shown at the left).

- If the mass spectrometer is already in the positive ion polarity mode, go to step 5.
- If you need to change the ion polarity mode of the mass spectrometer, go to step 4.
- 4. Place the mass spectrometer in the positive ion polarity mode:

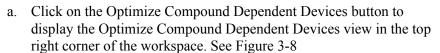

- b. On the Control / Scan Mode toolbar, click on the Polarity button to toggle the mass spectrometer to the positive ion polarity mode.
- c. In the Optimize Compound Dependent Devices view, in the Device spin box, enter **4000** to set the spray voltage to 4000 V.
- d. Ensure that the other compound dependent devices are set to the values shown in Figure 3-8.

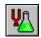

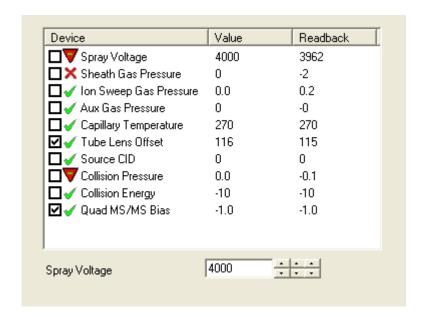

Figure 3-8. Optimize Compound Dependent Devices view

- 5. Determine if you have a stable ion beam:
  - a. Click on the Optimize Compound Dependent Devices button to display the Optimize Compound Dependent Devices view in the top right corner of the workspace. See Figure 3-8.
  - b. In the Optimize Compound Dependent Devices view, in the Device spin box, ensure that the spray voltage is set to an initial setting of 4000 V, and that other compound dependent devices are set to the values shown in Figure 3-8.
  - c. In the Spectrum view in the bottom left corner of the workspace, observe the mass spectra of the ion at m/z 392.715.
  - d. Click anywhere in the Spectrum view to enable the Display buttons on the File / Display toolbar.
  - e. If the Creep toolbar button is not visible, click on the Normalize toolbar button and/or the Fixed toolbar button to invoke the creep Y-axis normalization mode. This allows you to observe the relative intensity of the ion at *m/z* 392.715. See Figure 3-9.

**Note.** The sheath gas pressure can be adjusted within the range of 0 to 15 psi. You adjust the sheath gas pressure to establish a stable ion beam. Too low a sheath gas pressure can cause a loss of signal stability, whereas too high a pressure can cause a loss of peak intensity.

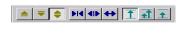

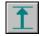

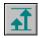

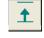

Normalize Creep

Fixed

- f. Observe the height of the peak at m/z 392.715 in the Spectrum view.
- If the top of the peak is steady, you have a stable ion beam and you do not need to adjust the sheath gas pressure. The peak height should not vary by more than about 30% from scan to scan.
- If the top of the peak is unsteady, you need to adjust the pressure of the sheath gas to establish a stable ion beam. The ion current fluctuation can also be observed in the Graph view in the bottom right corner of the workspace.

**Note.** There is coupling between the spray voltage, the sheath gas pressure, and the sample solution flow rate. Because of this, you might need to vary these three parameters to obtain a stable ion beam.

After you have established a stable ion beam, you adjust the scan parameters to observe the other cesium iodide tuning peaks in the Spectrum view, as described in the next section: **Verifying Operation in the ESI/MS Mode**.

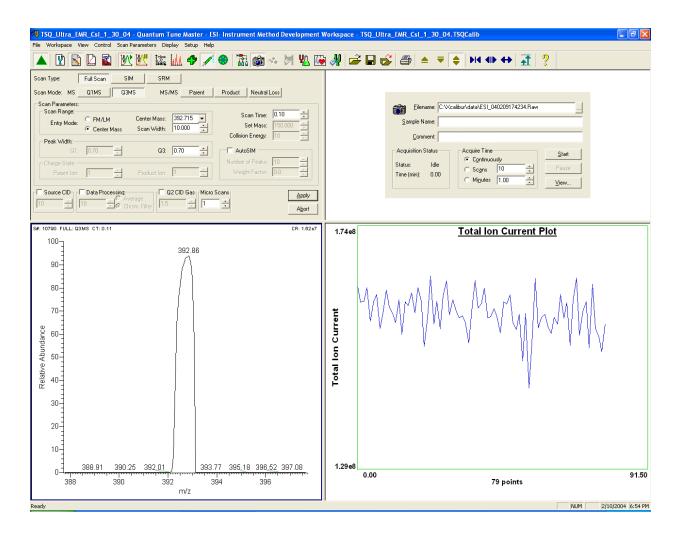

Figure 3-9. Instrument Method Development workspace, showing stable ion beam

### 3.4 Verifying Operation in the ESI/MS Mode

You are now ready to verify the proper operation of the mass spectrometer. To do this, you inject the cesium iodide tuning and calibration solution directly into the ESI source and monitor the mass spectrum of the solution.

Monitor the mass spectrum of the tuning and calibration solution as follows:

- 1. In the Define Scan view in the top left corner of the workspace, set the scan parameters for verifying the operation of the mass spectrometer in Q1:
  - a. In the Scan Parameters group box, in the Scan Range group box, select the Entry Mode: FM/LM option button. This displays the First Mass and Last Mass spin boxes. See Figure 3-10.
  - b. In the First Mass spin box, enter **100.000** to set the low endpoint of the scan range to 100.000 u.
  - c. In the Last Mass spin box, enter **3000.000** to set the high endpoint of the scan range to 3000.000 u.
  - d. In the Scan Parameters group box, in the Scan Time spin box, enter **1.45** to set the scan time to 1.45 s.
  - e. Select the Data Processing check box to enable the Data Processing spin box and the Average option button.
  - f. Select the Average option button and enter **10** in the Data Processing spin box to turn on the 10 scan averaging filter.
  - g. Confirm that the AutoSIM, Source CID, and Q2 CID Gas check boxes are not selected to ensure that these options are Off.
  - h. Confirm that Micro Scans is set to 1.
  - i. Click on **Apply** to apply these scan parameters.

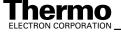

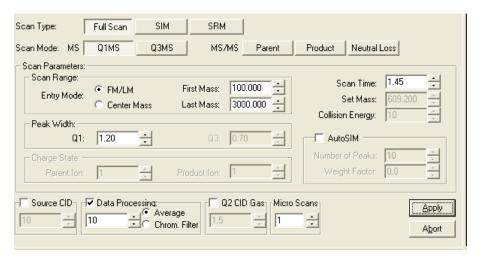

Figure 3-10. Define Scan view, showing typical settings for testing the operation of the mass spectrometer in Q1MS scan mode

2. Monitor the tuning and calibration solution in Q1:

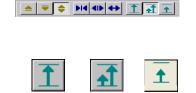

Creep

**Fixed** 

Normalize

- a. Click anywhere in the Spectrum view in the bottom left corner of the workspace to enable the Display buttons on the File / Display toolbar (shown at the left).
- b. If the Normalize toolbar button is not visible, click on the Creep toolbar button and/or the Fixed toolbar button to toggle to the Normalize toolbar button. This normalizes the spectrum.
- c. In the Spectrum view, observe the mass spectrum of the singly charged ions of the tuning and calibration solution (Figure 3-11). The ions are as follows:
  - $Cs_1$ : m/z 132.905
  - $Cs_2 I_1$ : m/z 392.715
  - $Cs_3 I_2$ : m/z 652.525
  - $Cs_4 I_3$ : m/z 912.335
  - Cs<sub>5</sub> I<sub>4</sub>: *m/z* 1172.145
  - Cs<sub>6</sub> I<sub>5</sub>: *m/z* 1431.954
  - Cs<sub>7</sub> I<sub>6</sub>: m/z 1691.764
  - Cs<sub>8</sub> I<sub>7</sub>: *m/z* 1951.574
  - Cs<sub>9</sub> I<sub>8</sub>: m/z 2211.384
  - $Cs_{10} I_9$ : m/z 2471.194
  - $Cs_{11} I_{10}$ : m/z 2731.004
  - $Cs_{12} I_{11}$ : m/z 2990.814

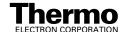

**Note.** The ions that you see depend on the degree to which your instrument is already tuned and calibrated. If you can see the five ions up to and including the ion with m/z 1172.145, continue the tuning and calibration procedure. The additional ions should become visible after the tuning and calibrating procedure is complete.

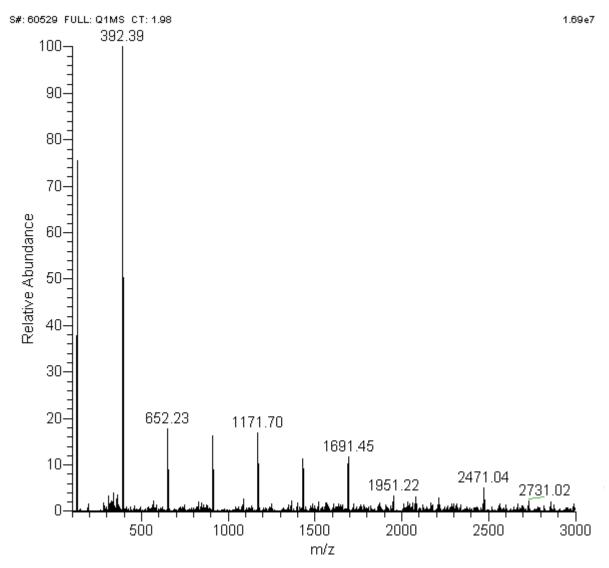

Figure 3-11. Spectrum view, showing a real-time spectrum of cesium iodide tuning and calibration solution

- 3. As tuning and calibration solution is detected and the readback values fluctuate, ask yourself the following questions about the normalized ion current signal:
  - Are the first five (or more) cesium and cesium iodide ion peaks the predominant peaks?
  - Are the heights of successive cesium iodide peaks within one order of magnitude of each other?
  - Are the cesium iodide peak heights in the range of high  $10^6$  or low  $10^7$
  - Is the signal stable, varying by less than about 15% from scan to
  - Are the peaks for the tuning and calibration solution symmetrical, well resolved, and unsplit?

If you answered "yes" to these questions, then your mass spectrometer is operating properly in the Q1MS mode.

**Note.** Tuning parameters can be adjusted to establish a good cesium iodide tuning and calibration signal. Sheath gas pressure can be adjusted within the range of 0 to 15 psi, auxiliary gas flow rate can be adjusted within the range of 0 to 5 (arbitrary units), and the tuning and calibration solution flow rate can be adjusted within the range of 1 to 10 µL/min.

If you answered "no" to any of these questions, try the following troubleshooting measures and then perform the operational inspection again:

- Adjust the sheath gas pressure or the auxiliary gas flow rate settings, or adjust the tuning and calibration solution flow rate.
- Ensure that the fused-silica sample tube does not extend beyond the tip of the ESI needle.
- Ensure that the entrance of the ion transfer capillary is clean and is not covered with a piece of septum.
- Ensure that the solution entering the probe is free of air bubbles and that the tubing and connectors are free of leaks.
- 4. Set the scan parameters for verifying the operation of the mass spectrometer in O3:
  - a. In the Define Scan view, select the Mode: Q3MS option button to enable Q3 scanning. See Figure 3-12.
  - b. Verify that the scan parameters have not changed from those set for Q1.
  - c. Click on **Apply** to apply these scan settings.

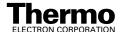

5. Again, observe the values of the normalized ion current signal in the Spectrum view. If the spectrum meets the requirements of step 3 above, then your mass spectrometer is operating properly in the Q3MS mode.

You are now ready to tune and calibrate the mass spectrometer. Leave your TSQ Quantum Ultra EMR system as it is, and go to the next section: **Tuning and Calibrating Automatically in ESI/MS/MS, Positive Ion Mode**.

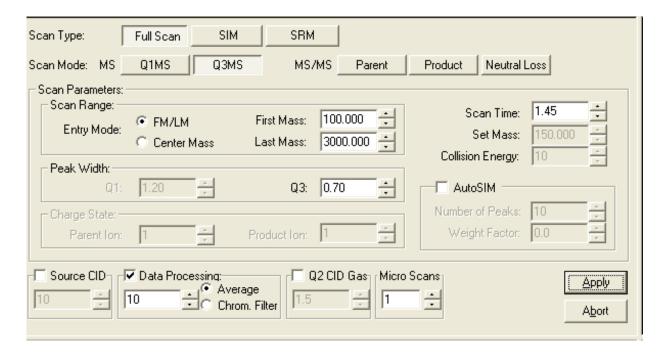

Figure 3-12. Define Scan view, showing typical settings for testing the operation of the mass spectrometer in the Q3MS scan mode

# 3.5 Tuning and Calibrating Automatically in ESI/MS/MS, Positive Ion Mode

You are now ready to tune and calibrate the mass spectrometer for ESI operation. The automatic tuning and calibration procedure first tunes the instrument with tuning and calibration solution to establish a stable spray of solution and to ensure that enough ions are detected to perform a calibration of the mass spectrometer. It then calibrates the mass spectrometer automatically.

Perform the tuning and calibration procedure periodically (every one to three months) to ensure optimum performance of the mass spectrometer.

To tune and calibrate your mass spectrometer automatically in the ESI/MS/MS, positive ion mode, you do the following:

1. In Tune Master, click on the System Tune and Calibration Workspace button to display the System Tune and Calibration workspace. See Figure 3-13.

**Note.** You can password protect the secure workspaces in Tune Master. The workspaces you can protect are as follows: System Tune and Calibration, Full Instrument Control, and Diagnostics.

There are three levels of protection possible, as follows: no protection, automatic protection, and custom password protection. No protection means that all operators can access all workspaces. Automatic protection means that Tune Master uses the default password, *lctsq*, to protect the secure workspaces. Custom password protection means that the Key Operator (or Laboratory Administrator or Manager) can select a password to protect the secure workspaces.

If your TSQ Quantum Ultra EMR has been password protected, you need to obtain the password before you can access the secure workspaces (including the System Tune and Calibration workspace). If the instrument password is lost, you need to reinstall the TSQ Quantum Ultra EMR software to reset the default password (*lctsq*).

- 2. In the System Tune and Calibration view in the top left corner of the workspace, select *CsI-Pos* from the Compound list box. This automatically selects the twelve positively-charged cesium and cesium iodide ions to be used for automatic tuning and calibrating. See Figure 3-13.
- 3. Select **Auto Tune-Calibration** to specify a full tune and calibration.
- 4. Select **Both** to tune and calibrate in both the first and third quadrupoles.

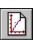

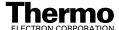

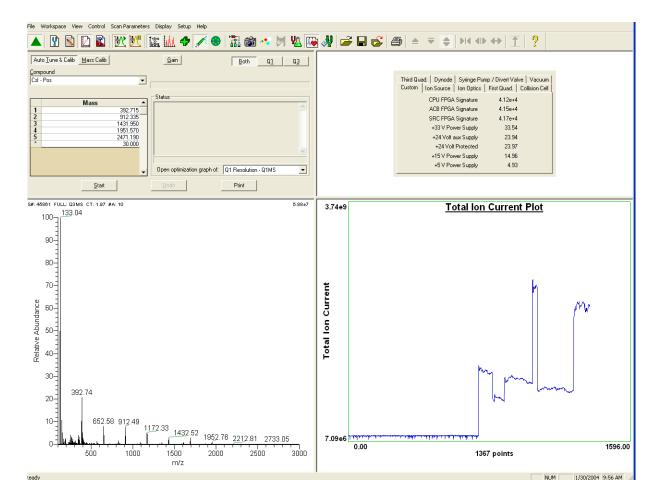

Figure 3-13. System Tune and Calibration workspace, showing cesium iodide signal

- 5. Click on **Start** to start the automatic tuning and calibration procedure.
  - The Status box displays real-time messages about the system tune and calibration so that you can monitor the progress of each sub-procedure. After a sub-procedure is complete, the result is reported (for example, whether it passed or failed). At the end of the entire procedure, it displays a summary. See Figure 3-14.
- If errors occur during the automatic tuning and calibration procedure, go to step 6.
- If the automatic tuning and calibration procedure finishes without errors, go to step 7.

- 6. If errors occur during the automatic tuning and calibration procedure, restore the previous mass spectrometer device settings and perform the tuning and calibration procedure again by completing the following steps:
  - a. Click on **Undo** to restore the prior tuning and calibration settings.
  - b. Click on **Accept** to reload the prior tuning and calibration settings to the mass spectrometer.
  - c. Troubleshoot and correct the problem that caused the tuning and calibration procedure to fail.
  - d. Go to step 5 and restart the tuning and calibration procedure.

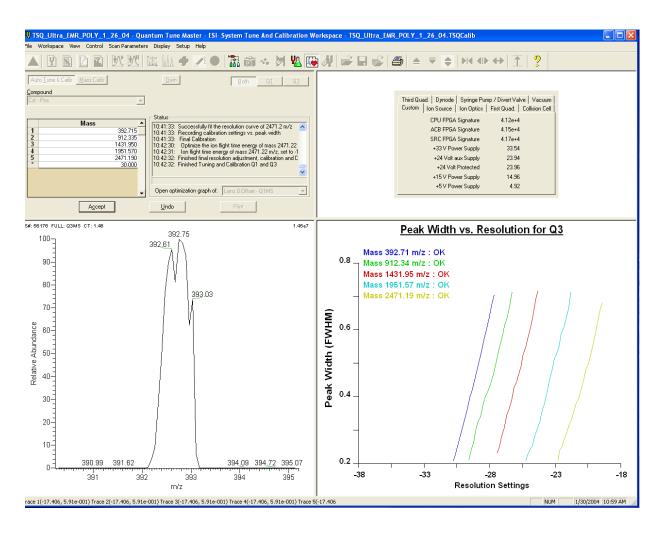

Figure 3-14. System Tune and Calibration workspace during an automatic tune and calibration

7. Click on **Accept** to accept the results of the tuning and calibration procedure.

After you accept the results of the tuning and calibration procedure, a message box asks whether you want to copy the positive ion tuning and calibration settings to the negative ion mode.

- If you have already tuned and calibrated the instrument successfully in the negative ion mode, click on **No**. (Do not copy the positive ion mode parameters to the negative ion mode.)
- If you have not tuned and calibrated the instrument in the negative ion mode, click on **Yes**.

**Note.** If you intend to perform high sensitivity negative ion mass spectrum analysis, it is recommended that you also perform a full tune and calibration of the instrument in the negative ion mode. This procedure is found in the next section: **Tuning and Calibrating Automatically in ESI/MS/MS**, **Negative Ion Mode** on page 3-27.

- 8. Save the calibration file by doing the following:
  - a. Click on **Save Calib. As** to open the Save Calibration File dialog box. See Figure 3-15.
  - b. In the File Name text box, enter a name for your calibration file.
  - c. Click on **Save** to save the calibration file.

If the file name that you entered in step 8.b is already in use, a message box asks whether you want to replace the existing file. See Figure 3-16.

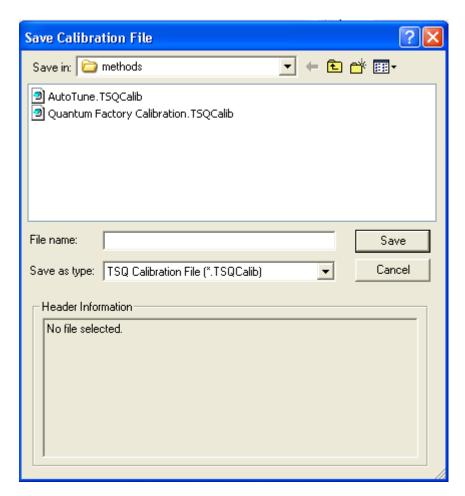

Figure 3-15. Save Calibration File dialog box.

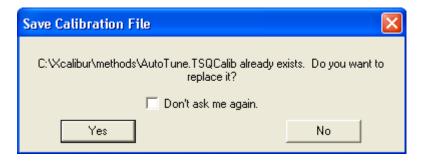

Figure 3-16. Confirmation to overwrite Calibration File message box

- If you do want to overwrite the existing file, click on **Yes**.
- If you do not want to overwrite the existing file, click on **No**. Change the name in the File Name text box and click on **Save**.

The Save As dialog box is now displayed. See Figure 3-17.

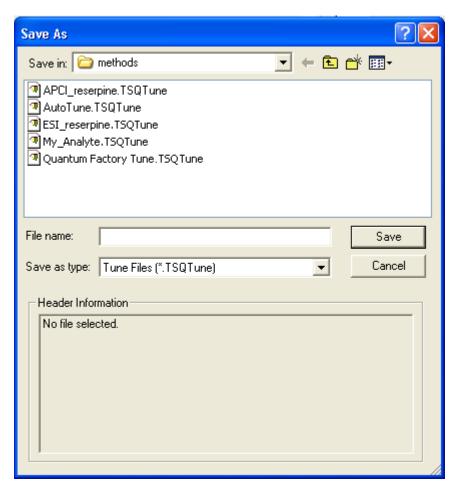

Figure 3-17. Tune Method Save As dialog box

- 9. Save the Tune Method file:
  - a. In the File Name text box, enter a name for your Tune Method file.
  - b. Click on **Save** to save the Tune Method file.

If the file name that you entered in step 9.a is already in use, a message box asks whether you want to replace the existing file.

- If you do want to overwrite the existing file, click on **Yes**.
- If you do not want to overwrite the existing file, click on **No**. Change the name in the File Name text box and click on **Save**.

The mass spectrometer is now tuned and calibrated in the positive ion mode.

If you want to tune and calibrate the mass spectrometer in the negative ion mode, go to the next section: Tuning and Calibrating Automatically in ESI/MS/MS, Negative Ion Mode.

If you do not intend to perform high sensitivity negative ion mass spectrum analysis, you can skip the negative ion tuning and calibration procedure. Go to the section: Flushing the System after Tuning and Calibrating on page 3-32.

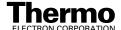

# 3.6 Tuning and Calibrating Automatically in ESI/MS/MS, Negative Ion Mode

After you have tuned and calibrated the instrument in the positive ion mode, you have the option of tuning and calibrating the instrument in the negative ion mode.

- If you have already copied the positive ion tuning and calibration parameters to the negative ion mode and you do *not* intend to perform high sensitivity negative ion mass spectrum analysis, skip this section. Instead, go to **Flushing the System after Tuning and Calibrating** on page 3-32.
- If you have *not* copied the positive ion tuning and calibration parameters to the negative ion mode or you intend to perform high sensitivity negative ion mass spectrum analysis, tune and calibrate the mass spectrometer in the negative ion mode as described in this section.

Tune and calibrate the mass spectrometer automatically in the ESI/MS/MS, negative ion mode, as follows:

- 1. Change the mass spectrometer to negative ion polarity mode:
  - a. Turn off the spray voltage by clicking on the Optimize Compound Dependent Devices button to display the Optimize Compound Dependent Devices view in the top right corner of the workspace. See Figure 3-18.

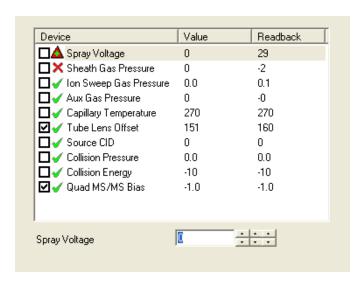

Figure 3-18. Optimize Compound Dependent Devices view.

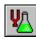

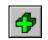

**Positive Polarity** 

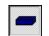

**Negative Polarity** 

- b. On the Control / Scan Mode toolbar, click on the Polarity button to toggle the detector to the negative ion polarity mode.
- c. In the Optimize Compound Dependent Devices view, in the Device spin box, enter **3000** to set the spray voltage to 3000 V.
- 2. Change the sheath gas pressure:
  - i. In the Device Display box, click on Sheath Gas Pressure to change the label of the Device spin box to *Sheath Gas*.
  - ii. In the Device spin box, enter **15** to change the sheath gas pressure to 15 psi.
- 3. Ensure that you still have a stable ion beam:
  - a. In the Spectrum view, in the bottom left corner of the workspace, observe the mass spectra of the ion at m/z 386.715.
  - b. In the Spectrum view, click anywhere to enable the Display buttons on the File / Display toolbar.
  - c. If the Creep toolbar button is not visible, click on the Normalize toolbar button and/or the Fixed toolbar button to invoke the creep Y-axis normalization mode. This allows you to observe the relative intensity of the ion at m/z 386.715.

**Note.** The sheath gas pressure can be adjusted within the range of 0 to 15 psi. You adjust the sheath gas pressure to establish a stable ion beam. Too low a sheath gas pressure can cause a loss of signal stability, whereas too high a pressure can cause a loss of peak intensity.

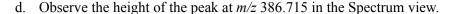

- If the top of the peak is steady, you have a stable ion beam and you do not need to adjust the sheath gas pressure. The peak height should not vary by more than about 30% from scan to scan.
- If the top of the peak is unsteady, you need to adjust the pressure of the sheath gas to establish a stable ion beam. The ion current fluctuation can also be observed in the Graph view in the bottom right corner of the workspace.

**Note.** There is coupling between the spray voltage, the sheath gas pressure, and the sample solution flow rate. Because of this, you might need to vary these three parameters to obtain a stable ion beam.

- 4. In the System Tune and Calibration view in the top left corner of the workspace, select *CsI-Neg* from the Compound list box. This selects the fifteen negatively-charged cesium iodide related ions to be used for automatic tuning and calibration. See Figure 3-19.
- 5. Select **Auto Tune-Calibration** to specify a full tune and calibration.

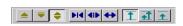

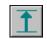

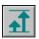

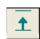

Normalize Creep

Fixed

- 6. Select **Both** to tune and calibrate in both the first and third quadrupoles.
- 7. Click on **Start** to start the automatic tuning and calibration procedure. You can monitor the progress of the system tune and calibration by observing the Status box. At the end of the procedure, it displays a summary. See Figure 3-20.
- If errors occur during the automatic tuning and calibration procedure, go to step 8.
- If the automatic tuning and calibration procedure finishes without errors, go to step 9.

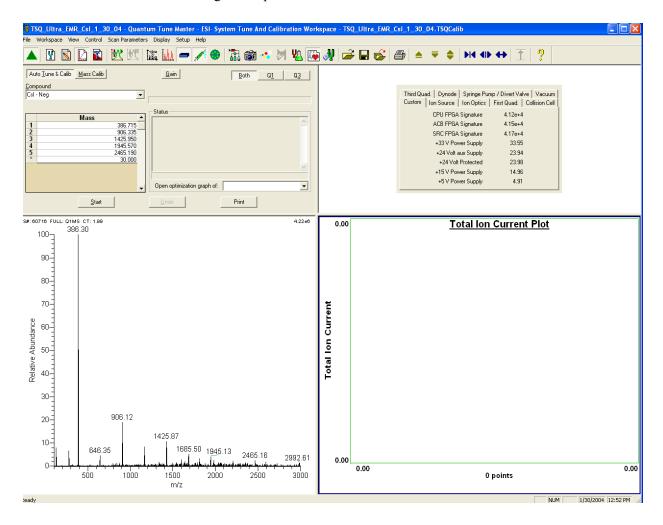

Figure 3-19. System Tune and Calibration workspace, showing preparation for negative ion mode tuning and calibration

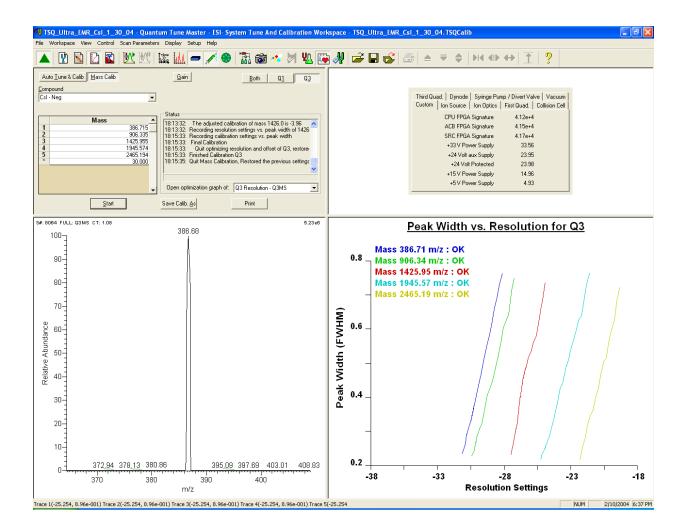

Figure 3-20. System Tune and Calibration workspace during an automatic tune and calibration

- 8. If errors occur during the automatic tuning and calibration procedure, restore the previous mass spectrometer device settings and perform the tuning and calibration procedure again by completing the following steps:
  - a. Click on **Undo** to restore the prior tuning and calibration settings.
  - b. Click on **Accept** to reload the prior tuning and calibration settings to the mass spectrometer.
  - c. Troubleshoot and correct the problem that caused the tuning and calibration procedure to fail.
  - d. Go to step 7 and restart the tuning and calibration procedure.

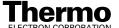

9. Click on **Accept** to accept the results of the tuning and calibration procedure.

After you accept the results of the tuning and calibration procedure, a message box asks whether you want to copy the negative ion tuning and calibration settings to the positive ion mode.

- If you have already tuned and calibrated the instrument successfully in the positive ion mode, click on **No**. (Do not copy the negative ion mode parameters to the positive ion mode.)
- If you have not tuned and calibrated the instrument in the positive ion mode, click on Yes.

Note. If you intend to perform high sensitivity positive ion mass spectrum analysis, it is recommended that you also perform a full tune and calibration of the instrument in the positive ion mode.

- 10. You can now save the calibration file by doing the following:
  - a. Click on **Save Calib.** As to open the Save Calibration File dialog box.
  - b. In the File Name text box, enter a name for your calibration file.
  - c Click on **Save** to save the calibration file

If the file name that you entered in step 10.b is already in use, a popup window asks whether you want to replace the existing file.

- If you do want to overwrite the existing file, click on **Yes**.
- If you do not want to overwrite the existing file, click on **No**. Change the name in the File Name text box and click on **Save**.

The Save As dialog box is now displayed.

- 11. Save the Tune Method file:
  - a. In the File Name text box, enter a name for your Tune Method file.
  - b. Click on **Save** to save the Tune Method file.

If the file name that you entered in step 11.a is already in use, a message box asks whether you want to replace the existing file.

- If you do want to overwrite the existing file, click on **Yes**.
- If you do not want to overwrite the existing file, click on **No**. Change the name in the File Name text box and click on **Save**.

The mass spectrometer is now tuned and calibrated in the negative ion mode.

You need to clean the system before optimizing the mass spectrometer with your compound. To clean the system, go to the next section: Flushing the System after Tuning and Calibrating.

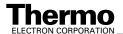

### 3.7 Flushing the System after Tuning and Calibrating

This section describes how to clean your mass spectrometer after performing the tuning and calibration procedure. It is recommended that you clean the mass spectrometer before acquiring data on your analyte of interest.

**Note.** The cesium iodide tuning and calibrating solution used to tune and calibrate the TSQ Quantum Ultra EMR is more likely to block an ion transfer tube than is the polytyrosine solution used to tune and calibrate the TSQ Quantum Ultra. Because of this, you must clean the ion transfer tube after tuning and calibrating the TSQ Quantum Ultra EMR. Refer to step 6 of this procedure.

Clean the mass spectrometer as follows:

- 1. Turn off the flow of liquid from the syringe pump:
  - a. In Tune Master, select **Setup > Syringe Pump & Sample Loop** to display the Syringe Pump and Sample Loop view in the top right corner of the workspace. See Figure 3-21.
  - b. In the Syringe Flow Control group box, select the Off option button and then click on **Apply** to stop the syringe pump.

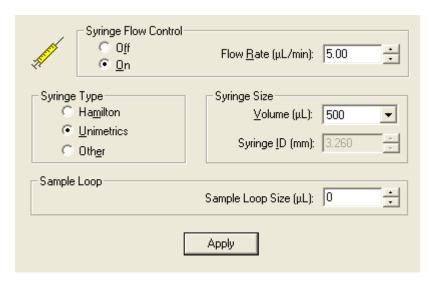

Figure 3-21. Syringe Pump and Sample Loop view, showing pump On

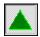

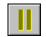

Standby

- 2. If necessary, click on the On/Standby button on the Control / Scan Mode toolbar to place the mass spectrometer in Standby.
- 3. Remove the syringe from the syringe pump holder:
  - a. Lift the handle off the syringe while depressing the black release button on the syringe pump handle.

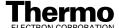

- b. Remove the syringe.
- c. Remove the tip of the syringe needle from the end of the Teflon tube on the syringe adapter assembly.
- 4. Clean the syringe thoroughly with a solution of 50:50 methanol / water.

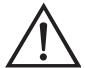

**CAUTION.** Ensure that the TSQ Quantum Ultra EMR is in Standby mode (or Off) before you expose the ESI source to atmospheric oxygen. The presence of oxygen in the ion source when the mass spectrometer is On could be unsafe.

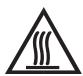

CAUTION. AVOID BURNS. At operating temperatures, the ion transfer capillary can severely burn you! The ion transfer capillary typically operates between 200 and 400 °C. Always allow the ion transfer capillary and ion sweep cone to cool to room temperature (for approximately 20 min) before you touch or remove either component. Always be careful not to touch the entrance end of the ion transfer capillary when it is exposed.

5. Flush the sample transfer line, sample tube, and ESI probe:

**Note.** The solvent that you use to flush the syringe, sample transfer line, sample tube, and ESI probe assembly depends on the solvent system you use to dissolve your samples. For example, if you are using a buffered solution of a high concentration, an acidic solution is appropriate.

- a. Fill the cleaned syringe with a solution of 50:50 methanol / water (or with another appropriate solvent).
- b. While holding the plunger of the syringe in place, carefully insert the needle of the syringe into the end of the Teflon tube on the syringe adapter.
- c. Flush the sample transfer line, sample tube, and ESI probe with the solution by slowly depressing the syringe plunger. Visually check that the solution is exiting the tip of the ESI probe on the inside of the probe assembly. Use a lint-free tissue to gently remove the excess solution as it exits the probe.
- d. Remove the needle of the syringe from the syringe adapter.
- 6. Clean the spray cone and the ion transfer tube:

**Note.** The spray cone (sometimes referred to as the spray shield) should not be confused with the ion sweep cone. The ion sweep cone (Figure 2-7) is a removable cone over the entrance to the ion transfer tube. If the ion sweep cone is present, it must be removed before cleaning the ion transfer tube.

a. Ensure that the door of the API source is open.

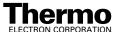

- b. Fill a spray bottle with a solvent solution.
- c. Temporarily place a large Kimwipe® (or other lint-free tissue) beneath the spray cone. (The Kimwipe is required to absorb the solution used to flush the ion transfer capillary and spray cone.)
- d. Spray approximately 5 mL of the solution at the opening of the ion transfer tube. Do not touch the ion transfer tube with the tip of the spray bottle.
- e. Spray additional solvent as necessary to flush contaminants from the accessible surfaces of the ion source chamber and the spray cone.
- f. Remove the Kimwipe you used to absorb the solution. Swab the surface of the spray shield with a dry Kimwipe.

You have now completed flushing the system. To optimize the tune with your compound, go to the next chapter: Optimizing the Mass Spectrometer with Your Compound in ESI/MS/MS Mode.

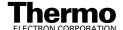

### **Chapter 4**

## Optimizing the Mass Spectrometer with Your Compound in ESI/MS/MS Mode

This chapter provides information on fine tuning the mass spectrometer in the ESI/MS/MS mode using your analyte as the tuning compound. You optimize the sensitivity of the mass spectrometer for your analyte with an automatic tuning procedure.

The Tune Methods that are provided with your TSQ Quantum Ultra EMR system are useful for a wide range of applications. They can often be used without further tuning of your mass spectrometer. However, for certain applications you might need to optimize several mass spectrometer parameters. For instance, the parameters that affect ESI performance and signal quality are as follows:

- Spray voltage
- Sheath gas pressure
- Auxiliary gas flow rate
- Capillary (ion transfer tube) temperature
- Tube lens offset voltage

The optimum settings for these parameters depend on the solvent flow rate and on the structure of your analyte. In general, you need to fine tune the mass spectrometer parameters whenever you change the solvent flow rate conditions of your particular application. When you optimize the mass spectrometer parameters by using the automatic tuning procedure, the procedure adjusts all the parameters listed above and the voltages applied to the ion optics until the ion transmission of your analyte is maximized.

The ion transfer tube is heated to maximize the ion transmission to the mass spectrometer. For ESI only, you set the capillary (ion transfer tube) temperature so that it is proportional to the flow rate of your solution. Refer to Table 1-2 on page 1-7 for guidelines for setting parameters for ESI/MS operation. For this procedure, the capillary temperature is set to 350 °C.

**Note.** Ensure that you have performed the TSQ Quantum Ultra EMR tuning and calibration procedure within the previous three months before you optimize the tune for your compound. If you need to tune and calibrate the system, refer to the procedure in the **Chapter 3: Tuning and Calibrating the Mass Spectrometer in ESI/MS/MS Mode**.

To optimize the mass spectrometer for your compound in the ESI/MS/MS mode, you do the following, which are discussed in this chapter:

- Set up the syringe pump and the divert/injection valve for auto loop injection.
- Set up the mass spectrometer for your specific compound from Tune Master.
- Run the automatic compound optimization procedure to fine tune the mass spectrometer parameters that are compound dependent.
- Save the new Tune Method.

This chapter contains the following sections:

- Setting Up to Introduce Sample by Auto Loop Injection in ESI Mode
- Setting Up to Optimize in ESI/MS/MS Mode with Your Compound
- Optimizing in ESI/MS/MS Mode Automatically with Your Compound

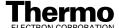

### 4.1 Setting Up to Introduce Sample by Auto Loop Injection in ESI Mode

The following procedure describes how to introduce your compound by auto loop injection. The plumbing connections for ESI/MS sample introduction from the syringe pump into the solvent flow from an LC are shown in Figure 4-1.

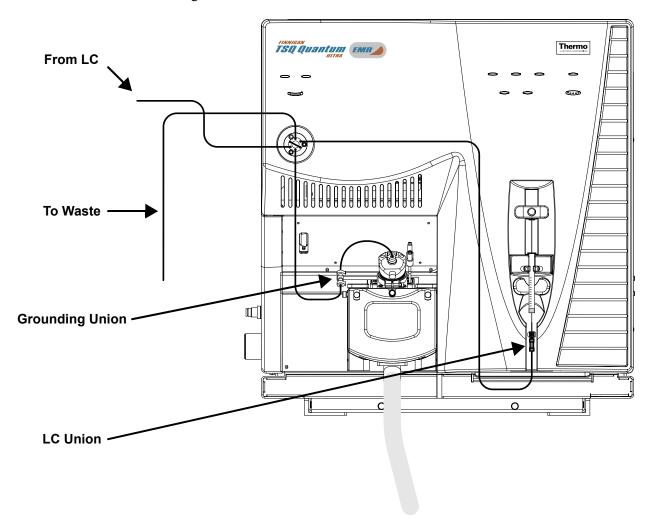

Figure 4-1. ESI/MS plumbing connections for sample introduction by auto loop injection into the solvent flow from an LC

**Note.** You can use the reserpine sample solution described in **Appendix A: Solution Formulations**, or you can use your compound of interest.

**Note.** The following procedures assume that you are familiar with your TSQ Quantum Ultra EMR instrument and with Tune Master. If you need additional guidance, refer to TSQ Quantum Ultra online Help, **Finnigan TSQ Quantum Ultra Getting Connected**, or the **Finnigan TSQ Quantum Ultra Hardware Manual**.

Make the plumbing connections for ESI/MS sample introduction from the syringe pump into the solvent flow from an LC as follows:

- 1. Remove the syringe from the syringe pump holder:
  - a. Lift the handle off the syringe while depressing the black release button on the syringe pump handle.
  - b. Remove the syringe.
  - c. Remove the tip of the syringe needle from the end of the Teflon tube on the syringe adapter assembly. See Figure 4-2.

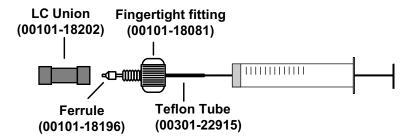

Figure 4-2. Syringe and syringe adapter assembly

- 2. Remove the sample transfer line installed between the syringe adapter assembly and the grounding union on the ion source.
- 3. Install a sample transfer line between the syringe adapter assembly and the divert/inject valve:
  - a. Connect an appropriate length of tubing to the LC union on the syringe adapter assembly.
  - b. Connect the other end of the tubing fitted with a nut and a ferrule to port 5 of the divert/inject valve. See Figure 4-3.

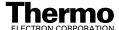

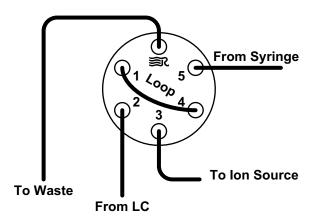

Figure 4-3. Divert/inject valve, showing plumbing for auto loop injection

**Note.** To minimize the possibility of cross-contamination, use a different syringe and a different sample transfer line for your tuning and calibration solution than you do for your samples and compound optimization solution.

Load a clean, 500-μL Unimetrics syringe with 420 μL of the 2 pg/μL reserpine sample solution. (Refer to Appendix A: Solution Formulations for the procedure for preparing the reserpine solution.)

**Note.** Be sure to wipe off the tip of the needle with a clean, lint-free tissue before reinserting it into the syringe adapter assembly to minimize the possibility of cross-contamination of the assembly.

- 5. While holding the plunger of the syringe in place, carefully reinsert the tip of the syringe needle into the end of the Teflon tube on the syringe adapter assembly. (Figure 4-2)
- 6. Place the syringe into the syringe holders of the syringe pump.
- 7. While squeezing the black release button on the syringe pump handle, push the handle down until it just contacts the syringe plunger.
- 8. Install a sample transfer line between the divert/inject valve and the grounding union on the ion source:
  - a. Gather the necessary fittings for installing a sample transfer line. See Figure 4-4.
  - b. Connect an appropriate length of tubing fitted with a nut and a ferrule to port 3 of the divert/inject valve. (Figure 4-3)
  - c. Connect the other end of the tubing with a fingertight fitting and a ferrule to the grounding union on the ion source. (Figure 4-1)

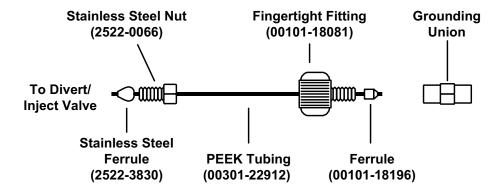

Figure 4-4. Sample transfer line, installed between the divert/inject valve and the grounding union

- 9. Install a 5  $\mu$ L sample loop with nuts and ferrules between ports 1 and 4 of the divert/inject valve.
- 10. Install a solvent line between the LC system and the divert/inject valve:
  - a. Connect an appropriate length of tubing with a proper fitting and a ferrule to the outlet of the LC system.
  - b. Connect the other end of the tubing with a nut and ferrule to port 2 of the divert/inject valve.
- 11. Install a waste line on the divert/inject valve and direct the outlet to a waste container:
  - a. Connect an appropriate length of tubing with a nut and ferrule to port 6 of the divert/inject valve (port 6 is labeled with the Rheodyne® logo \*\*).
  - b. Insert the other end of the tubing into the waste container.

You have completed setting up to introduce your compound by auto loop injection. Go to the next section: **Setting Up to Optimize in ESI/MS/MS Mode with Your Compound**.

## 4.2 Setting Up to Optimize in ESI/MS/MS Mode with Your Compound

Use the following procedure to set up the mass spectrometer to optimize the compound dependent devices for your compound in ESI/MS/MS mode.

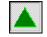

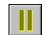

Standby

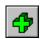

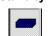

Positive Polarity

Negative Polarity

- 1. In Tune Master, click on the On/Standby button on the Control / Scan Mode toolbar to turn on the mass spectrometer.
- 2. If necessary, change the ion polarity mode to positive ion polarity. On the Control / Scan Mode toolbar, click on the Polarity button to toggle the ion polarity mode of the mass spectrometer.
- If you want to optimize the currently displayed Tune Method, go to step 4.
- If you want to optimize a different Tune Method than the one currently displayed, you first need to open the desired Tune Method as described in step 3.
- 3. Open the Tune Method file that stores reserpine tune settings, or the settings for your analyte:

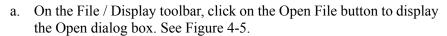

- b. Confirm that the folder *C:\Xcalibur\methods* is displayed. Select the file *ESI reserpine.TSQTune* (or your Tune Method).
- c. Click on **Open** to open the file. Tune Master downloads the Tune Method parameters to the mass spectrometer.

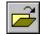

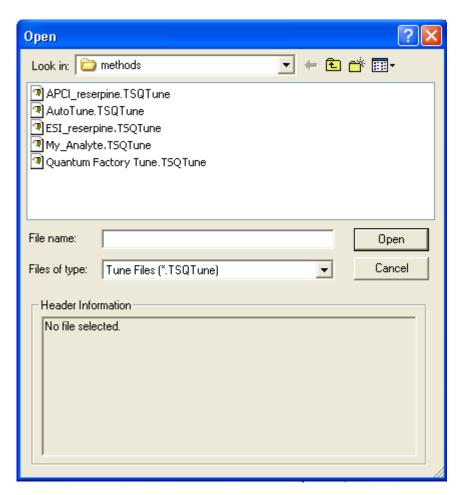

Figure 4-5. **Open Tune Method dialog box** 

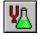

- 4. Click on the Optimize Compound Dependent Devices button on the Control / Scan Mode toolbar to display the Optimize Compound Dependent Devices view in the top right corner of the workspace. See Figure 4-6.
- 5. Set the values for the compound dependent devices:
  - a. Ensure that Spray Voltage is selected in the Device Display box.
  - b. In the Optimize Compound Dependent Devices view, enter **4000** in the Device spin box to change the spray voltage to 4000 V.
  - c. Set the pressure of the sheath gas:
    - i. In the Device Display box, click on Sheath Gas Pressure. This changes the Device spin box label to *Sheath Gas Pressure* and enables you to change the sheath gas pressure.
    - ii. In the Device spin box, enter **30** to set the sheath gas pressure to 30 psi.
  - d. Set the flow rate of the auxiliary gas:
    - i. Click on Aux Valve Flow in the Device Display box.
    - ii. In the Device spin box, enter **10** to set the auxiliary gas flow rate to 10 units.
  - e. Set the temperature of the capillary (ion transfer tube):
    - i. Click on Capillary Temperature in the Device Display box.
    - ii. In the Device spin box, enter **350** to set the capillary temperature to 350 °C.

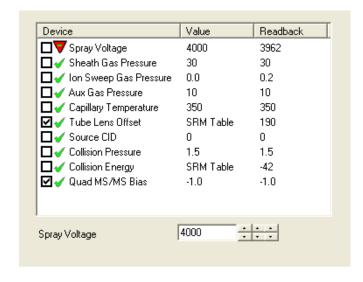

Figure 4-6. Optimize Compound Dependent Devices view, positive ion polarity settings

- f. Set the ion source fragmentation (CID) collision energy:
  - i. Click on Source CID in the Device Display box.
  - ii. In the Device spin box, enter **0** to set the collision energy to 0 V.
- g. Set the collision pressure:
  - i. Click on Collision Pressure in the Device Display box.
  - ii. In the Device spin box, enter **1.5** to set the collision pressure to 1.5 mTorr.
- h. Set the collision energy:
  - i. Click on Collision Energy in the Device Display box.
  - ii. In the Device spin box, enter **-38** to set the collision energy to -38 eV.
- i. Set the Quad MS/MS bias voltage:
  - i. Click on Quad MS/MS Bias in the Device Display box.
  - ii. In the Device spin box, enter -1.0 to set the bias voltage to -1.0 V.

Ensure that the readbacks in the Device Display box are approximately equal to the set values. (You might need to wait for a few minutes for the capillary temperature to stabilize at the set value.)

- 6. Configure the Syringe Pump to automatically inject the reserpine sample solution into the sample loop:
  - a. Choose **Setup > Syringe Pump & Sample Loop** to display the Syringe Pump and Sample Loop view in the top right corner of the workspace. See Figure 4-7.
  - b. Select the Off option button in the Syringe Flow Control group box to turn off the syringe pump.
  - If you are using a Unimetrics or Hamilton syringe, go to step 6.c.
  - If you are *not* using a Unimetrics or Hamilton syringe, go to step 6.e.
  - c. In the Syringe Type group box, select the Unimetrics (or Hamilton) option button to specify a Unimetrics (or Hamilton) syringe.
  - d. In the Syringe Size group box, select 500 (or the size of your syringe) from the Volume list box to specify that the volume of your syringe is  $500 \mu L$ .

When you specify the syringe type and syringe volume, Tune Master automatically sets the proper syringe ID value. Go to step 6.f.

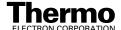

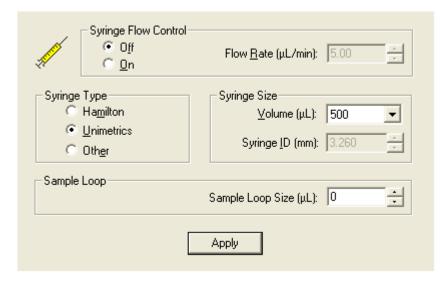

Figure 4-7. Syringe Pump and Sample Loop view, showing auto loop injection setup

- e. If you are using a make of syringe other than Unimetrics or Hamilton, you need to manually specify the syringe ID by doing the following:
  - i. In the Syringe Type group box, select the Other option button to specify that you are using a syringe other than Unimetrics or Hamilton syringe and to enable the Syringe ID spin box.
  - ii. In the Syringe Size group box, select the volume of your syringe from the Volume list box.
  - iii. In the Syringe ID spin box, enter the inner diameter of your syringe.
- f. In the Sample Loop group box, enter **5** in the Sample Loop Size spin box to specify a loop size of  $5 \mu L$ .
- g. Click on **Apply** to apply these settings. The syringe pump is now configured to fill the sample loop with the appropriate amount of sample.

#### 7. Start the flow of solvent:

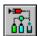

a. On the Control / Scan Mode toolbar, click on the AS/LC Direct Control button to display the Inlet Direct Control view in the top right corner of the workspace. See Figure 4-8.

**Note.** The following procedure assumes that isopropyl alcohol and HPLC grade water are in the solvent bottles labeled A and B, respectively.

- b. Set up the Surveyor MS Pump to deliver a solution of 50:50 isopropyl alcohol/water at 400 µL/min:
  - i. In the Inlet Direct Control view, in the Solvents Proportions (%) and Flow Rate group box, enter **50** in the text box labeled *A* to specify a delivery proportion of 50% solvent A.
  - ii. In the text box labeled *B*, enter **50** to specify a delivery proportion of 50% solvent B.
  - iii. In the Flow Rate text box, enter **400** to set a flow rate of 400  $\mu$ L/min.
- c. In the Direct Control Panel group box, click on the Start button to start the Surveyor MS pump.

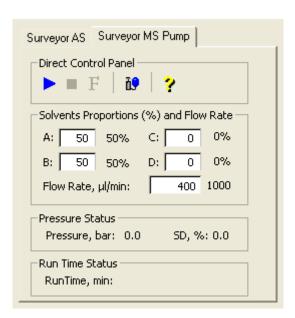

Figure 4-8. Inlet Direct Control view, showing pump Off

The system is now set up to automatically deliver reserpine to the ion source for optimizing the mass spectrometer with your compound.

Next you will optimize the compound dependent devices for your compound in ESI/MS/MS mode. Go to the next section: **Optimizing in ESI/MS/MS Mode Automatically with Your Compound**.

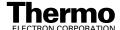

# 4.3 Optimizing in ESI/MS/MS Mode Automatically with Your Compound

You optimize the mass spectrometer to maximize the ion transmission of your compound. Optimization is performed to fine tune compound dependent parameters such as spray voltage, capillary temperature, and tube lens offset. It is recommended that you optimize the mass spectrometer only after you have successfully tuned and calibrated the instrument.

Use the following procedure to automatically optimize the mass spectrometer in the ESI/MS/MS mode for the reserpine transition from m/z 609.281 to m/z 195.066.

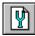

- 1. In Tune Master, on the Control / Scan Mode toolbar, click on the Compound Optimization Workspace button to display the Compound Optimization workspace. See Figure 4-9.
- 2. In the Compound Optimization view in the top left corner of the workspace, ensure that the Single Sample page is displayed.
- 3. Set the optimization parameters for monitoring the reserpine transition from m/z 609.281 to m/z 195.066:
  - a. Select the Optimization Modes: SRM button to enable you to optimize a selected reaction. (Figure 4-9)
  - Select the Optimization Options: Standard option button to tune the default selection of devices. (Tube Lens Offset and Collision Energy are the default compound sensitive devices that are optimized in this configuration.)
  - c. In the Optimization table, enter the parent mass **609.281** to set the parent mass of the SRM reaction to the ion at m/z 609.281.
  - d. Enter the product mass **195.066** to set the product mass of the SRM reaction to the ion at m/z 195.066.

**Note.** You need to select the inlet type option button appropriate to the inlet mode you use to introduce your sample into the mass spectrometer. This procedure uses the Auto Loop Injection option.

e. In the Inlet Types group box, select the Auto Loop Injection option button to have the TSQ Quantum Ultra EMR system automatically inject the optimization solution.

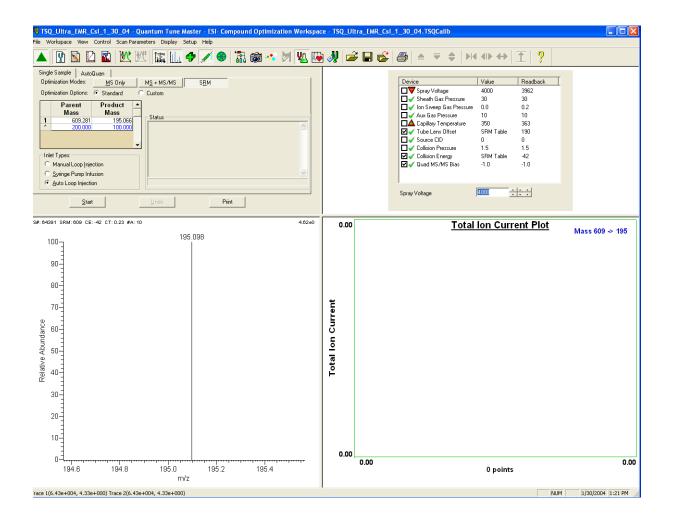

Figure 4-9. Compound Optimization workspace

4. Click on **Start** to start the automatic tuning procedure.

**Note.** If the syringe runs out of sample during the compound optimization procedure, the instrument pauses the automatic tuning and displays the message: *Syringe out of sample, Reload and click OK*. If this occurs, reload the syringe and click on **OK** to continue the optimization.

The message *Finish compound optimization* is displayed in the Status box when the compound optimization completes successfully. See Figure 4-10.

- If the compound optimization procedure finishes without errors and the breakdown curve of the 195.066 fragment is Gaussian-shaped (as in Figure 4-11) or is a smooth, positive-sloped curve, go to step 6.
- If errors occur during the compound optimization procedure or the breakdown curve of the 195.066 fragment oscillates, contains multiple peaks, or is excessively noisy, go to step 5.

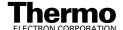

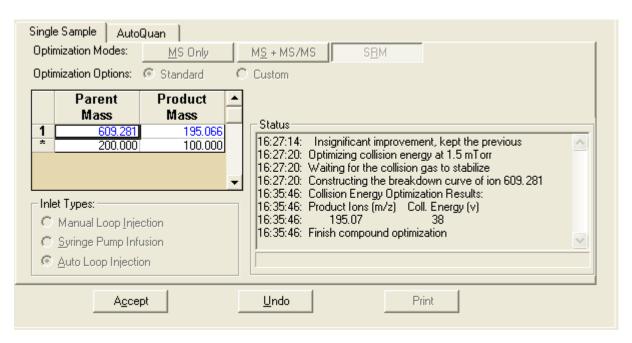

Figure 4-10. Compound Optimization view, showing the successful completion of compound optimization

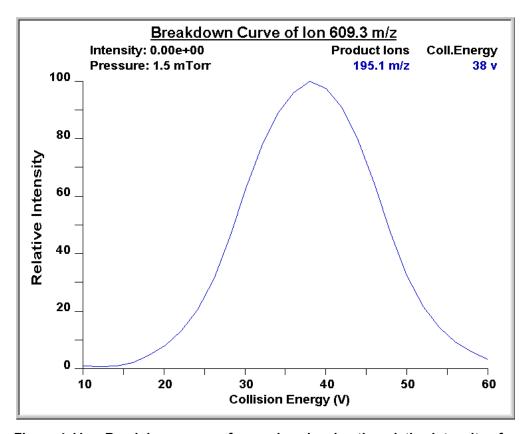

Figure 4-11. Breakdown curve of reserpine showing the relative intensity of the product ion at m/z 195.066 as a function of collision energy

- 5. If errors occurred during the compound optimization procedure, restore the previous mass spectrometer compound sensitive device settings by completing the following steps:
  - a. Click on **Undo** to restore the prior device settings.
  - b. Click on **Accept** to reload the prior device settings to the mass spectrometer.
  - c. Troubleshoot and correct the situation that caused the optimization to fail
  - d. Go to step 4 of this procedure and restart the compound optimization procedure.
- 6. Click on **Accept** to accept the results of the compound optimization.

**Note.** Save the Tune Method while the mass spectrometer is On if any of the ion source parameters have been changed from their initial settings.

- 7. Save the Tune Method file by doing the following:
  - a. Click on **Save Tune As** to open the Save As dialog box.
  - b. In the File Name text box, enter a file name (such as **ESI\_reserpine**, or the name of your compound) for your Tune Method file.
  - c. Click on **Save** to save the Tune Method file.

If the file name that you entered in step 7.b is already in use, a message box appears and asks whether you want to replace the existing file.

- If you do want to overwrite the existing file, click on Yes.
- If you do not want to overwrite the existing file, click on **No.** Then, change the name in the File Name text box and click on **Save**.

The mass spectrometer is now optimized in ESI/MS/MS mode for the compound reserpine (or for your compound).

Go to the next chapter: Acquiring ESI/MS/MS Data with Tune Master.

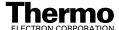

### **Chapter 5**

## Acquiring ESI/MS/MS Data with Tune Master

To acquire data using Tune Master, you must first have the following:

- An API source installed
- A sample introduction system set up
- A calibrated instrument
- A Tune Method created for your analyte of interest

This chapter provides information on acquiring sample data using Tune Master in the ESI/SRM mode. This experiment uses reserpine but you can follow the same procedure with your analyte of interest.

This chapter contains the following sections:

- Setting up to introduce sample by manual loop injection in ESI mode
- Acquiring ESI/MS/MS data in the SRM scan mode

#### **Setting Up to Introduce Sample by** 5.1 **Manual Loop Injection in ESI** Mode

This section describes how to introduce sample by manual loop injection into the solvent flow from an LC. The plumbing connections for ESI sample introduction by manual loop injection are shown in Figure 5-1.

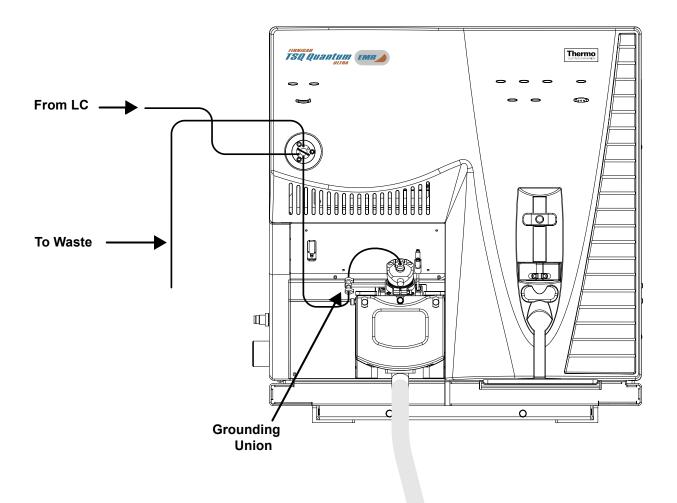

Figure 5-1. ESI/MS plumbing connections for sample introduction by manual loop injection into the solvent flow from an LC

Make the plumbing connections for manual loop injection as follows:

1. Stop the flow of solvent to the ESI source:

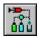

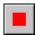

- a. In Tune Master, on the Control / Scan Mode toolbar, click on the AS/LC Direct Control button to display the Inlet Direct Control view in the top right corner of the workspace. See Figure 5-2.
- b. In the Direct Control Panel group box, click on the Stop button to stop the flow of solvent.

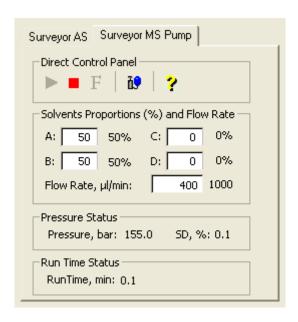

Figure 5-2. Inlet Direct Control view, showing pump On

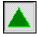

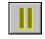

n Standby

- 2. Click on the On/Standby button on the Control / Scan Mode toolbar to place the mass spectrometer in Standby.
- 3. Remove the syringe from the syringe pump holder:
  - a. Lift the handle off the syringe while depressing the black release button on the syringe pump handle.
  - b. Remove the syringe.
  - c. Remove the tip of the syringe needle from the end of the Teflon tube on the syringe adapter assembly. See Figure 5-3.

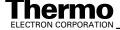

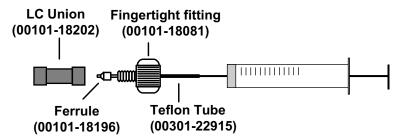

Figure 5-3. Syringe and syringe adapter assembly

4. Remove the sample transfer line that is installed between the syringe adapter assembly and port 5 of the divert/inject valve. Port 5 is now used as the injection port. See Figure 5-4.

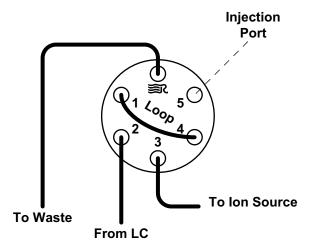

Figure 5-4. Divert/inject valve, showing plumbing for manual loop injection

**Finnigan TSQ**Acquiring ESI/MS/MS Data with Tune Master
Quantum Ultra EMR
Setting Up to Introduce Sample by Manual Loop Injection in ESI Mode

- 5. Install the needle port fitting into the divert/inject valve:
  - a. Insert the liner tube, RheFlex® ferrule, and the threaded portion of the RheFlex nut (see Figure 5-5) into port 5 of the divert/inject valve.
  - b. Carefully tighten the nut with your fingers.

The mass spectrometer is now set up for manual loop injection.

Go to the next section: Acquiring ESI/MS/MS Data in the SRM Scan Mode.

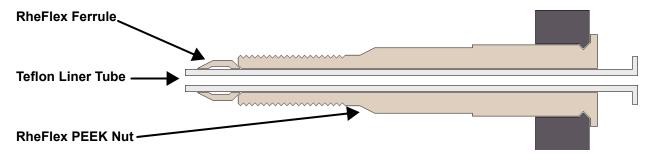

Figure 5-5. Needle port fitting, P/N 00110-22030

### 5.2 Acquiring ESI/MS/MS Data in the SRM Scan Mode

Use the following procedure to acquire a file of reserpine data in the SRM scan mode. Tune Master automatically saves the data you acquire on your hard disk.

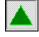

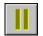

On

Standby

- 1. In Tune Master, click on the On/Standby button on the Control / Scan Mode toolbar to turn on the mass spectrometer.
- If you want to acquire data with the currently displayed Tune Method, go to step 3.
- If you want to acquire data with a different Tune Method than the one currently displayed, you first need to open the desired Tune Method as described in step 2.
- 2. Open the Tune Method file that stores reserpine tune settings, or the settings for your analyte:

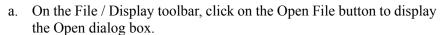

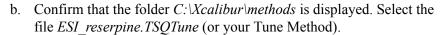

- c. Click on **Open** to open the file. Tune Master downloads the Tune Method settings to the mass spectrometer.
- 3. Start the flow of solvent:

 a. On the Control / Scan Mode toolbar, click on the AS/LC Direct Control button to display the Inlet Direct Control view in the top right corner of the workspace. See Figure 5-6.

**Note.** The following procedure assumes that isopropyl alcohol and HPLC grade water are in the solvent bottles labeled A and B, respectively.

- b. Set up the Surveyor MS Pump to deliver a solution of 50:50 isopropyl alcohol / water, at 400  $\mu$ L/min:
  - i. In the Inlet Direct Control view, in the Solvents Proportions (%) and Flow Rate group box, enter **50** in the text box labeled *A* to specify a delivery proportion of 50% solvent A.
  - ii. In the text box labeled *B*, enter **50** to specify a delivery proportion of 50% solvent B.
  - iii. In the Flow Rate text box, enter **400** to set a flow rate of  $400 \,\mu\text{L/min}$ .

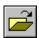

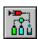

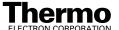

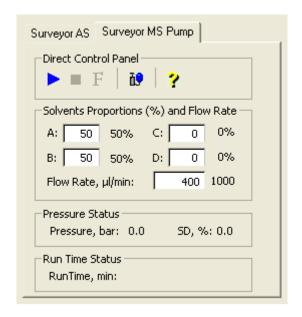

Figure 5-6. Inlet Direct Control view, showing pump Off

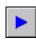

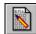

- c. In the Direct Control Panel group box, click on the Start button to start the Surveyor MS pump.
- 4. On the Control / Scan Mode toolbar, click on the Instrument Method Development Workspace button to open the Instrument Method Development workspace. See Figure 5-7.

**Note.** If you just completed compound optimization using reserpine as described in **Chapter 4**, then the following settings will be selected by default when you switch to the Method Development workspace.

- 5. Define the scan parameters, as required, for acquiring SRM data, by doing the following:
  - a. In the Define Scan view in the top left corner of the workspace, select the Scan Type: SRM button to select the Selected Reaction Monitoring (SRM) scan type.
  - b. In the SRM table, verify that a single reaction is listed, and verify that the parent mass is 609.281 and the product mass is 195.066.

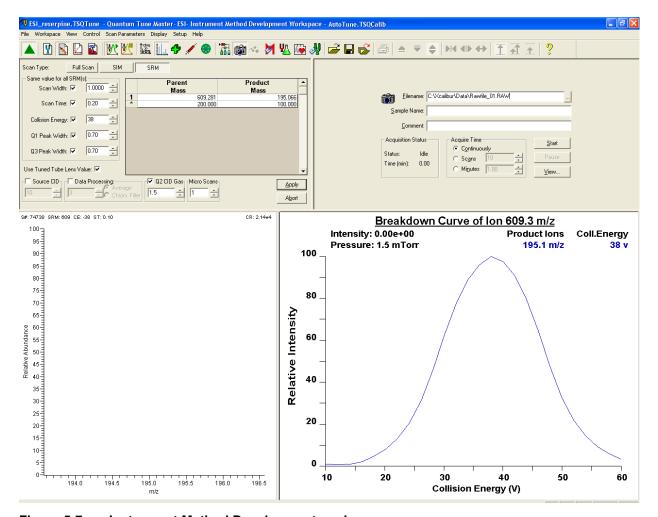

Figure 5-7. Instrument Method Development workspace

**Note.** In the Define Scan view, the Same Value For All SRM(s) group box allows you to select global parameters for your SRM scan. Any parameter that you define as global has the same value for each reaction that you are monitoring. To define a global parameter, select the check box for the parameter and set its value by using the spin box.

- c. In the Same Value For All SRM(s) group box, ensure that all the global parameter check boxes are selected, and verify or enter the following values into the appropriate spin boxes:
  - i. In the Scan Width spin box, enter **1.000** to set the scan width to 1.000 u.
  - ii. In the Scan Time spin box, enter **0.20** to set the scan time to 0.20 s.

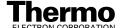

- iii. Verify that the collision energy in the Collision Energy spin box is approximately equal to the value of 38 that you entered prior to compound optimization. (The automatic optimization might have changed the value of the collision energy.)
- iv. In the Q1 Peak Width spin box, enter **0.70** to set the peak width to 0.70 u.
- v. In the Q3 Peak Width spin box, enter **0.70** to set the peak width to 0.70 u
- d. Select the Use Tuned Tube Lens Value check box.
- e. Ensure that the Source CID check box is left unchecked.
- f. Specify that a 3 s chromatography filter be used for the data acquisition:
  - i. Select the Data Processing check box to activate the data processing spin box and option buttons.
  - ii. Select the Chrom. Filter option button to specify that a chromatography filter be used.
  - iii. In the Data Processing spin box, enter **3** to designate a 3 s chromatography filter.
- g. Set the collision cell gas settings:
  - i. In the Q2 CID Gas group box, select the Q2 CID Gas check box to specify that collision gas be used.
  - ii. In the Q2 CID Gas spin box, enter **1.5** to set the collision cell gas pressure to 1.5 mTorr.
- h. Confirm that Micro Scans is set to 1.
- 6. Click on **Apply** to apply the scan parameters to the mass spectrometer.
- 7. On the Control / Scan Mode toolbar, click on the Display TIC button to begin recording the total ion current in the Graph view in the bottom right corner of the workspace. See Figure 5-8.

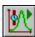

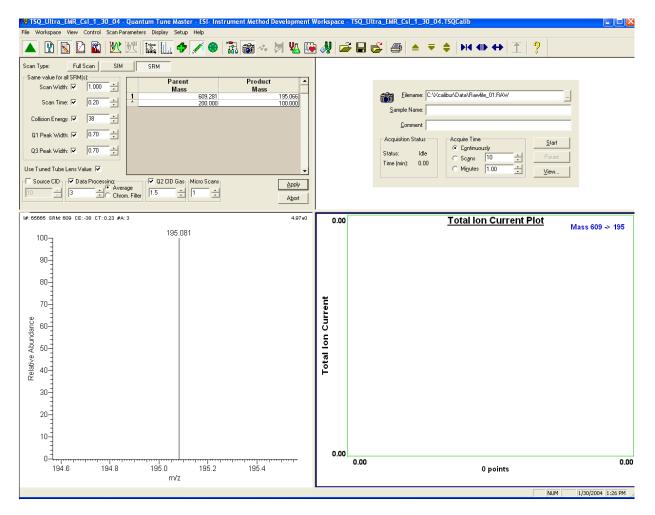

Figure 5-8. Instrument Method Development workspace, showing SRM scan type

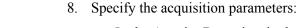

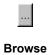

- a. In the Acquire Data view in the top right corner of the work space, in the Filename text box, enter C:\Xcalibur\Data\reserpine\_01.raw to specify a path and filename. (You can use the browse button to select a different file folder.)
- b. In the Sample Name text box, enter **reserpine** to specify the sample identity. If you are not using reserpine, type the name of your analyte.
- c. In the Comment text box, enter a comment about your experiment. For example, enter SRM, ESI, 10 pg, loop to specify the scan mode, ionization mode, sample amount, and method of sample introduction. Xcalibur includes the comment on hard copies of your data.
- d. In the Acquire Time group box, select the Continuously option button to specify that data be continuously acquired until you stop the acquisition.

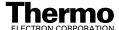

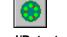

Load/Detector

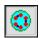

Inject/Waste

- 9. On the Control / Scan Mode toolbar, ensure that the Divert/Inject Valve button is in the Load state. If the Divert/Inject Valve button is in the Inject state (as shown at the left), click on the Divert/Inject Valve button to switch the Divert/Inject Valve to the Load position.
- 10. In the Acquire Data view, click on **Start** to begin acquiring data to the file *reserpine\_01.raw*. Tune Master serially appends a numeric date and time to your file name if that name already exists in the specified folder, such as *C:\Xcalibur\Data\reserpine\_010502092159.raw*.

**Note.** To minimize the possibility of cross-contamination, use a different syringe and a different sample transfer line for your tuning and calibration solution than you do for your samples and compound optimization solution.

- 11. Fill the sample loop with reserpine solution:
  - a. Ensure that the syringe is loaded with 420  $\mu$ L of the 2 pg/ $\mu$ L reserpine solution. (Refer to **Appendix A: Solution Formulations** for the procedure for preparing the reserpine solution.)

**Note.** Be sure to wipe off the tip of the needle with a clean, lint-free tissue before reinserting it into the syringe adapter assembly to minimize the possibility of cross-contamination of the assembly.

- b. Carefully insert the tip of the syringe needle into the end of the Teflon liner tube on the needle port.
- c. Overfill the sample loop with reserpine solution from the syringe.
- 12. Press the blue Divert/Inject Valve button on the front panel of the TSQ Quantum Ultra EMR mass spectrometer to inject the reserpine solution into the LC solvent flow.
- 13. Observe the reserpine product peak at m/z 195.066, or that of your analyte of interest, in the Spectrum view.
- 14. Repeat the following sequence several times to obtain consecutive loop injections of reserpine in the SRM scan mode. Wait approximately 1 min between injections.
  - a. Press the blue Divert/Inject Valve button on the TSQ Quantum Ultra EMR mass spectrometer to return the Divert/Inject valve to the Load position. Overfill the loop with the 2 pg/ $\mu$ L solution of reserpine.
  - b. Press the Divert/Inject Valve button again to inject the reserpine solution into the LC solvent flow. Then, observe the Spectrum view.
  - c. Wait approximately 1 min before the next injection.
  - d. Repeat steps 14.a through 14.c several times.

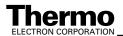

15. Click on **Stop** in the Acquire Data dialog box to end the data acquisition. See Figure 5-9.

A file of reserpine data in the SRM scan mode is now stored on the hard drive (with a name such as *reserpine 010502092159.raw*).

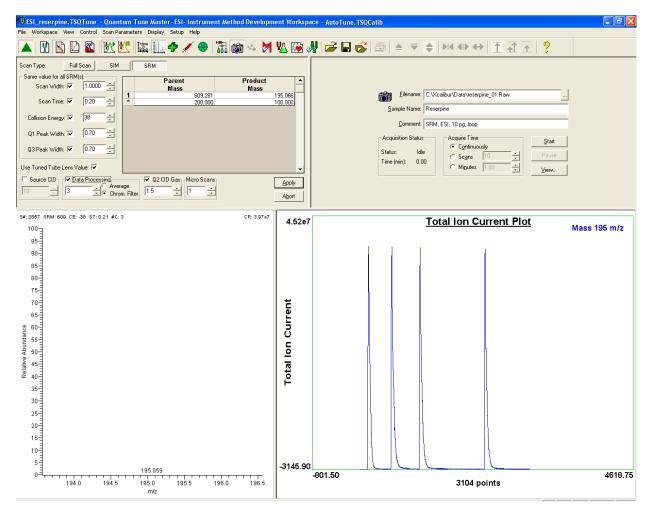

Figure 5-9. Instrument Method Development workspace, showing an SRM scan acquisition

**Note.** For more information about reviewing the data you acquire using the TSQ Quantum Ultra EMR system with Xcalibur, refer to **Finnigan Xcalibur Getting Productive: Qualitative Analysis**.

16. To integrate the chromatogram in the raw file you just acquired using the Xcalibur Qual Browser window, click on **View**. See Figure 5-10.

If you want to acquire data using the APCI source, you must first change the API source as described in Chapter 6: Setting Up the Ion Source for Acquiring Data in APCI/MS/MS Mode.

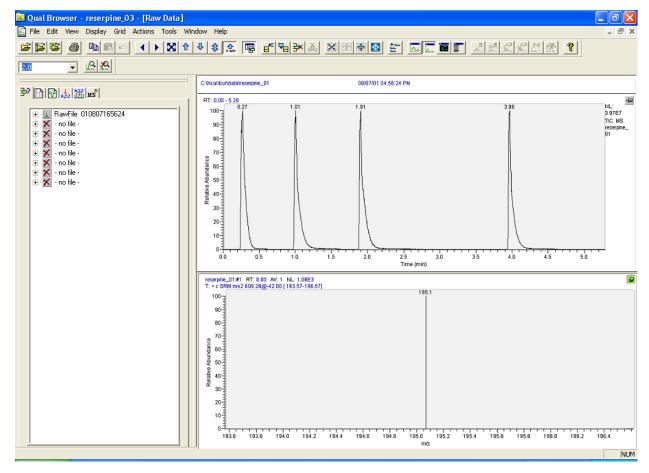

Figure 5-10. Qual Browser window, showing loop injections of reserpine in the Chromatogram view (top) and the centroid at m/z 195.066 in the Spectrum view (below)

#### **Chapter 6**

## Setting Up the Ion Source for Acquiring Data in APCI/MS/MS Mode

This chapter provides information on setting up the ion source for acquiring data in the APCI/MS/MS mode.

This chapter contains the following sections:

- Removing the ESI Probe
- Removing the Ion Max Ion Source Housing
- Removing the Ion Sweep Cone
- Installing the Ion Max Ion Source Housing
- Installing the APCI Probe

#### 6.1 Removing the ESI Probe

Remove the ESI source as follows:

- 1. Place the LC/MS system in Standby:
  - a. Stop the flow of solvent to the ESI source:
    - i. In Tune Master, on the Control / Scan Mode toolbar, click on the AS/LC Direct Control button to display the Inlet Direct Control view in the top right corner of the workspace. See Figure 6-1.
    - ii. In the Direct Control Panel group box, click on the Stop button to stop the flow of solvent.

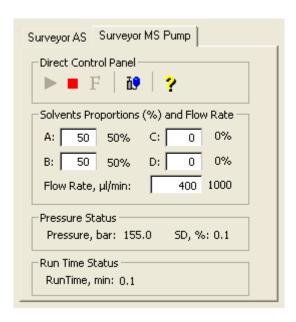

Figure 6-1. Inlet Direct Control view, showing the pump On

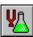

b. Click on the Optimize Compound Dependent Devices button to display the Optimize Compound Dependent Devices view in the top right corner of the workspace. See Figure 6-2.

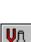

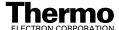

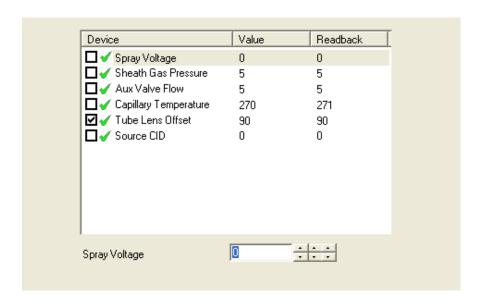

Figure 6-2. Optimize Compound Dependent Devices view

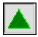

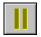

On Standby

c. Click on the On/Standby button on the Control / Scan Mode toolbar to place the mass spectrometer in Standby.

Note. If your ESI probe does not already have a sample tube (fused-silica capillary) and safety sleeve attached, you need to follow the procedure for installing a sample tube and PEEK safety sleeve that is outlined in Installing a New Fused-Silica Sample Tube and PEEK Safety Sleeve in the Finnigan Ion Max API Source Hardware Manual.

- 2. Disconnect the sample transfer tubing from the stainless steel ZDV fitting (grounding union). See Figure 6-3.
- 3. Remove the 8 kV cable from the ESI needle high voltage receptacle: (See Figure 6-3.)
  - a. Unlock the cable by twisting the locking ring counter-clockwise.
  - b. Unplug the 8 kV cable from the ESI needle high voltage receptacle.
- 4. Disconnect the AUX Gas fitting (green) from the auxiliary gas inlet (A) on the probe manifold. See Figure 6-3.
- 5. Disconnect the Sheath Gas fitting (blue) from the sheath gas inlet (S) on the probe manifold.
- 6. Remove the stainless steel ZDV fitting (Grounding Union) from the grounding bar on the ion source housing.

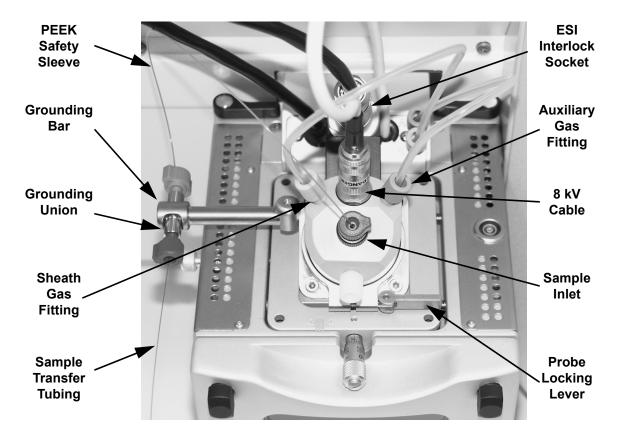

Figure 6-3. Ion Max ion source housing with ESI probe installed

- 7. Unlock the probe locking lever by twisting the lever open to its widest position.
- 8. Carefully pull the probe straight back in the port in the housing until it meets with the slot in the ESI interlock block. The guide pin on the probe manifold will prevent you from twisting the probe until the pin is aligned with the slot in the ESI interlock block.
  - After the probe is all the way back and aligned with the slot, turn the probe 45 degrees counter-clockwise to free the probe from the alignment notch. Be careful not to break the fused-silica sample tube or PEEK safety sleeve.
- 9. Pull the probe straight out to remove it from the ion source housing.
- 10. Store the ESI probe in its original shipping container.

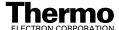

### 6.2 Removing the Ion Max Ion Source Housing

You need to remove the Ion Max ion source housing to access the ion sweep cone.

**Note.** Disconnect any external liquid lines connected to the ion source housing before removing the ion source housing.

Remove the ion source housing as follows:

- 1. Remove the drain tube from the ion source housing drain. See Figure 6-4.
- 2. Rotate the ion source housing locking levers 90 degrees to release the ion source housing from the ion source mount assembly.
- 3. Remove the ion source housing by pulling straight off of the ion source mount assembly, and place the housing in a safe location for temporary storage.

Go to the next section: **Removing the Ion Sweep Cone**.

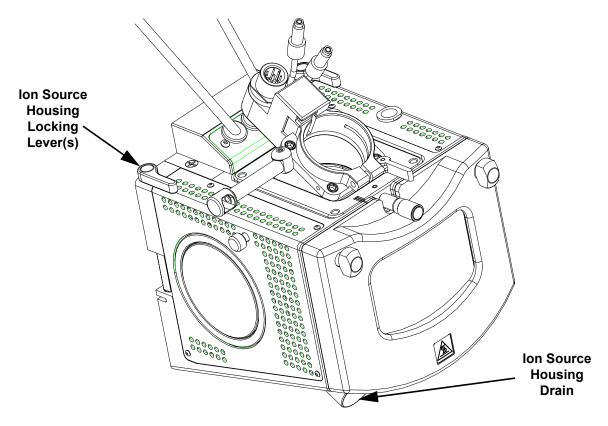

Figure 6-4. Ion Max ion source, detail of components

#### 6.3 Removing the Ion Sweep Cone

The ion sweep cone is not used for APCI operation.

Remove the ion sweep cone as follows:

1. Put on a pair of talc-free gloves.

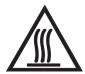

**CAUTION. AVOID BURNS.** At operating temperatures, the ion transfer tube can severely burn you! The ion transfer tube typically operates between 200 and 400 °C. **Always allow the ion sweep cone to cool to room temperature (for approximately 20 min) before you touch or remove this component.** Always be careful not to touch the entrance end of the ion transfer tube when it is exposed.

- 2. Grasp the outer ridges of the ion sweep cone and pull the cone straight off of the API cone seal.
- 3. Store the ion sweep cone in its original shipping container.

Go to the next section: Installing the Ion Max Ion Source Housing.

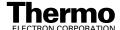

### 6.4 Installing the Ion Max Ion Source Housing

Reinstall the Ion Max ion source housing as follows:

1. Carefully align the two guide pin holes on the rear of the ion source housing with the ion source housing guide pins on the mass spectrometer, and carefully press the ion source housing onto the ion source mount. See Figure 6-5 and Figure 6-6.

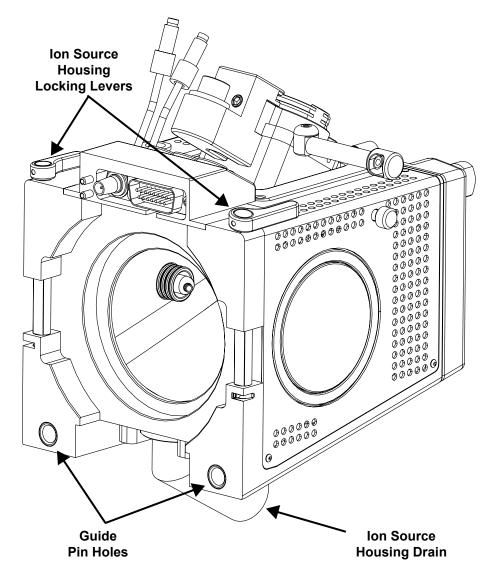

Figure 6-5. Rear view of the Ion Max ion source housing

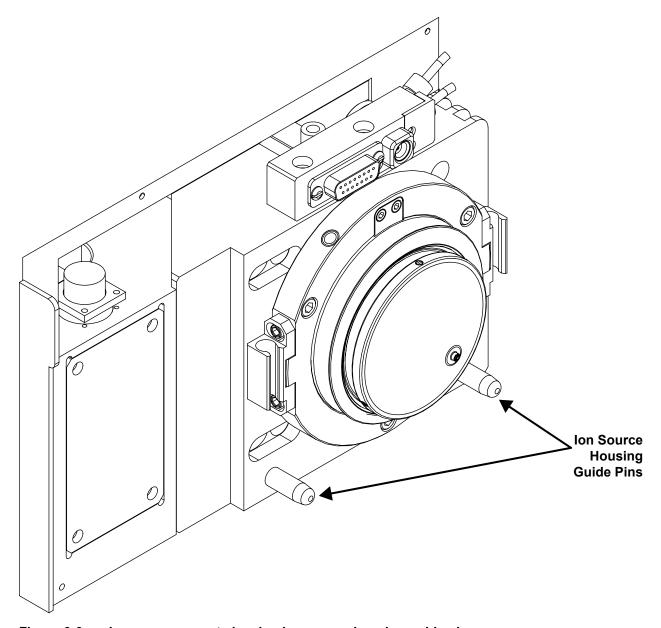

Figure 6-6. Ion source mount showing ion source housing guide pins

2. Rotate the ion source housing locking levers 90 degrees to lock the ion source housing onto the ion source mount assembly.

Caution. Prevent solvent waste from backing up into the ion source and mass spectrometer. Always ensure that liquid in the drain tube is able to drain to a waste container and that the outlet of the drain tube is above the level of liquid in the waste container.

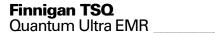

**Caution.** Do **not** vent the API source drain tube (or any vent tubing connected to the waste container) to the same fume exhaust system to which you have connected the forepumps. The analyzer optics can become contaminated if the API source drain tube and the (blue) forepump exhaust tubing are connected to the same fume exhaust system.

Your laboratory must be equipped with at least two fume exhaust systems. Route the (blue) forepump exhaust tubing to a dedicated fume exhaust system. Route the drain tube from the API source to a waste container. Vent the waste container to a dedicated fume exhaust system.

- 3. Reinstall the ion source drain tube:
  - a. Connect the 1-in. ID Tygon tubing (P/N 00301-22922) to the ion source housing drain fitting.
  - b. Attach the free end of the hose to a waste container. Ideally, the waste container should be vented to a fume exhaust system.

The Ion Max ion source is now properly installed on the mass spectrometer.

Go to the next section: **Installing the APCI Probe**.

#### 6.5 Installing the APCI Probe

Install the APCI probe as follows:

1. Install the corona needle:

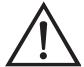

**CAUTION. AVOID INJURY.** The corona discharge needle is very sharp and can puncture your skin. Handle it with care.

- a. Unlock the ion source housing door by turning the locks 90 degrees so that the knobs are horizontal.
- b. Open the ion source housing door.
- c. Using pliers, grasp the needle by the gold plated contact and push the needle straight into the socket. See Figure 6-7.

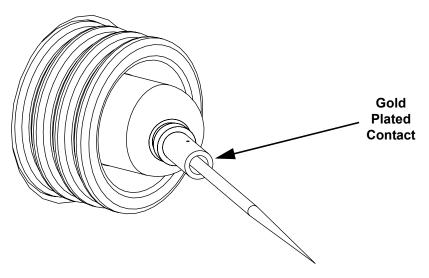

Figure 6-7. Corona needle, view from rear

- d. Ensure that the tip of the needle is aligned with the path of travel between the APCI probe and the ion source interface on the instrument.
- e. Close and lock the ion source housing door.
- 2. Connect the 8 kV cable to the corona needle high voltage receptacle:
  - a. Plug the 8 kV cable into the corona needle high voltage receptacle on the right side of the top of the ion source housing.
  - b. Lock the cable by twisting the locking ring clockwise.
- 3. Be sure to unlock the probe locking lever (widest open position) before attempting to install the probe.

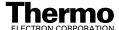

4. Insert the APCI probe into the port in the ion source housing, align the guide pin on the probe body at a 45 degree angle from the ESI interlock block. See Figure 6-8.

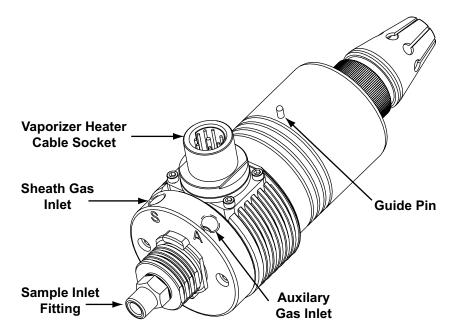

Figure 6-8. APCI probe

- 5. Push the probe into the port until the guide pin meets with the locking ring on the housing.
- 6. Turn the probe 45 degrees clockwise and align the guide pin with the slot in the ESI interlock block (you might need to pull the probe towards you slightly to properly align the pin with the notch). After you have turned the probe far enough to align the pin with the alignment notch at the rear of the port, push the probe straight in until the guide pin stops at the bottom of the alignment notch.
- 7. Seat the probe all the way down into the alignment notch.
- 8. Lock the probe in place by twisting the probe locking lever towards the front of the housing; closing the probe locking lever towards the rear of the ion source housing might make it difficult to unlock.
- 9. Unplug the vaporizer heater cable from the ESI interlock plug on the ion source housing.
- 10. Connect the vaporizer heater cable to the vaporizer heater cable socket on the APCI probe.
- 11. Connect the Auxiliary gas line (green colored fitting) to the inlet on the APCI probe marked *A*.
- 12. Connect the Sheath gas line (blue colored fitting) to the inlet on the APCI probe marked *S*.

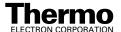

13. Connect the sample transfer line to the APCI probe inlet.

The APCI source is now properly installed on the mass spectrometer.

Caution. Prevent solvent waste from backing up into the ion source and mass spectrometer. Always ensure that liquid in the drain tube is able to drain to a waste container and that the outlet of the drain tube is above the level of liquid in the waste container.

Note. Before you analyze samples with the APCI source, you need to change to APCI source mode in Tune Master. The next time you turn on the TSQ Quantum Ultra EMR, place Tune Master in the APCI source mode by choosing Setup > Change Ion Source > APCI.

Leave the LC/MS system in Standby and go to the next chapter: **Optimizing** the Mass Spectrometer with Your Compound in APCI/MS/MS Mode.

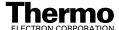

#### **Chapter 7**

## Optimizing the Mass Spectrometer with Your Compound in APCI/MS/MS Mode

This chapter provides information on fine tuning the mass spectrometer in the APCI/MS/MS mode using your analyte as the tuning compound. You optimize the sensitivity of the mass spectrometer for your analyte with an automatic tuning procedure.

The Tune Methods that are provided with your TSQ Quantum Ultra EMR system are useful for a wide range of applications. They can often be used without further tuning of your mass spectrometer. However, for certain applications you might need to optimize several mass spectrometer parameters. For instance, the parameters that affect APCI performance and signal quality are as follows:

- Discharge current
- APCI vaporizer temperature
- Sheath gas pressure
- Auxiliary gas flow rate
- Capillary temperature
- Tube lens offset voltage

The optimum settings for these parameters depend on the solvent flow rate and on the structure of your analyte. In general, you need to fine tune the mass spectrometer parameters whenever you change the solvent flow rate conditions of your particular application. When you optimize the mass spectrometer parameters using the automatic tuning procedure, the procedure adjusts all the parameters listed above and the voltages applied to the ion optics until the ion transmission of your analyte is maximized.

**Note.** Ensure that you have performed the TSQ Quantum Ultra EMR tuning and calibration procedure, within the previous three months, before you optimize the tune for your compound. If you need to tune and calibrate the system, refer to the procedure in the **Chapter 3: Tuning and Calibrating the Mass Spectrometer in ESI/MS/MS Mode**.

To optimize the mass spectrometer for your compound in the APCI/MS/MS mode, you do the following, which are discussed in this chapter:

- Set up the syringe pump and divert/injection valve for auto loop injection.
- Set up the mass spectrometer for your specific compound from the Tune Master.
- Run the automatic compound optimization procedure to fine tune the mass spectrometer parameters that are compound dependent.
- Save the new Tune Method.

This chapter contains the following sections:

- Setting Up to Introduce Sample by Auto Loop Injection in APCI Mode
- Setting Up to Optimize in APCI/MS/MS Mode with Your Compound
- Optimizing in APCI/MS/MS Mode Automatically with Your Compound

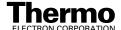

#### 7.1 **Setting Up to Introduce Sample by Auto Loop Injection in APCI Mode**

The following procedure describes how to introduce your compound by auto loop injection. The plumbing connections for APCI/MS sample introduction from the syringe pump into the solvent flow from an LC are shown in Figure 7-1.

**Note.** You can use the reserpine sample solution described in **Appendix A:** Solution Formulations, or you can use your compound of interest.

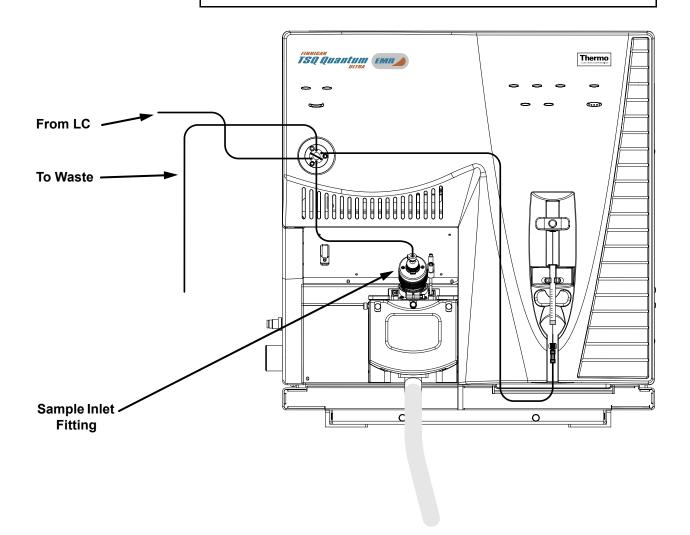

Figure 7-1. APCI/MS plumbing connections for sample introduction by auto loop injection into the solvent flow from an LC

Make the plumbing connections for APCI/MS sample introduction from the syringe pump into the solvent flow from an LC as follows:

- 1. Remove the syringe from the syringe pump holder:
  - a. Lift the handle off the syringe while depressing the black release button on the syringe pump handle.
  - b. Remove the syringe.
  - c. Remove the tip of the syringe needle from the end of the Teflon tube on the syringe adapter assembly. See Figure 7-2.

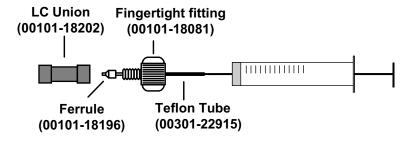

Figure 7-2. Syringe and syringe adapter assembly

- 2. Remove the sample transfer line installed between the syringe adapter assembly and the APCI probe.
- 3. Install a sample transfer line between the syringe adapter assembly and the divert/inject valve:
  - a. Connect an appropriate length of tubing to the LC union on the syringe adapter assembly.
  - b. Connect the other end of the tubing fitted with a nut and a ferrule to port 5 of the divert/inject valve. See Figure 7-3.

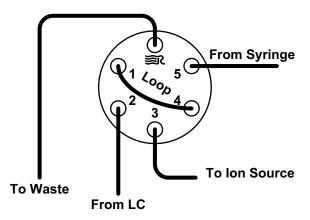

Figure 7-3. Divert/inject valve, showing plumbing for auto loop injection

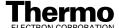

**Note.** To minimize the possibility of cross-contamination, use a different syringe and a different sample transfer line for your tuning and calibration solution than you do for your samples and compound optimization solution.

Load a clean, 500-μL Unimetrics syringe with 420 μL of the 2 pg/μL reserpine sample solution. (Refer to Appendix A: Solution Formulations for the procedure for preparing the reserpine solution.)

**Note.** Be sure to wipe off the tip of the needle with a clean, lint-free tissue before reinserting it into the syringe adapter assembly to minimize the possibility of cross-contamination of the assembly.

- 5. While holding the plunger of the syringe in place, carefully reinsert the tip of the syringe needle into the end of the Teflon tube on the syringe adapter assembly. (Figure 7-2)
- 6. Place the syringe into the syringe holders of the syringe pump.
- 7. While squeezing the black release button on the syringe pump handle, push the handle down until it just contacts the syringe plunger.
- 8. Install a sample transfer line between the divert/inject valve and the APCI probe:
  - a. Gather the necessary fittings for installing a sample transfer line. See Figure 7-4.
  - b. Connect an appropriate length of tubing fitted with a nut and a ferrule to port 3 of the divert/inject valve. (Figure 7-3)
  - c. Connect the other end of the tubing with a fingertight fitting and a ferrule to the sample inlet fitting (LC inlet). (Figure 7-1)

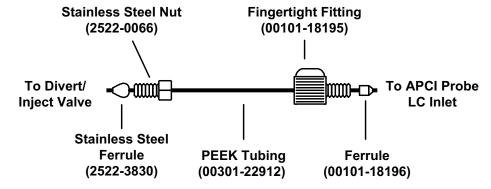

Figure 7-4. Sample transfer line, installed between the divert/inject valve and the APCI probe

- 9. Install a 5 µL sample loop with nuts and ferrules between ports 1 and 4 of the divert/inject valve.
- 10. Install a solvent line between the LC system and the divert/inject valve:
  - a. Connect an appropriate length of tubing with a proper fitting and a ferrule to the outlet of the LC system.
  - b. Connect the other end of the tubing with a nut and ferrule to port 2 of the divert/inject valve.
- 11. Install a waste line on the divert/inject valve and direct the outlet to a waste container:
  - a. Connect an appropriate length of tubing with a nut and ferrule to port 6 of the divert/inject valve (port 6 is labeled with the Rheodyne logo **≥** ().
  - b. Insert the other end of the tubing into the waste container.

You have completed setting up to introduce your compound by auto loop injection. Go to the next section: Setting Up to Optimize in APCI/MS/MS Mode with Your Compound.

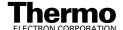

# 7.2 Setting Up to Optimize in APCI/MS/MS Mode with Your Compound

Use the following procedure to set up the mass spectrometer to optimize automatically on your compound in APCI/MS/MS mode.

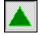

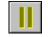

n Standby

- 1. In Tune Master, click on the On/Standby button on the Control / Scan Mode toolbar to turn on the mass spectrometer.
- Tune Master must be placed in the APCI source mode before analyzing samples with the APCI source. Choose **Setup > Change Ion Source > APCI** to place Tune Master in the APCI source mode.
- 3. If desired, open an existing Tune Method:

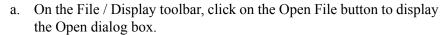

- b. Confirm that the path is *C:\Xcalibur\methods* and then select the desired file.
- c. Click on **Open** to open the file. Tune Master downloads the Tune Method parameters to the mass spectrometer.

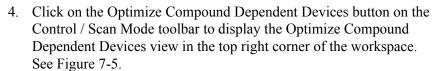

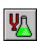

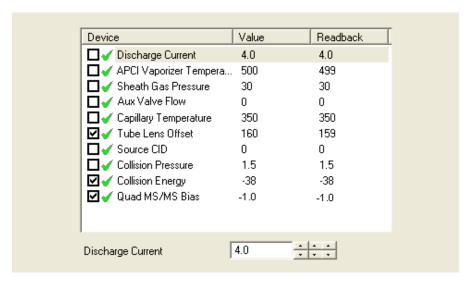

Figure 7-5. Optimize Compound Dependent Devices view, APCI settings

**Note.** You might find that the presence of chemical contamination in the APCI vaporizer creates chemical noise in the mass spectrum. If this occurs, recondition the APCI vaporizer. To recondition the APCI vaporizer, you start LC solvent flow, elevate the temperature of the APCI vaporizer, and increase the sheath gas and auxiliary gas pressures for approximately 30 min to drive off the chemical contamination.

Typical values used for reconditioning the APCI vaporizer are as follows:

```
LC flow rate = 400 \mu L/min
Vaporizer temperature = 600 \, ^{\circ}C
Sheath gas pressure = 80 \, psi
Auxiliary gas flow rate = 15 \, units
```

- 5. Set the values for the compound dependent devices:
  - a. Ensure that Discharge Current is selected in the Device Display box.
  - b. In the Optimize Compound Dependent Devices view, enter **4.0** in the Device spin box to set the discharge current to  $4.0 \mu A$ .
  - c. Set the temperature of the APCI vaporizer:
    - i. In the Device Display box, click on APCI Vaporizer Temperature. This changes the Device spin box label to *APCI Vaporizer Temperature* and enables you to set the APCI vaporizer temperature.
    - ii. In the Device spin box, enter **350** to set the vaporizer temperature to 350 °C.
  - d. Set the pressure of the sheath gas:
    - i. Click on Sheath Gas Pressure in the Device Display box.
    - ii. In the Device spin box, enter **30** to set the sheath gas pressure to 30 psi.
  - e. Set the flow rate of the auxiliary gas:
    - i. Click on Aux Valve Flow in the Device Display box.
    - ii. In the Device spin box, enter **0** to set the auxiliary gas flow rate to 0 units.
  - f. Set the temperature of the ion transfer capillary:
    - i. Click on Capillary Temperature in the Device Display box.
    - ii. In the Device spin box, enter **200** to set the capillary temperature to 200 °C.
  - g. Set the ion source fragmentation (CID) collision energy:
    - i. Click on Source CID in the Device Display box.
    - ii. In the Device spin box, enter **0** to set the collision energy to 0 V.

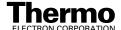

- h. Set the collision pressure:
  - i. Click on Collision Pressure in the Device Display box.
  - ii. In the Device spin box, enter **1.5** to set the collision pressure to 1.5 mTorr.
- i. Set the collision energy:
  - i. Click on Collision Energy in the Device Display box.
  - ii. In the Device spin box, enter **-38** to set the collision energy to -38 eV.
- j. Set the Quad MS/MS bias voltage:
  - i. Click on Quad MS/MS Bias in the Device Display box.
  - ii. In the Device spin box, enter -1.0 to set the bias voltage to -1.0 V.

Ensure that the readbacks in the Device Display box are approximately equal to the set values. (You might need to wait for a few minutes for the capillary and vaporizer temperatures to stabilize at their set values.)

- 6. Configure the Syringe Pump to automatically inject the reserpine sample solution into the sample loop:
  - a. Choose **Setup > Syringe Pump & Sample Loop** to display the Syringe Pump and Sample Loop view in the top right corner of the workspace. See Figure 7-6.

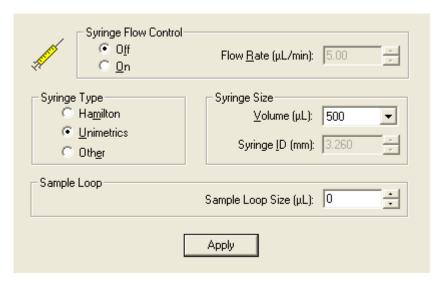

Figure 7-6. Syringe Pump and Sample Loop view, showing auto loop injection setup

- b. Select the Off option button in the Syringe Flow Control group box to turn off the syringe pump.
- If you are using either a Unimetrics or Hamilton syringe, go to step 6.c.
- If you are *not* using either a Unimetrics or Hamilton syringe, go to step 6.e.
- c. In the Syringe Type group box, select the Unimetrics (or Hamilton) option button to specify a Unimetrics (or Hamilton) syringe.
- d. In the Syringe Size group box, select 500 (or the size of your syringe) from the Volume list box to specify that the volume of your syringe is 500 μL.
  - When you specify the syringe type and syringe volume, Tune Master automatically sets the proper syringe ID value. Go to step 6.f.
- e. If you are using a make of syringe other than Unimetrics or Hamilton, you need to manually specify the syringe ID by doing the following:
  - Select the Other option button in the Syringe Type group box. This specifies that you are using a syringe other than Unimetrics or Hamilton syringe and enables the Syringe ID spin box.
  - ii. In the Syringe Size group box, select the volume of your syringe from the Volume list box.
  - iii. In the Syringe ID spin box, enter the inner diameter of your syringe.
- f. In the Sample Loop group box, enter 5 in the Sample Loop Size spin box to specify a loop size of 5 µL.
- Click on **Apply** to apply these settings. The syringe pump is now configured to fill the sample loop with the appropriate amount of sample.

#### 7. Start the flow of solvent:

a. On the Control / Scan Mode toolbar, click on the AS/LC Direct Control button to display the Inlet Direct Control view in the top right corner of the workspace. See Figure 7-7.

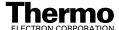

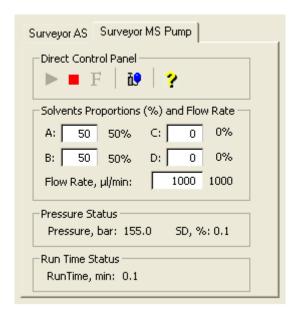

Figure 7-7. Inlet Direct Control view, showing high flow setup

**Note.** The following procedure assumes that isopropyl alcohol and HPLC grade water are in the solvent bottles labeled A and B, respectively.

- b. Set up the Surveyor MS Pump to deliver a solution of 50:50 isopropyl alcohol / water at 400  $\mu$ L/min:
  - i. In the Inlet Direct Control view, in the Solvents Proportions (%) and Flow Rate group box, enter **50** in the text box labeled *A* to specify a delivery proportion of 50% solvent A.
  - ii. In the text box labeled *B*, enter **50** to specify a delivery proportion of 50% solvent B.
  - iii. In the Flow Rate text box, enter **400** to set a flow rate of  $400 \mu L/min$ .
- c. In the Direct Control Panel group box, click on the Start button to start the Surveyor MS pump.

The system is now set up to automatically deliver reserpine to the ion source for optimizing the mass spectrometer with your compound.

Next you will optimize the compound dependent devices for your compound in APCI/MS/MS mode. Go to the next section: **Optimizing in APCI/MS/MS Mode Automatically with Your Compound**.

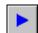

# 7.3 Optimizing in APCI/MS/MS Mode Automatically with Your Compound

You optimize the mass spectrometer to maximize the ion transmission of your compound. Optimization is performed to fine tune compound dependent parameters such as discharge current, capillary temperature, and tube lens offset. It is recommended that you optimize the mass spectrometer only after you have successfully tuned and calibrated the instrument.

Automatically optimize the mass spectrometer in the APCI/MS/MS mode for the reserpine transition from m/z 609.281 to m/z 195.066 as follows:

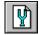

1. In Tune Master, on the Control / Scan Mode toolbar, click on the Compound Optimization Workspace button to display the Compound Optimization workspace. See Figure 7-8.

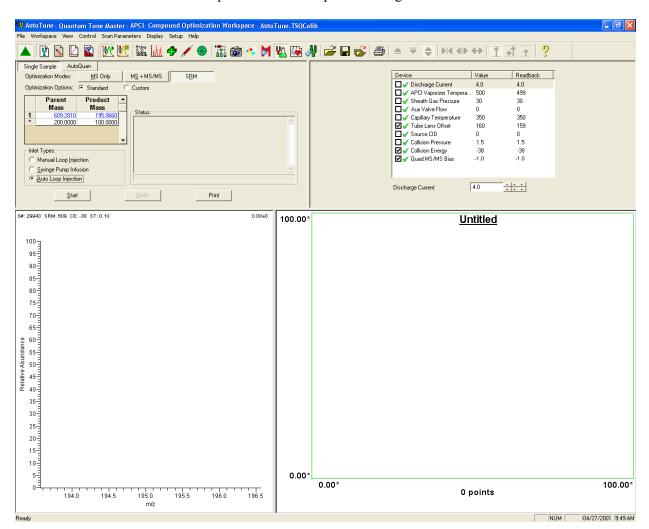

Figure 7-8. Compound Optimization workspace, APCI mode

- 2. In the Compound Optimization view in the top left corner of the workspace, ensure that the Single Sample page is displayed.
- 3. Set the optimization parameters for monitoring the reserpine transition from m/z 609.281 to m/z 195.066:
  - a. Select the Optimization Modes: SRM button to enable you to optimize a selected reaction. See Figure 7-9.
  - Select the Optimization Options: Standard option button to tune the default selection of devices. (Tube lens offset and collision energy are the default compound sensitive devices that are optimized in this configuration.)
  - c. In the Optimization table, enter the parent mass **609.281** to set the parent mass of the SRM reaction to the ion at m/z 609.281.
  - d. Enter the product mass **195.066** to set the product mass of the SRM reaction to the ion at m/z 195.066.

**Note.** You need to select inlet type option button appropriate to the inlet mode you use to introduce your sample into the mass spectrometer. This procedure uses the Auto Loop Injection option.

e. In the Inlet Types group box, select the Auto Loop Injection option button to have the TSQ Quantum Ultra EMR system automatically inject the optimization solution.

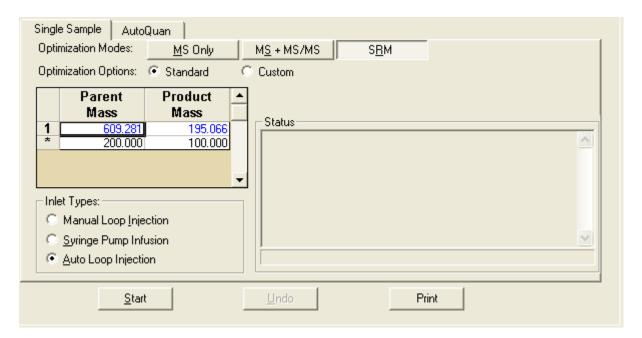

Figure 7-9. Compound Optimization view

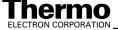

4. Click on **Start** to start the automatic tuning procedure.

**Note.** If the syringe runs out of sample during the compound optimization procedure, the instrument pauses the automatic tuning and displays the message: *Syringe out of sample, Reload and click OK*. If this occurs, reload the syringe and click on **OK** to continue the optimization.

The message *Finish compound optimization* is displayed in the Status box in the Compound Optimization view when the compound optimization has completed successfully. See Figure 7-10.

- If the compound optimization procedure finishes without errors and the breakdown curve of the 195.066 fragment is Gaussian-shaped (as in Figure 7-11) or is a smooth, positive-sloped curve, go to step 6.
- If errors occur during the compound optimization procedure or the breakdown curve of the 195.066 fragment oscillates, contains multiple peaks, or is excessively noisy, go to step 5.

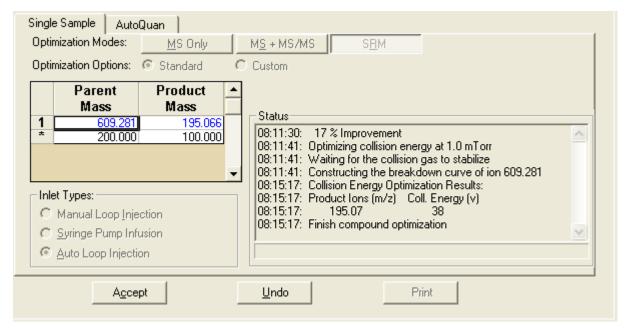

Figure 7-10. Compound Optimization workspace, showing the successful completion of compound optimization

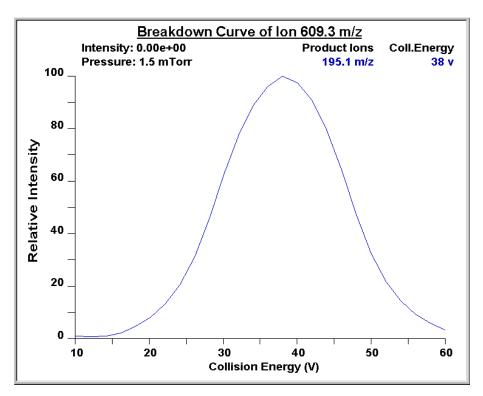

Figure 7-11. Breakdown curve of reserpine showing the relative intensity of the product ion at *m/z* 195.066 as a function of collision energy

- 5. If errors occurred during the compound optimization procedure, restore the previous mass spectrometer compound sensitive device settings by completing the following steps:
  - a. Click on **Undo** to restore the prior device settings.
  - b. Click on **Accept** to reload the prior device settings to the mass spectrometer.
  - c. Troubleshoot and correct the situation that caused the optimization to fail
  - d. Go to step 4 of this procedure and restart the compound optimization procedure.
- 6. Click on **Accept** to accept the results of the compound optimization.

**Note.** Save the Tune Method while the mass spectrometer is On if any of the ion source parameters have been changed from their initial settings.

- 7. Save the Tune Method file by doing the following:
  - a. Click on **Save Tune As** to open the Save As dialog box.
  - b. In the File Name text box, enter a file name (such as APCI\_reserpine, or the name of your compound) for your Tune Method file.
  - c. Click on **Save** to save the Tune Method file.

If the file name that you entered in step 7.b is already in use, a message box appears and asks whether you want to replace the existing file.

- If you do want to overwrite the existing file, click on **Yes**.
- If you do not want to overwrite the existing file, click on No. Then, change the name in the File Name text box and click on Save.

The mass spectrometer is now optimized in APCI/MS/MS mode for the compound reserpine (or for your compound).

Go to the next chapter: Acquiring APCI/MS/MS Data with Tune Master.

#### **Chapter 8**

## Acquiring APCI/MS/MS Data with Tune Master

This chapter provides information on acquiring sample data using Tune Master in the APCI/SRM mode. This experiment uses reserpine, but you can follow the same procedure with your analyte of interest.

This chapter contains the following sections:

- Setting up to introduce sample by manual loop injection in APCI mode
- Acquiring APCI/MS/MS data in the SRM scan mode

# 8.1 Setting Up to Introduce Sample by Manual Loop Injection in APCI Mode

This section describes how to introduce sample by manual loop injection into the solvent flow from an LC. The plumbing connections for APCI sample introduction by manual loop injection are shown in Figure 8-1.

Make the plumbing connections for manual loop injection as follows:

- 1. Stop the flow of solvent to the ESI source:
  - a. In Tune Master, on the Control / Scan Mode toolbar, click on the AS/LC Direct Control button to display the Inlet Direct Control view in the top right corner of the workspace. See Figure 8-2.
  - b. In the Direct Control Panel group box, click on the Stop button to stop the flow of solvent.

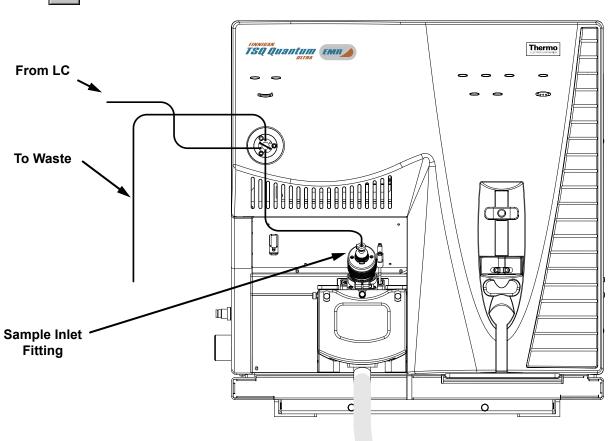

Figure 8-1. APCI/MS plumbing connections for sample introduction by manual loop injection into the solvent flow from an LC

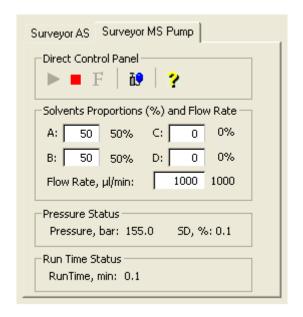

Figure 8-2. Inlet Direct Control view, showing pump On

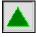

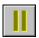

On Standby

- 2. Click on the On/Standby button on the Control / Scan Mode toolbar to place the mass spectrometer in Standby.
- 3. Remove the syringe from the syringe pump holder:
  - a. Lift the handle off the syringe while depressing the black release button on the syringe pump handle.
  - b. Remove the syringe.
  - c. Remove the tip of the syringe needle from the end of the Teflon tube on the syringe adapter assembly. See Figure 8-3.

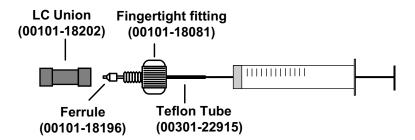

Figure 8-3. Syringe and syringe adapter assembly

4. Remove the sample transfer line that is installed between the syringe adapter assembly and port 5 of the divert/inject valve. Port 5 is now used as the injection port. See Figure 8-4.

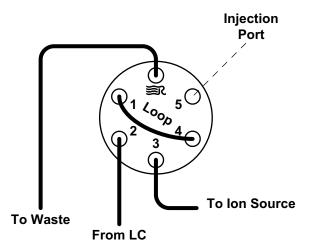

Figure 8-4. Divert/inject valve, showing plumbing for manual loop injection

- 5. Install the needle port fitting into the divert/inject valve:
  - a. Insert the liner tube, RheFlex ferrule, and the threaded portion of the RheFlex nut (see Figure 8-5) into port 5 of the divert/inject valve.
  - b. Carefully tighten the nut with your fingers.

The mass spectrometer is now set up for manual loop injection.

Go to the next section: **Acquiring APCI/MS/MS Data in the SRM Scan Mode**.

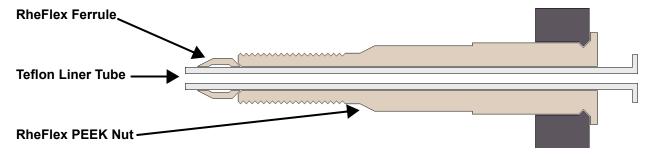

Figure 8-5. Needle port fitting, P/N 00110-22030

### 8.2 Acquiring APCI/MS/MS Data in the SRM Scan Mode

Use the following procedure to acquire a file of reserpine data in the SRM scan mode. Tune Master automatically saves the data you acquire on your hard disk.

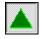

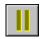

On

Standby

- 1. In Tune Master, click on the On/Standby button on the Control / Scan Mode toolbar to turn on the mass spectrometer.
- If you want to acquire data with the currently displayed Tune Method, go to step 3.
- If you want to acquire data with a different Tune Method than the one currently displayed, you first need to open the desired Tune Method as described in step 2.
- 2. Open the Tune Method file that stores reserpine tune settings, or the settings for your analyte:
  - a. On the File / Display toolbar, click on the Open File button to display the Open dialog box.
  - b. Confirm that the folder *C:\Xcalibur\methods* is displayed. Select the file *APCI reserpine.TSQTune* (or your Tune Method).
  - c. Click on **Open** to open the file. Tune Master downloads the Tune Method settings to the mass spectrometer.
- 3. Start the flow of solvent:

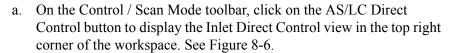

**Note.** The following procedure assumes that isopropyl alcohol and HPLC grade water are in the solvent bottles labeled A and B.

- b. Set up the Surveyor MS Pump to deliver a solution of 50:50 isopropyl alcohol/water at 400 μL/min:
  - i. In the Inlet Direct Control view, in the Solvents Proportions (%) and Flow Rate group box, enter **50** in the text box labeled *A* to specify a delivery proportion of 50% solvent A.
  - ii. In the text box labeled *B*, enter **50** to specify a delivery proportion of 50% solvent B.
  - iii. In the Flow Rate text box, enter **400** to set a flow rate of  $400 \mu L/min$ .

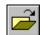

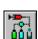

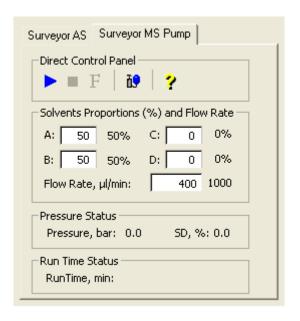

Figure 8-6. Inlet Direct Control view, showing pump Off

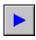

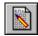

- c. In the Direct Control Panel group box, click on the Start button to start the Surveyor MS pump.
- 4. On the Control / Scan Mode toolbar, click on the Instrument Method Development Workspace button to open the Instrument Method Development workspace. See Figure 8-7.

**Note.** If you just completed compound optimization using reserpine as described in **Chapter 4**, then the following settings will be selected by default when you switch to the Method Development workspace.

- 5. Define the scan parameters, as required, for acquiring SRM data, by doing the following:
  - a. In the Define Scan view in the top left corner of the workspace, select the Scan Type: SRM button to select the Selected Reaction Monitoring (SRM) scan type.
  - b. In the SRM table, verify that a single reaction is listed, and verify that the parent mass is 609.281 and the product mass is 195.066.

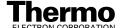

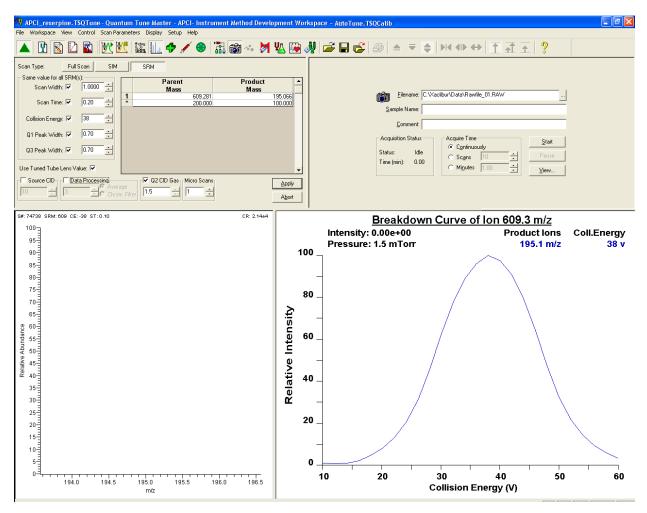

Figure 8-7. Instrument Method Development workspace

**Note.** In the Define Scan view, the Same Value For All SRM(s) group box allows you to select global parameters for your SRM scan. Any parameter that you define as global has the same value for each reaction that you are monitoring. To define a global parameter, select the check box for the parameter and set its value by using the spin box.

- c. In the Same Value For All SRM(s) group box, ensure that all the global parameter check boxes are selected, and verify or enter the following values into the appropriate spin boxes.
  - i. In the Scan Width spin box, enter **1.000** to set the scan width to 1.000 u.
  - ii. In the Scan Time spin box, enter **0.20** to set the scan time to 0.20 s.

- iii. Verify that the collision energy in the Collision Energy spin box is approximately equal to the value of 38 that you entered prior to compound optimization. (The automatic optimization might have changed the value of the collision energy.)
- iv. In the Q1 Peak Width spin box, enter **0.70** to set the peak width to 0.70 u.
- v. In the Q3 Peak Width spin box, enter **0.70** to set the peak width to 0.70 u
- d. Select the Use Tuned Tube Lens Value check box.
- e. Ensure that the Source CID check box is left unchecked.
- f. Specify that a 3 s chromatography filter be used for the data acquisition:
  - i. Select the Data Processing check box to activate the Data Processing spin box and option buttons.
  - ii. Select the Chrom. Filter option button to specify that a chromatography filter be used.
  - iii. In the Data Processing spin box, enter **3** to designate a 3 s chromatography filter.
- g. Set the collision cell gas settings:
  - i. Select the Q2 CID Gas check box to specify that collision gas be used.
  - ii. In the Q2 CID Gas spin box, enter **1.5** to set the collision cell gas pressure to 1.5 mTorr.
- h. Confirm that Micro Scans is set to 1.
- i. Confirm that Accurate Mass Mode is set to Off.
- 6. Click on **Apply** to apply the scan parameters to the mass spectrometer.
- 7. On the Control / Scan Mode toolbar, click on the Display TIC button to begin recording the total ion current in the Graph view in the bottom right corner of the workspace. See Figure 8-8.

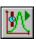

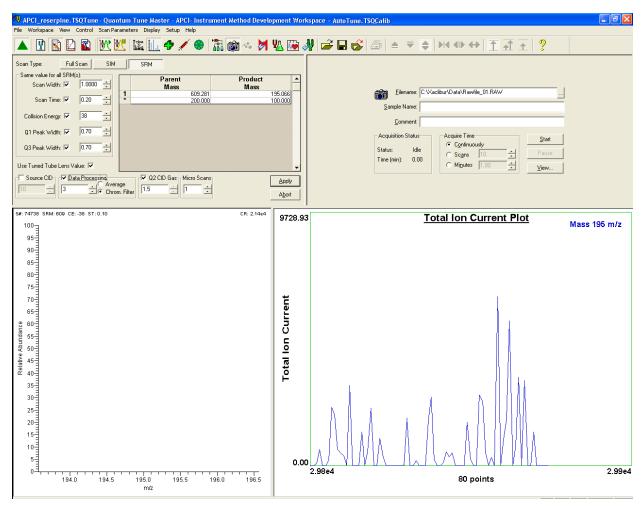

Figure 8-8. Instrument Method Development workspace, showing the SRM scan type

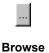

- 8. Specify the acquisition parameters:
  - a. In the Acquire Data view in the top right corner of the work space, enter C:\Xcalibur\Data\reserpine\_01.raw in the Filename text box to specify a path and filename. (If desired, use the browse button to select a different file folder.)
  - b. In the Sample Name text box, enter **reserpine** (or the name of your analyte) to specify the sample identity.
  - c. In the Comment text box, enter a comment about your experiment. For example, enter SRM, APCI, 10 pg, loop to specify the scan mode, ionization mode, sample amount, and method of sample introduction. Xcalibur includes the comment on hard copies of your data.
  - d. In the Acquire Time group box, select the Continuously option button to specify that data be continuously acquired until you stop the acquisition.
- 9. On the Control / Scan Mode toolbar, ensure that the Divert/Inject Valve button is in the Load state. If the Divert/Inject Valve button is in the Inject state (as shown at the left), click on the Divert/Inject Valve button to switch the Divert/Inject Valve to the Load position.
- 10. In the Acquire Data view, click on **Start** to begin acquiring data to the file *reserpine\_01.raw*. Tune Master serially appends a numeric date and time to your file name if that name already exists in the specified folder, such as *C:\Xcalibur\Data\reserpine\_010502092159.raw*.

**Note.** To minimize the possibility of cross-contamination, use a different syringe and a different sample transfer line for your tuning and calibration solution than you do for your samples and compound optimization solution.

- 11. Fill the sample loop with reserpine solution:
  - a. Ensure that the syringe is loaded with 420 μL of the 2 pg/μL reserpine solution. (Refer to **Appendix A: Solution Formulations** for the procedure for preparing the reserpine solution.)

**Note.** Be sure to wipe off the tip of the needle with a clean, lint-free tissue before reinserting it into the syringe adapter assembly to minimize the possibility of cross-contamination of the assembly.

- b. Carefully insert the tip of the syringe needle into the end of the Teflon liner tube on the needle port.
- c. Overfill the sample loop with reserpine solution from the syringe.
- 12. Press the blue Divert/Inject Valve button on the front panel of the TSQ Quantum Ultra EMR mass spectrometer to inject the reserpine solution into the LC solvent flow.

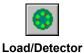

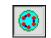

Inject/Waste

- 13. Observe the reserpine product peak at m/z 195.066, or that of your analyte of interest, in the Spectrum view.
- 14. Repeat the following sequence several times to obtain consecutive loop injections of reserpine in the SRM scan mode. Wait approximately 1 min between injections.
  - a. Press the blue Divert/Inject Valve button on the TSQ Quantum Ultra EMR mass spectrometer to return the Divert/Inject valve to the Load position. Overfill the loop with the 2 pg/ $\mu$ L solution of reserpine.
  - b. Press the Divert/Inject Valve button again to inject the reserpine solution into the LC solvent flow. Then, observe the Spectrum view.
  - c. Wait 1 min before the next injection.
  - d. Repeat steps 14.a through 14.c several times.
- 15. Click on **Stop** in the Acquire Data dialog box to end the data acquisition.

A file of reserpine data in the SRM scan mode is now stored on the hard drive (with a name such as *reserpine 010502092159.raw*).

**Note.** For more information about reviewing the data you acquire using TSQ Quantum Ultra EMR system with Xcalibur, refer to **Finnigan Xcalibur Getting Productive: Qualitative Analysis**.

16. To integrate the chromatogram in the raw file you just acquired using the Xcalibur Qual Browser window, click on **View**. See Figure 8-9.

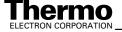

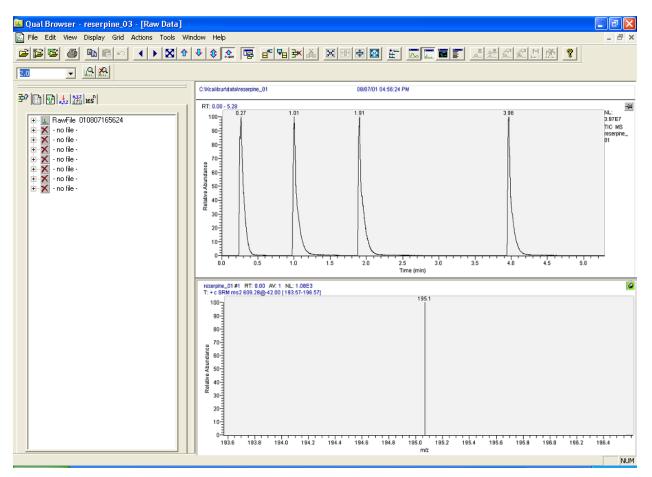

Figure 8-9. Qual Browser window, showing loop injections of reserpine in the Chromatogram view (top) and the centroid at m/z 195.066 in the Spectrum view (bottom)

# **Appendix A**

## **Solution Formulations**

This appendix provides instructions for preparing the tuning and calibration solution and the reserpine solution that is used to optimize the tune of the mass spectrometer.

The sections in this appendix are as follows:

- Tuning and calibration solution
- Reserpine solutions

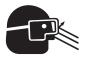

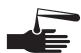

**CAUTION. AVOID EXPOSURE TO POTENTIALLY HARMFUL MATERIALS.** Always wear protective gloves and safety glasses when you use solvents or corrosives. Also, contain waste streams and use proper ventilation. Refer to your supplier's Material Safety Data Sheet (MSDS) for

the proper handling of a particular solvent.

Always take safety precautions when you handle chemicals and unknown samples. **READ AND UNDERSTAND THE HAZARDS OF THE CHEMICALS USED IN THE FOLLOWING PREPARATIONS.** Dispose of all laboratory reagents by the appropriate method for a specific reagent or solvent.

Material Safety Data Sheets (MSDS) provide summarized information on the hazards and toxicity of specific chemical compounds. MSDSs also provide information on the proper handling of compounds, first aid for accidental exposure, and procedures for the remedy of spills or leaks. Producers and suppliers of chemical compounds are required by law to provide their customers with the most current health and safety information in the form of an MSDS. Read the MSDSs for each chemical you use. Examples of potentially hazardous chemicals used in procedures throughout this manual are as follows:

- Acetic acid
- Methanol
- Reserpine
- Cesium Iodide

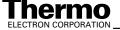

## **A.1** Tuning and Calibration Solution

This section provides a procedure for preparing solutions of cesium iodide that are suitable for tuning and calibrating the mass spectrometer.

Prepare 100 mL of the cesium iodide tuning and calibration solution from your stock of dry chemicals as follows:

- 1. Weigh out and deliver into a clean, dry, 100-mL flask 150 mg of cesium iodide.
- 2. Dissolve the cesium iodide with 100 mL of 25:25:50 methanol/isopropanol/water. This yields a solution of 1.5 μg/μL cesium iodide. Transfer the solution to a clean vial labeled *Cesium Iodide Tuning and Calibration Solution*, and store it in a refrigerator until it is needed.

Table A-1 provides information concerning the compound used in the preparation of the tuning and calibration solution.

Table A-1. Cesium lodide tuning and calibration stock standard summary

| Compound      | Formula | Vendor          | Brand | Product<br>Number |
|---------------|---------|-----------------|-------|-------------------|
| Cesium Iodide | Csl     | Sigma - Aldrich | Fluka | 21004             |

**Note.** You can order standard chemicals directly from Thermo Electron, or you can contact these chemical suppliers:

Sigma - Aldrich, Inc. P.O. Box 14508 St. Louis, MO, USA 63178-9916 (800) 325-3010 (in the USA or Canada) [1] (314) 771-3750 (outside the USA or Canada)

C S Bio Company 1300 Industrial Road San Carlos, CA, USA 94070 (800) 627-2461 (in the USA or Canada) [1] (650) 802-0880 (outside the USA or Canada)

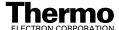

## A.2 Reserpine Solutions

Follow the directions given below to prepare a stock solution of reserpine. Then, use serial dilutions of the stock solution to make the compound optimization solution.

### **Reserpine Stock Solution**

Prepare a stock solution of 1  $\mu$ g/ $\mu$ L reserpine in 1% acetic acid in methanol:

- 1. Obtain the 1 gram vial of reserpine in your accessory kit. Weigh out 10 mg of reserpine and transfer the sample to a 10 mL volumetric flask.
- 2. Add 1% acetic acid in methanol to the volumetric flask until the 10 mL mark is reached.
- 3. Mix the solution thoroughly.
- 4. Transfer the solution to a clean, dry vial.
- 5. Label the vial Reserpine Stock Solution (1  $\mu g/\mu L$ ).

### **Reserpine Sample Solution**

Prepare 1 mL of the 200 fg/ $\mu$ L (0.329 fmol/ $\mu$ L) reserpine compound optimization solution in 1% acetic acid in methanol:

- 1. Pipette 1 mL of reserpine stock solution (1  $\mu$ g/ $\mu$ L) into a 10 mL volumetric flask and bring the volume up to the 10 mL mark using methanol (1% acetic acid).
- 2. Mix the resulting solution thoroughly and label it as *Reserpine* (100  $ng/\mu L$ ).
- 3. Place 75 mL of methanol (1% acetic acid) into a clean 100 mL volumetric flask
- 4. Using the 10  $\mu$ L syringe provided in the accessories kit or a calibrated pipette, add 5  $\mu$ L of the Reserpine (100 ng/ $\mu$ L) solution to the 75 mL of methanol (1% acetic acid) in the 100 mL volumetric flask.
- 5. Rinse the pipette twice with the 75 mL of methanol (1% acetic acid) contained in the volumetric flask by dipping the pipette tip into the solution and rinsing it back into the flask.
- 6. Carefully bring up this volume with methanol (1% acetic acid) until the lower part of the meniscus is level with the 100 mL marking.
- 7. Mix this solution thoroughly. Label it as Reservine (5  $pg/\mu L$ ).

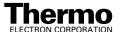

- 8. Add 20 mL of the Reserpine (5 pg/μL) to another clean 100 mL volumetric flask, and carefully bring up this volume with methanol (1% acetic acid) until the lower part of the meniscus is level with the 100 mL marking.
- 9. Mix the solution thoroughly.
- 10. Label this solution as Reserpine (1  $pg/\mu L$ ).
- 11. Transfer 200  $\mu$ L of the 1 pg/ $\mu$ L solution into a clean polypropylene tube.
- 12. Add 800 µL of 1% acetic acid in methanol to the tube.

Label the vial TSQ Quantum Ultra Reserpine Sample Solution (200 fg/µL) and store it in a refrigerator until it is needed.

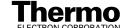

# **Appendix B**

## **Microflow Operation**

This appendix provides operational guidelines for running the system in the microflow configuration.

**Note**. For instructions for the installation and removal of the blunt-tip, 32- or 34-gauge stainless steel needles, refer to the **Finnigan Ion Max API Source Hardware Manual**.

When you use a stainless steel metal needle kit, you need to adjust the operating parameters of the mass spectrometer to achieve electrostatic spray. Refer to Table B-1 for operational guidelines.

To take advantage of the lower flow rates that can be used in the microflow configuration, you should split off to waste part of the solvent flow upstream of the analytical column. Typical waste–ESI ratios are from 50:1 to 200:1. For an HPLC flow rate of 200  $\mu L/\text{min}$ , you can install a low dead-volume tee prior to the analytical column, using a 50 cm length of 50  $\mu$  ID restriction capillary to deliver the split off flow to waste.

**Note**. Solvent flow rate is the rate of solvent delivered by the LC system or by the syringe pump. The flow rate that passes through the electrospray needle will be less if a splitting tee is installed.

Table B-1. Operational guidelines for microflow operation

| Stainless<br>Steel<br>Needle Kit | Solvent<br>Flow Rate<br>(μL/min) | Capillary<br>Temperature<br>(°C) | Sheath Gas<br>Pressure<br>(psi) | Aux Gas<br>Flow Rate<br>(units) | Spray<br>Voltage<br>(kV) |
|----------------------------------|----------------------------------|----------------------------------|---------------------------------|---------------------------------|--------------------------|
| 34-Gauge                         | 0.5 – 50                         | 150 – 200                        | 0 – 5                           | 0                               | 1.5 – 4.0                |
| 32-Gauge                         | 1 – 400                          | 200 – 250                        | 0 – 10                          | 0                               | 1.5 – 4.0                |

### Index

| $\mathbf{A}$                                                          | compound optimization LC/APCI/MS mode, 7-1                     |
|-----------------------------------------------------------------------|----------------------------------------------------------------|
| APCI vaporizer                                                        | LC/ESI/MS mode, 4-1 setting up mass spectrometer for, 4-7, 7-7 |
| avoiding burns from (CAUTION), 2-5, 2-9, 6-6                          | setting up syringe pump for, 4-3, 7-3                          |
| optimizing temperature of, 1-7 reconditioning (note), 7-8             | solutions, preparing, A-3                                      |
| setting temperature of (table), 1-7                                   | contamination of                                               |
| setting temperature, discussion of, 1-7                               | APCI source, cleaning (note), 7-8                              |
| APCI/MS                                                               | ESI source                                                     |
| compound optimization, 7-1                                            | cleaning, 3-33                                                 |
| operational guidelines (table), 1-7                                   | note, 3-33                                                     |
| using, discussion of, 1-3                                             | syringe<br>cleaning, 3-33                                      |
| auto loop injection                                                   | note, 3-3, 3-33, 4-5, 5-11, 7-5, 8-10                          |
| APCI                                                                  | system                                                         |
| plumbing for, 7-4                                                     | avoiding (Caution), 1-5                                        |
| plumbing for (figure), 7-3<br>ESI                                     | cleaning, 3-32                                                 |
| plumbing for, 4-4                                                     | corona discharge needle, avoiding injury from                  |
| plumbing for (figure), 4-3                                            | (CAUTION), 2-6, 6-10                                           |
| auxiliary gas pressure                                                | <b>~</b>                                                       |
| optimizing, 1-7                                                       | D                                                              |
| optimizing (note), 3-18                                               |                                                                |
| setting (table), 1-7                                                  | divert/inject valve                                            |
| _                                                                     | bypassing                                                      |
| В                                                                     | direct injection, 2-2, 3-3                                     |
|                                                                       | discussion of, 1-1                                             |
| buffers, recommendations, 1-6                                         | figure, 3-2<br>divert mode, discussion of, 1-1                 |
|                                                                       | inject mode, discussion of, 1-1                                |
| C                                                                     | plumbing for auto loop injection                               |
|                                                                       | figure, 4-5, 7-4                                               |
| C S Bio Company, buying chemicals (note), A-2                         | procedure, 4-3, 7-3                                            |
| capillary heater cage, installed (figure), 2-9                        | plumbing for manual loop injection                             |
| CAUTIONS                                                              | figure, 5-4, 8-4                                               |
| avoiding burns from APCI vaporizer, 2-5, 2-9, 6-6                     | procedure, 5-3, 8-2                                            |
| avoiding burns from ion transfer capillary, 2-5, 2-9, 2-10, 3-33, 6-6 | table, 1-4                                                     |
| avoiding contact with chemicals, A-1                                  | T.                                                             |
| avoiding injury from corona discharge needle, 2-6,                    | $\mathbf{E}$                                                   |
| 6-10                                                                  | 5ND 4.4                                                        |
| exposing ESI source to oxygen, 3-33                                   | EMR, 1-1                                                       |
| Cautions                                                              | ESI probe                                                      |
| avoiding contamination of system, 1-5                                 | installing, 2-14<br>ESI/MS                                     |
| solvent waste backing into ion source housing, 2-13,                  | compound optimization, 4-1                                     |
| 6-8, 6-12                                                             | operational guidelines (table), 1-7                            |
| venting ESI source, 2-13, 6-9                                         | using, discussion of, 1-2                                      |
| cesium and cesium iodide ions negative, 3-28                          | extended mass range, 1-1                                       |
| positive, 3-1, 3-16, 3-20                                             | _                                                              |
| chemicals                                                             | $\mathbf{F}$                                                   |
| avoiding contact with (CAUTION), A-1                                  |                                                                |
| C S Bio Company (note), A-2                                           | Figures                                                        |
| ordering (note), A-2                                                  | capillary heater cage assembly, installed, 2-9                 |
| reserpine sample solution, preparing, A-3                             | Ion Max ion source housing, 2-11, 6-7                          |
| reserpine stock solution, preparing, A-3                              | ion sweep cone, 2-10                                           |
| Sigma Chemical Company (note), A-2                                    | plumbing for                                                   |
| tuning and calibration solutions                                      | auto loop injection, APCI, 7-3                                 |
| preparing from stock, A-2                                             | auto loop injection, ESI, 4-3<br>direct injection, ESI, 3-2    |
| summary (table), A-2                                                  | ancot injection, EOI, 5-2                                      |

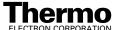

| divert/inject valve to APCI probe, 7-5 divert/inject valve to grounded fitting, 4-6 divert/inject valve, for auto loop injection, 4-5, 7-4 divert/inject valve, for manual loop injection, 5-4, 8-4 manual loop injection, APCI, 8-2 manual loop injection, ESI, 5-2 syringe adapter assembly, 3-3, 4-4, 5-4, 7-4, 8-3 Tune Master views Define Scan, 3-10, 3-16, 3-19                                                                                   | L  LC system flow rates APCI mode (table), 1-7 discussion of, 1-7 ESI mode (table), 1-7 sample introduction techniques, discussion of, 1-4 selecting buffers, 1-6                                                                                                    |
|----------------------------------------------------------------------------------------------------|----------------------------------------------------------------------------------------------------|
| Inlet Direct Control, 4-12, 7-11 Optimize Compound Dependent Devices, 4-9, 7-7 Spectrum, 3-17 Syringe Pump and Sample Loop, 3-7, 4-11, 7-9 Tune Master workspaces Compound Optimization, 3-5, 4-14, 7-12 Instrument Method Development, 2-3, 5-12, 8-9 System Tune and Calibration, 3-22, 3-30                                                                                                    | mass range, 1-1 microflow operational guidelines (table), B-1 operational guidelines, discussion of, B-1                                                                                                    |
| Xcalibur Qual Browser window, 5-13, 8-12 flow rates                                                                                                    | N                                                                                                    |
| APCI mode (table), 1-7<br>discussion of, 1-7<br>ESI mode (table), 1-7                                                                                                    | Notes additional reference material, 2-4, 3-4, 4-4, 5-13, 8-11 avoiding contamination of syringe, 3-3, 4-5, 5-11, 7-5,                                                                                                    |
| ion source  APCI discussion of, 1-3 plumbing for auto loop injection (figure), 7-3 plumbing for manual loop injection (figure), 8-2 removing, 2-4  ESI discussion of, 1-2 exposing to atmosphere (CAUTION), 3-33 high voltage connector (figure), 2-11, 6-7 nitrogen gas connections for (figure), 2-11, 6-7 plumbing for auto loop injection (figure), 4-3 plumbing for direct injection (figure), 3-2 plumbing for manual loop injection (figure), 5-2 | optimizing auxiliary gas flow rate, 3-18 optimizing on compound of interest, 4-3, 7-3 optimizing sheath gas pressure, 3-12, 3-18 ordering chemicals, A-2 passwords, 3-20 reconditioning the APCI, 7-8 removing contamination from APCI, 7-8 removing contamination from ESI, 3-33 removing contamination from syringe, 3-33 saving Tune Method, 4-16, 7-15 selecting appropriate inlet type, 4-13, 7-13 selecting solvents, 3-33 setting global parameters for your scan, 5-8, 8-7                                                                                                    |
| removing, 6-2 removing contamination from, 3-33 ion sweep cone description, 2-9 discussion of, 2-9, 6-6 figure, 2-10 installing, 2-9, 6-6 ion transfer capillary avoiding burns from (CAUTION), 2-5, 2-9, 2-10, 3-33, 6-6 flushing, 3-33 optimizing temperature of, 1-7, 4-1 setting temperature of (table), 1-7                                                                                                    | passwords (note), 3-20 plumbing for auto loop injection APCI (figure), 7-3 ESI (figure), 4-3 direct injection, ESI (figure), 3-2 divert/inject valve auto loop injection (figure), 4-5, 7-4 manual loop injection (figure), 5-4, 8-4 divert/inject valve (figure), 4-6, 7-5 manual loop injection APCI (figure), 8-2 ESI (figure), 5-2 procedures compound optimization, APCI/MS mode, 7-12 compound optimization, ESI/MS mode, 4-13 installing ESI source, 2-1, 6-1 installing ion sweep cone, 2-9, 6-6 optimizing with compound of interest, 4-1, 7-1 preparing reserpine solutions, A-3 preparing tuning and calibration solutions, A-2 removing APCI source, 2-4 |

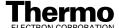

| removing ESI source, 6-2 saving Tune Method, 4-16, 7-16 setting up hardware for tuning and calibrating, 2-1, 6-1 setting up mass spectrometer for compound optimization, 4-7, 7-7 setting up syringe pump for compound optimization, 4-3, 7-3 setting up syringe pump for tuning and calibrating, 3-2 |
|----------------------------------------------------------------------------------------------------|
| R                                                                                                    |
| range, mass, 1-1 reserpine, preparing solutions, A-3                                                                                                    |
| C                                                                                                    |

### S

```
samples, introducing into system
   discussion of, 1-4
   table, 1-4
  topic introduction, 1-1
sheath gas pressure
   optimizing, 1-7
  optimizing (note), 3-12, 3-18
   setting (table), 1-7
Sigma Chemical Company, buying chemicals (note), A-2
solutions, preparing
   compound optimization, A-3
   tuning and calibration, A-2
solvents, selection of (note), 3-33
standard, 1-1
syringe
   adapter assembly (figure), 3-3, 4-4, 5-4, 7-4, 8-3
   cleaning, 3-33
syringe pump
  setting up for compound optimization, 4-3, 7-3
   setting up for tuning and calibrating, 3-2
```

### T

```
Tables
  operational guidelines
     APCI mode, 1-7
     ESI mode, 1-7
     microflow, B-1
  sample introduction techniques, 1-4
  tuning and calibration solution summary, A-2
```

```
troubleshooting
  ion signal problems, 3-18
Tune Method, saving
  note, 4-16, 7-15
  procedure, 4-16, 7-16
tuning and calibration
  ions, 3-16
  setting up syringe pump for, 3-2
   solutions
     optimizing flow of (note), 3-18
     preparing, A-2
     summary (table), A-2
```

#### U

| user interface                                        |
|-------------------------------------------------------|
| Tune Master                                           |
| acquiring data, 5-6, 8-5                              |
| additional reference material (note), 2-4, 3-4        |
| changing syringe pump and sample loop                 |
| parameters, 3-7, 4-10, 7-9                            |
| direct control of Surveyor LC system, 4-11, 4-12,     |
| 5-6, 7-10, 7-11, 8-5                                  |
| manually changing device parameters, 3-6, 4-9, 7-8    |
| manually changing scan parameters, 3-9, 3-15,         |
| 4-13, 5-7, 7-13, 8-6                                  |
| opening application, 2-2                              |
| optimizing in the APCI/MS mode, 7-12                  |
| optimizing in the ESI/MS mode, 4-13, 7-13             |
| placing mass spectrometer in standby, 2-2             |
| preparing for optimizing, 4-7, 4-12, 7-7, 7-11        |
| preparing for tuning and calibrating, 3-4             |
| saving the calibration, 3-23, 3-31                    |
| saving the Tune Method, 4-16, 7-16                    |
| switching between ESI and APCI operation, 7-7         |
| tuning and calibrating in the negative ion mode, 3-27 |
| tuning and calibrating in the positive ion mode, 3-20 |
| turning off the mass spectrometer, 2-2                |
| turning on the mass spectrometer, 3-4                 |
| Xcalibur                                              |
| additional reference material (note), 5-13, 8-11      |
| Qual Browser window (figure), 5-12                    |
| reviewing data, Qual Browser, 5-13, 8-11              |

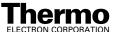